# Technical Manual

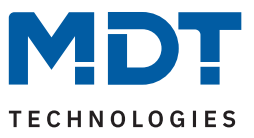

08/2023 - Version 1.0

# **Object Server VisuControl Easy II**

VC-EASY.03

### **Further documents:**

**Data sheets:** <https://www.mdt.de/en/for-professionals/downloads/datasheets.html>

**Assembly and operating instructions:** <https://www.mdt.de/en/for-professionals/downloads/assembly-and-operation-instructions.html>

**Tips for MDT products:** <https://www.mdt.de/en/for-professionals/tips-tricks.html>

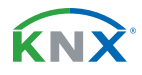

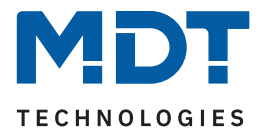

# **Content**

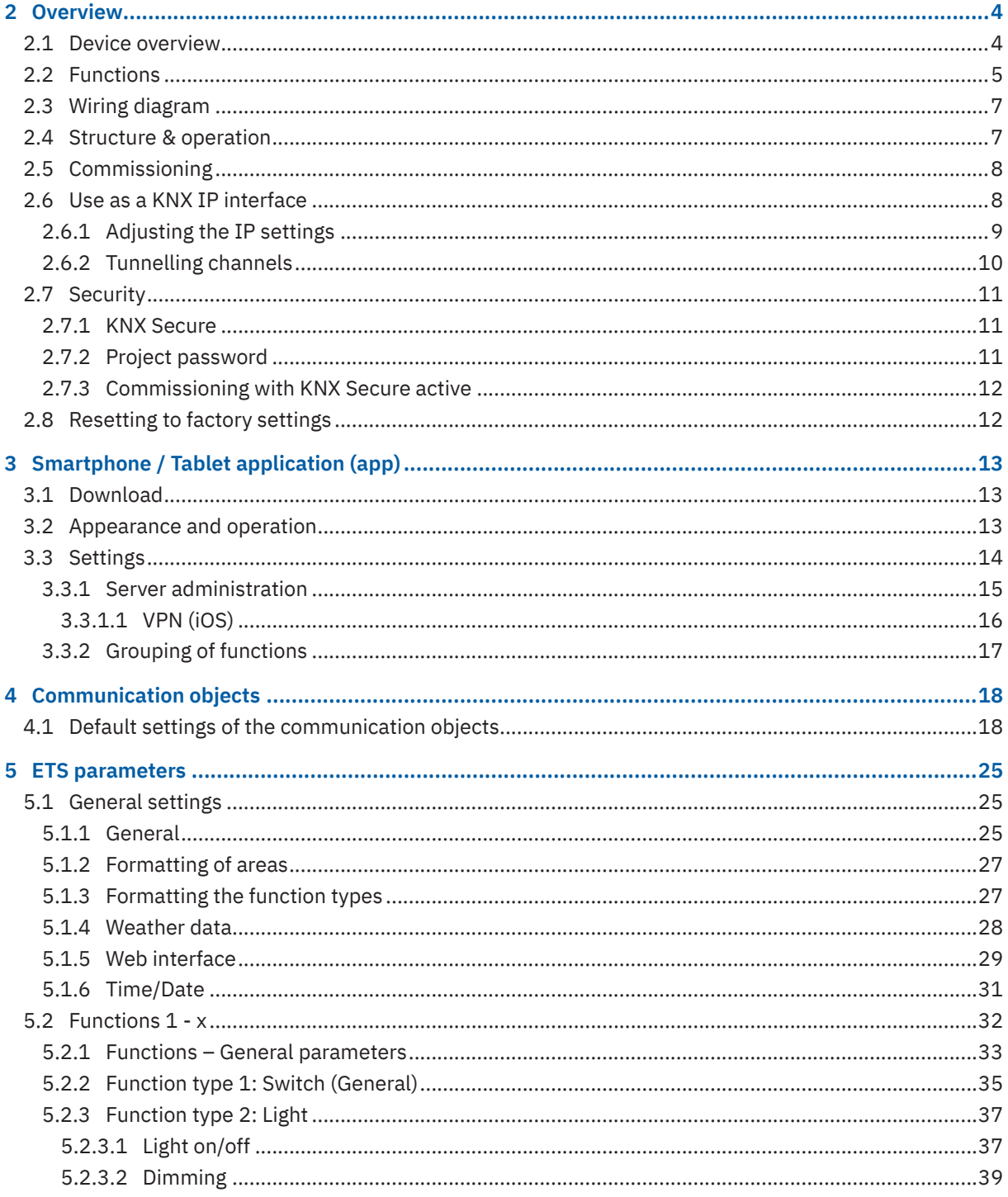

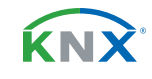

 $2/84$ 

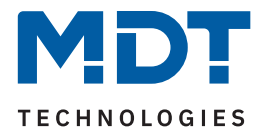

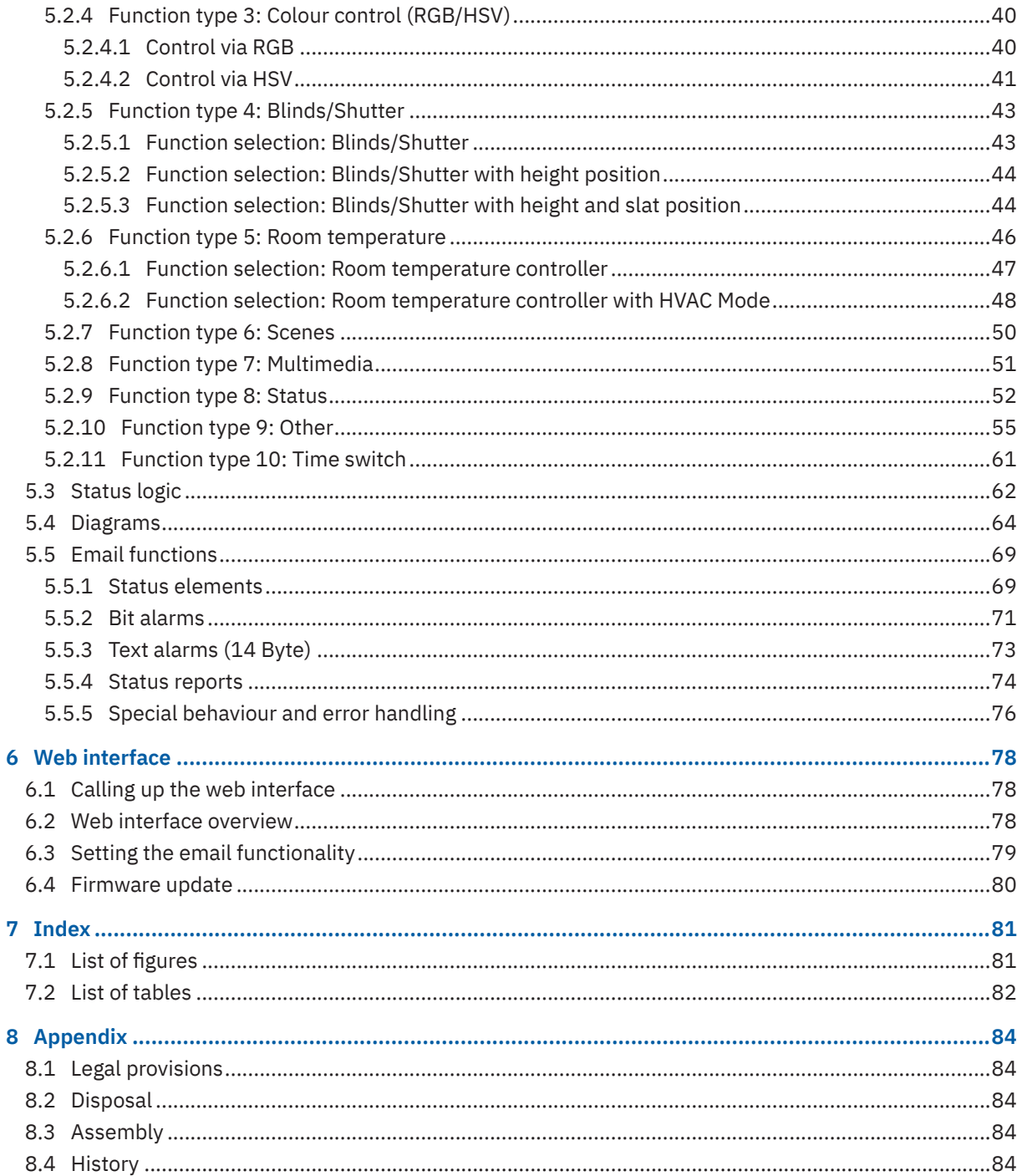

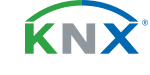

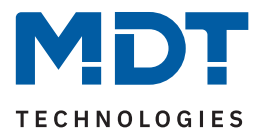

# <span id="page-3-0"></span>**2 Overview**

### **2.1 Device overview**

This manual applies to the following devices (order number printed in bold).

■ **VC-EASY.03** Object Server VisuControl Easy II, 2SU MDRC, with Android or IOS App

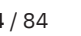

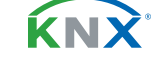

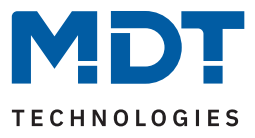

### <span id="page-4-0"></span>**2.2 Functions**

Up to 200 functions can be selected from 10 function types:

- Type 1: Switch (General)
- Type 2: Light
- Type 3: Colour control (RGB/HSV)
- Type 4: Blinds / Shutter
- Type 5: Room temperature
- Type 6: Scenes
- Type 7: Multimedia
- Type 8: Status
- Type 9: Other
- Type 10: Time switch

The functions can be assigned to rooms, zones or function groups. In this way, different function types (e.g. light, blinds/shutter and multimedia) can appear together in a room "living room" or in the zone "ground floor", or the entire lighting in the "Light" function group. The decisive factor here is the individual operating concept.

### **Diagrams**

A total of 8 data series can be recorded in the object server and displayed graphically in the app. The datapoint type, recording interval, unit and scaling of each diagram are adjustable. The data series can be displayed as lines or bar charts, for example to display a temperature curve or the amount of energy supplied from a PV system.

### **Connection of the MDT time switch**

In connection with a current MDT Time Switch from version .02 or (glass) Central Operation Unit Smart 68, existing switching times can be conveniently adjusted and new switching times can be created directly in the app.

### **Webcams**

Images from up to 4 webcams can be displayed in the app. The refresh rate of the images is adjustable.

### **Weather data**

The visualisation can display data provided via the KNX bus, such as outdoor temperature, wind speed and brightness (for example from the "MDT Weather Station Home") as well as rain and wind alarms.

### **IP interface with KNX Secure and time server**

The MDT Object Server VisuControl Easy II can be used as a secure programming interface, with up to 4 parallel KNX tunnelling connections. At the same time, the time and date can be made available by an NTP server to the devices connected via the KNX bus.

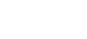

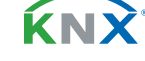

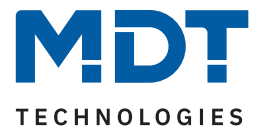

### **Email functions**

Status changes, bit alarms, 14-byte text alarms and status reports can be sent automatically by the object server to up to 3 email recipients. For example, the collected status of up to 30 individual elements can be sent weekly, or on a specific day of the month, as a status report in a single email. Bit alarms can send faults from the heating or wallbox, for example.

### **Status logic**

A status logic links up to ten 1-bit input objects logically and displays the result in the app. The logic function can be AND, OR, NAND, NOR. This allows, for example, the status of all window contacts per floor to be grouped and visualised.

### **Updateable via web interface**

If necessary, the MDT Object Server VisuControl Easy II can be updated via the web interface.

### **Long frame support**

The MDT Object Server VisuControl Easy II supports "Long Frames" (longer telegrams). These contain more usable data per telegram, which significantly reduces the programming time with the ETS.

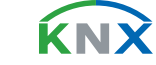

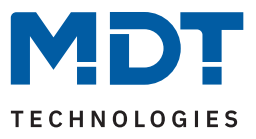

# <span id="page-6-0"></span>**2.3 Wiring diagram**

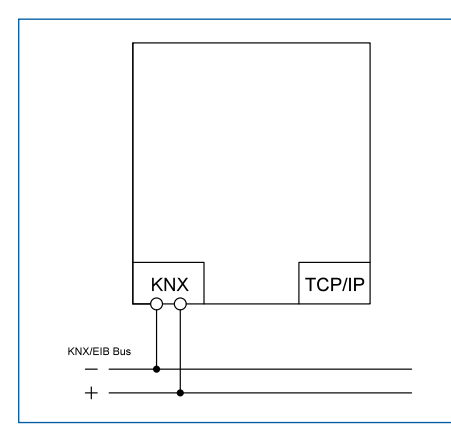

**Figure 1: Wiring diagram**

# **2.4 Structure & operation**

The following picture shows the structure of the device:

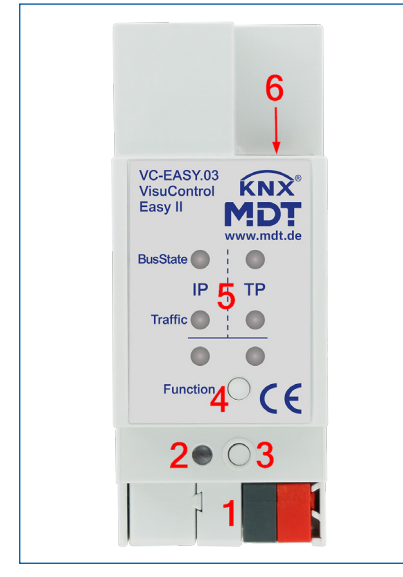

**Figure 2: Structure & operation**

- 1 = Bus connecting terminal
- 2 = Programming LED
- 3 = Programming button
- 4 = Function button
- 5 = Status LEDs
- 6 = RJ45 connector

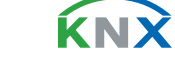

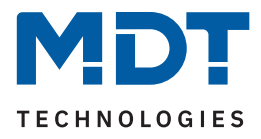

### <span id="page-7-0"></span>**2.5 Commissioning**

- 1. Wiring of the device according to the wiring diagram.
- 2. Establish an Ethernet connection to the existing network.
- 3. Switch on the bus voltage.
- 4. Briefly press the programming button on the device (programming LED lights up)
- 5. Set and program the physical address in the ETS. (Programming LED switches off)
- 6. Set and program the settings in the application program.

**Note:** After downloading the application program or after the bus voltage returns, the linked group addresses are queried via the KNX bus for synchronisation.

### **2.6 Use as a KNX IP interface**

The object server can be used as a KNX IP interface. Connections to the KNX bus can be established by means of 4 tunnelling addresses.

In its initial condition, the object server expects an IP address from a DHCP server. As soon as the device has received an IP address (for example from an Internet router), it appears as a programming interface within the ETS and can be used to program the KNX components.

The interface is selected in the ETS6 (in the open project) in the top right-hand corner.

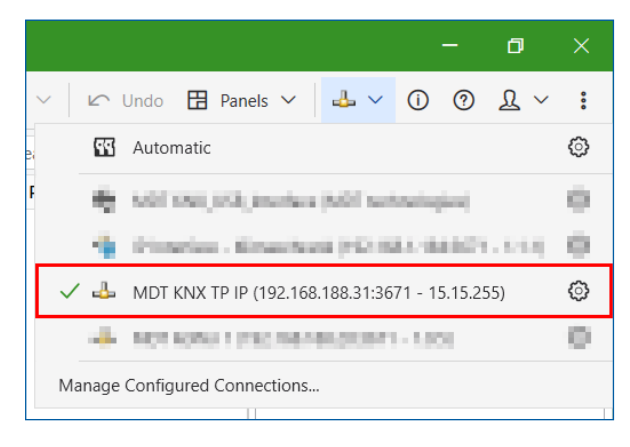

**Figure 3: Interface selection in ETS6**

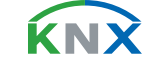

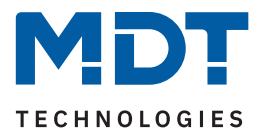

## <span id="page-8-0"></span>**2.6.1 Adjusting the IP settings**

In its initial condition, the object server expects an IP address from a DHCP server. If, on the other hand, a fixed IP address is to be used, this must be set in the properties of the application program.

The "Properties" window is called up by right-clicking (1) on the application program and opens at the right edge of the screen. All general settings for a fixed IP address can now be made via the "IP" tab (2).

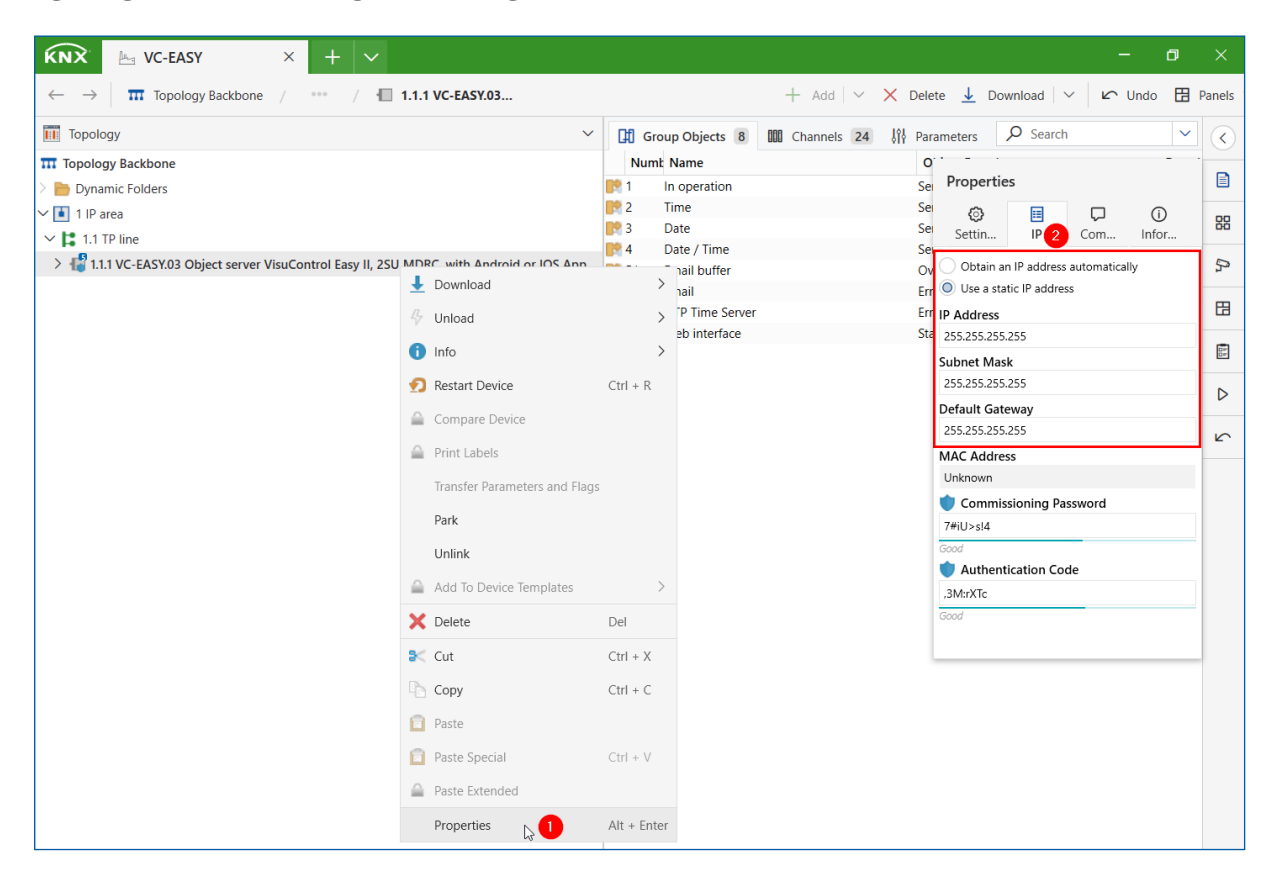

**Figure 4: Adjusting the IP settings**

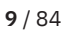

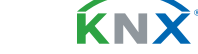

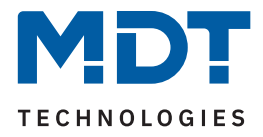

### <span id="page-9-0"></span>**2.6.2 Tunnelling channels**

A connection to the KNX bus can be established simultaneously via a total of 4 tunnelling channels. Each tunnelling channel occupies a Individual Address in the KNX bus. The permissible address range is between x.x.1 and x.x.255. The addresses of the tunnelling channels are accessed via the "Properties" window. Enlarge application program  $(1)$ , right-click on tunnelling channel -> "Properties"  $(2)$ , set Individual Address for tunnelling channel (3). After programming the application program, the new tunnelling addresses are available.

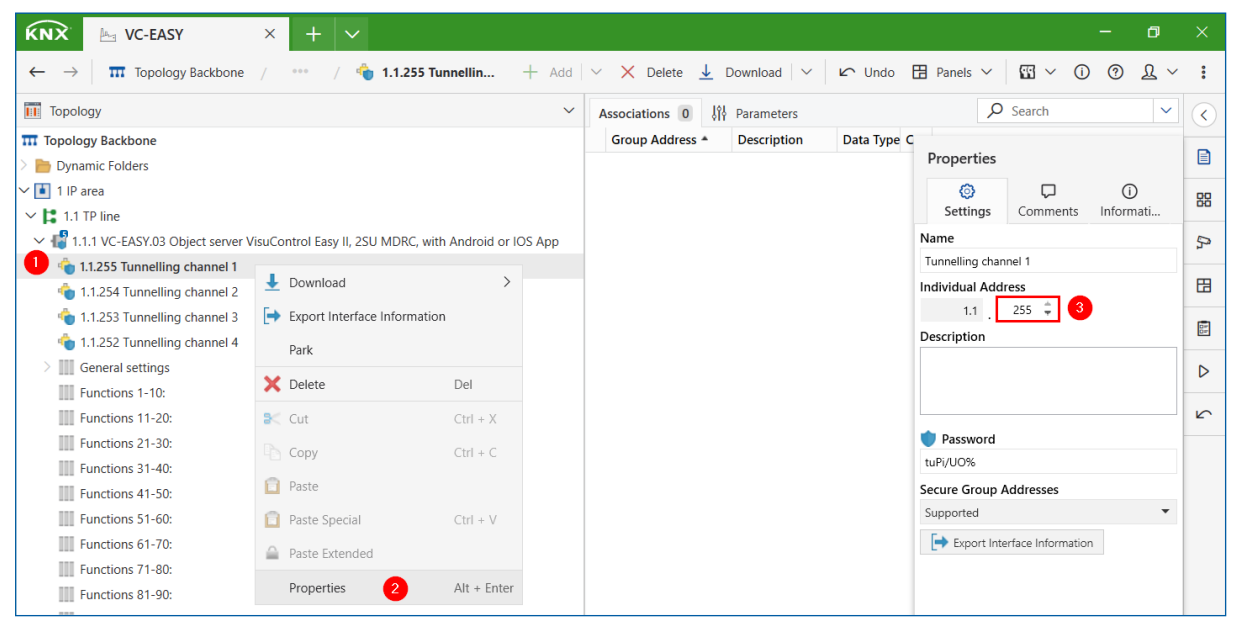

**Figure 5: Tunnelling channels**

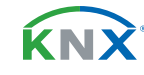

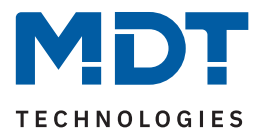

### <span id="page-10-0"></span>**2.7 Security**

### **2.7.1 KNX Secure**

The use of the KNX Secure functionality requires the ETS as of version 5.7.

KNX Secure distinguishes between two mechanisms: IP Secure and Data Secure.

**KNX IP Secure** allows secure transmission in IP networks by encrypting and authenticating messages sent out. IP Secure ensures that KNX tunnelling or routing messages cannot be read or manipulated at the IP level. KNX IP Secure forms an additional security shell that protects the complete KNXnet IP data traffic.

**KNX Data Secure** ensures that the messages/telegrams sent out by KNX devices (independent of the KNX medium) are encrypted and/or authenticated as long as both devices are KNX Data Secure capable. If one of the devices does not support KNX Data Secure, the communication is still unencrypted.

**Note:** The Object Server VC-EASY.03 supports up to 50 group addresses with activated security.

#### **FDSK (Factory Device Setup Key)**

Each KNX Secure device is delivered with an FDSK. The system integrator/installer enters this key into the ETS, which generates a device-specific tool key from it. The ETS sends the tool key via the KNX bus to the device that is to be configured. This transmission is encrypted and authenticated with the FDSK. After commissioning, the device only accepts the received tool key.

The FDSK is no longer required for further transmission unless the device is reset via a master reset (see [2.8 Resetting to factory settings](#page-11-1)). The FDSK of all devices in a project should be detached from the device label after commissioning and kept on a project-specific basis. **The FDSK is located on a detachable sticker on the side of the housing of the object server.**

#### **Secure mode**

If a device has security activated, it operates in "Secure Mode" and transmits data in an encrypted format. This is recognisable by the blue shield symbol.

#### **Plain mode**

If a device does not have security activated, it operates in "Plain Mode". Data are transmitted unencrypted.

### **2.7.2 Project password**

The ETS project password is required to activated KNX Secure. Without a project password, secure commissioning is not possible and the devices are loaded in plain mode.

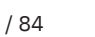

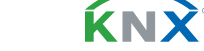

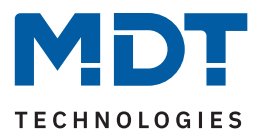

## <span id="page-11-0"></span>**2.7.3 Commissioning with KNX Secure active**

When the application program is imported into the KNX project, the necessity of a project password is indicated. **If you abort at this point, the device is loaded without KNX Secure functions.** The FDSK (Chapter 2.7.1) is entered at this point. If a webcam is connected, this can be done by scanning the QR code; alternatively, the certificate can be entered via the keyboard.

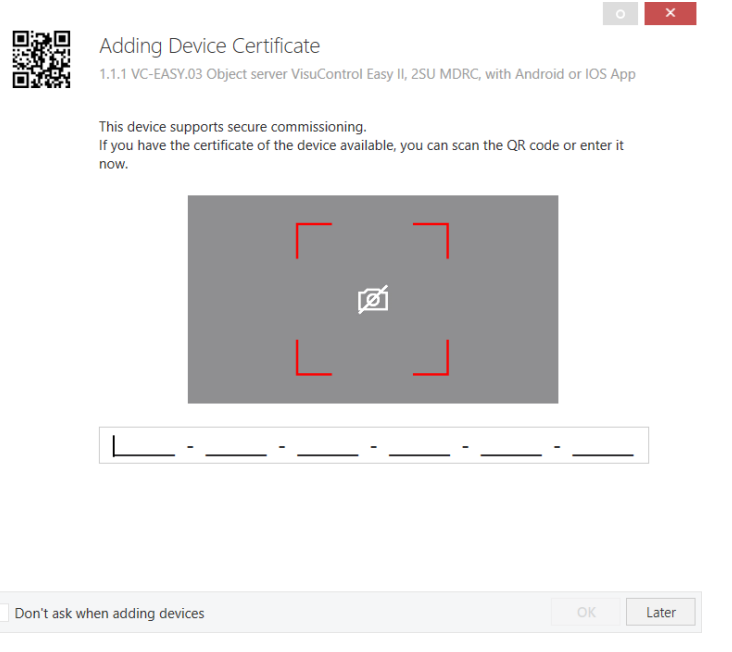

#### **Figure 6: Device certificate**

**Note:** Commissioning with activated KNX Secure functionality requires ETS version > 5.7.x.

### <span id="page-11-1"></span>**2.8 Resetting to factory settings**

If the device has already been used or if commissioning has failed, reset the device to factory settings according to the following procedure.

- Press and hold the "Function" button for at least 8 seconds. The two upper and lower LEDs then light up red/orange.
- Now release the button briefly and press it again for at least 2 seconds until all LEDs go out. You can now release the button.
- The device will restart. It disappears briefly in the interface overview of ETS and then appears with activated DHCP and the physical address 15.15.255.

The device is now reset.

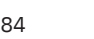

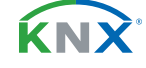

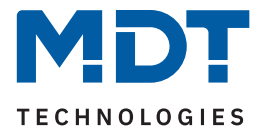

# <span id="page-12-0"></span>**3 Smartphone / Tablet application (app)**

## **3.1 Download**

Smartphones and tablets with the Android (from version 8) and iOS (from version 14) operating systems are supported.

The app is available to download for free in the Google Play Store and Apple App Store.

App name: **VisuControl II for KNX**

# **3.2 Appearance and operation**

The app can be used on a smartphone in portrait mode and on a tablet in portrait and landscape mode. Choice of "bright" or "dark" appearance

Sample views of the home page:

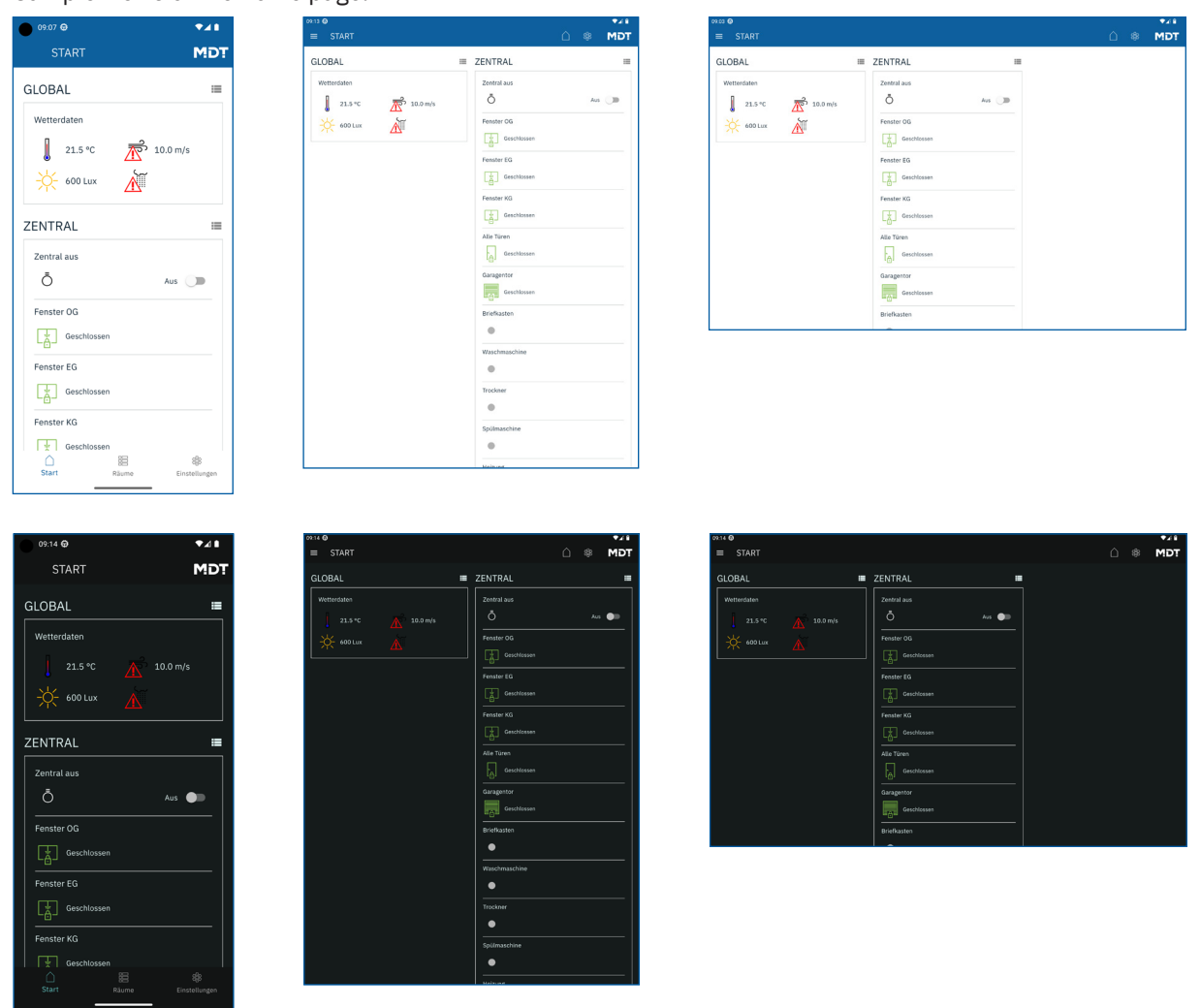

**Figure 7: Home page – Variants**

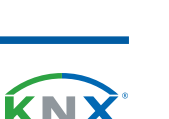

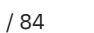

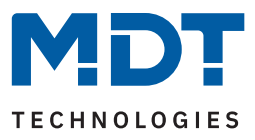

# <span id="page-13-0"></span>**3.3 Settings**

You can access the app settings via the cogwheel symbol.

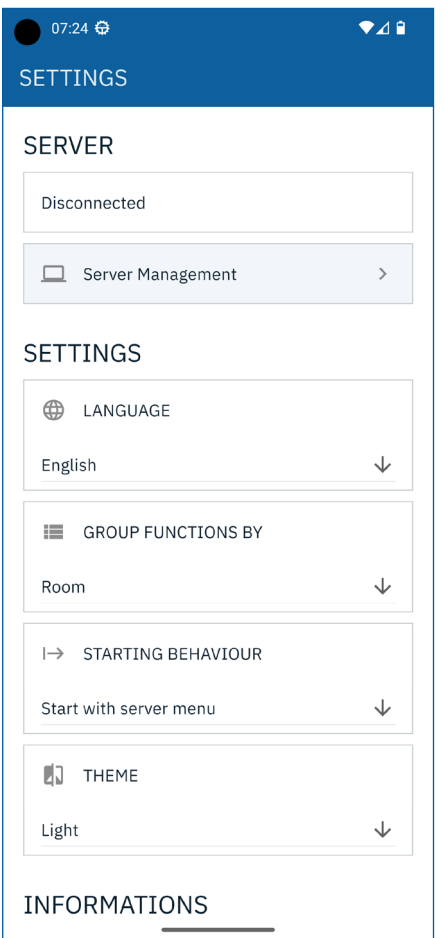

#### **Figure 8: App – Settings**

#### **Server:**

Display of the current connection status and management of up to 10 object servers, see [3.3.1 Server administration](#page-14-1)

#### **General setting:**

Basic settings for the appearance of the app can be set here.

#### **Information:**

Display of imprint, data protection and licence information.

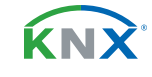

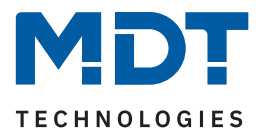

### <span id="page-14-1"></span><span id="page-14-0"></span>**3.3.1 Server administration**

The local search automatically lists all object servers detected in the network. The search uses so-called "IGMP-Multicasting" to list the servers. If this procedure fails for the network components used, up to 10 object servers can be saved manually in the app. In this case, the IP address of the object server can be taken from the Internet router, for example.

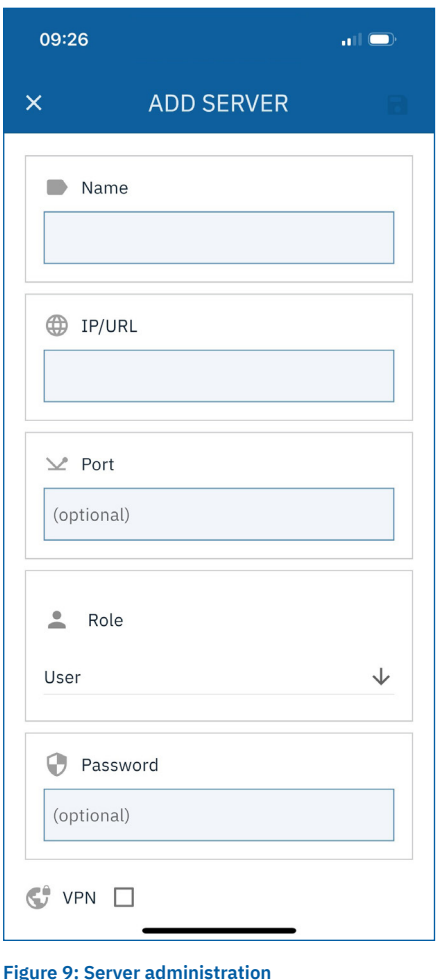

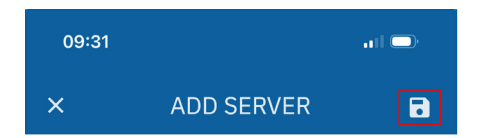

**Figure 10: Saving a server**

**Name:** Free field for the name of the object server

**IP/URL:** Input field for the IP address of the object server

Port: (optional) Input field for an alternative port (Only used if the **Standard Port 12005** is redirected to another port)

**Role:** Selecting the user role – Admin or User. (**Determines which password is required.)**

**Password:** (optional) Enter the password to connect the app to the object server. (Depending on the role: Admin or User)

**VPN:** (iOS) see [3.3.1.1 VPN \(iOS\)](#page-15-1)

### **Important:**

Changes to the general server settings must be saved via the diskette symbol (marked red).

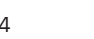

KNY

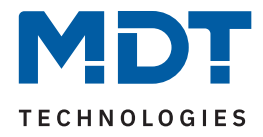

### <span id="page-15-1"></span><span id="page-15-0"></span>**3.3.1.1 VPN (iOS)**

For iOS-based end devices, the "VisuControl for KNX App" offers integrated VPN support. The connection to a VPN server is set up within the app and transferred to the operating system. The VPN connection is automatically started when the app is used and automatically disconnected when it is closed.

**Note:** For Android-based end devices, the VPN connection must be established from the system settings of the operating system.

The app supports the VPN types "IPSec" and "IKEv2".

To activate the VPN functionality, a new server is first added to the app.

see [3.3.1 Server administration](#page-14-1)

After the general server settings, activate the "VPN" function and select the desired method.

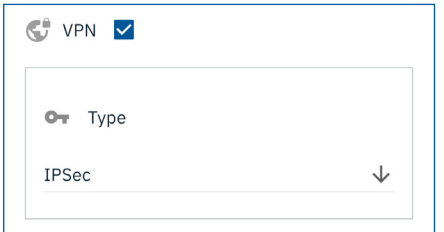

**Figure 11: VPN activation**

All input fields necessary for the connection are displayed. When using IKEV2, it is also possible to choose between the authentications "**username**" and "**Shared Secret**". The selection depends on the server used.

**Important:** Changes to the general server settings must be saved via the diskette symbol (marked red).

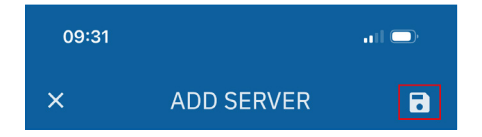

**Figure 12: Saving a server**

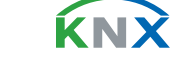

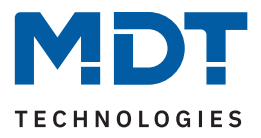

## <span id="page-16-1"></span><span id="page-16-0"></span>**3.3.2 Grouping of functions**

The app offers two options for grouping functions. Depending on the operating concept, a choice can be made here between grouping by room or by function. The desired view can be selected in the app under "**Settings**" --> "**GROUP FUNCTIONS BY**".

#### **Example:**

**Spot 1** is located both in the **room** "Living room", as well as in the **function** "Light".

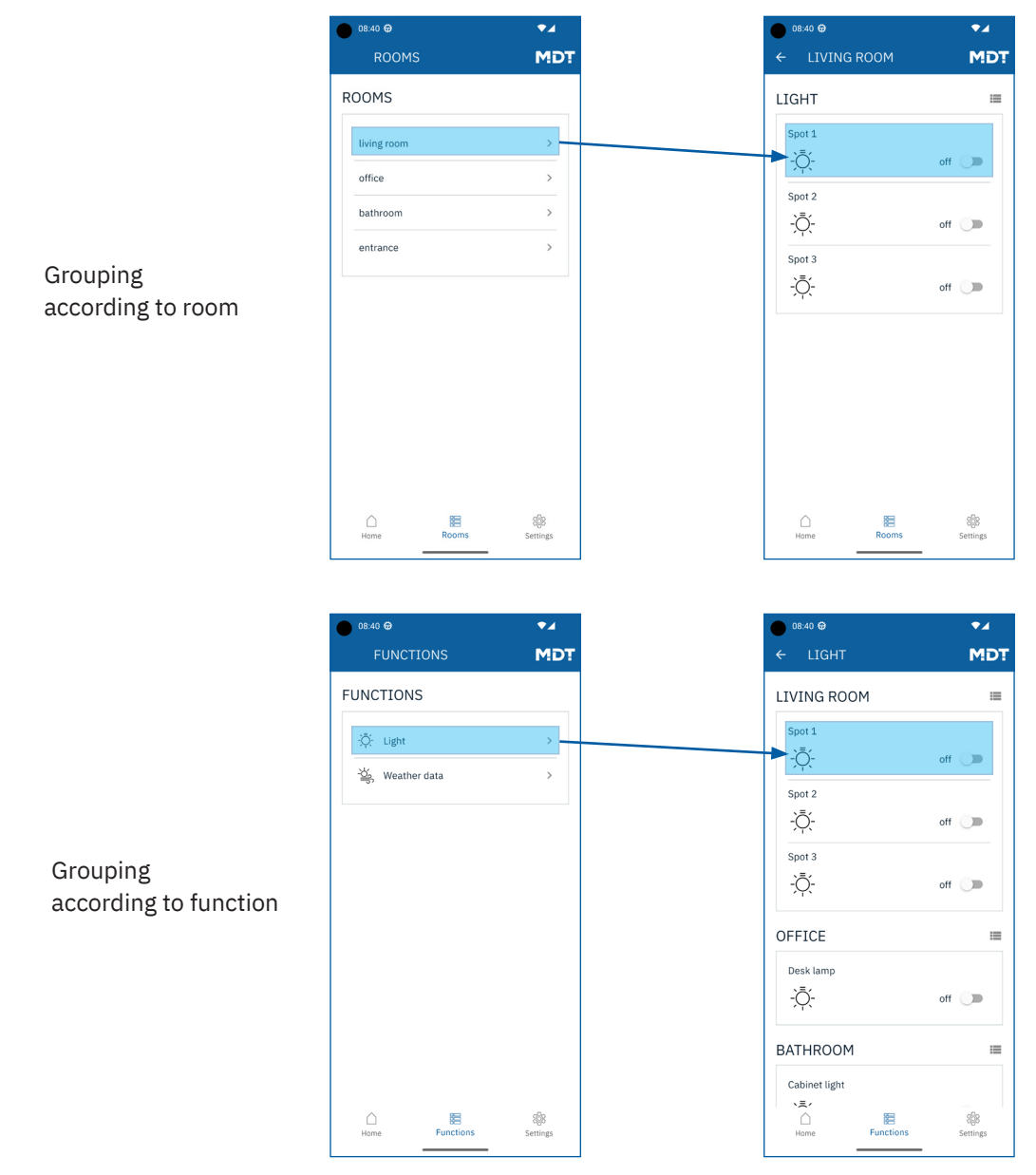

**Figure 13: Grouping of functions**

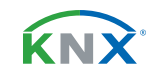

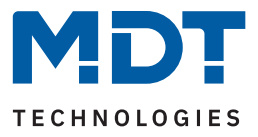

# <span id="page-17-0"></span>**4 Communication objects**

# **4.1 Default settings of the communication objects**

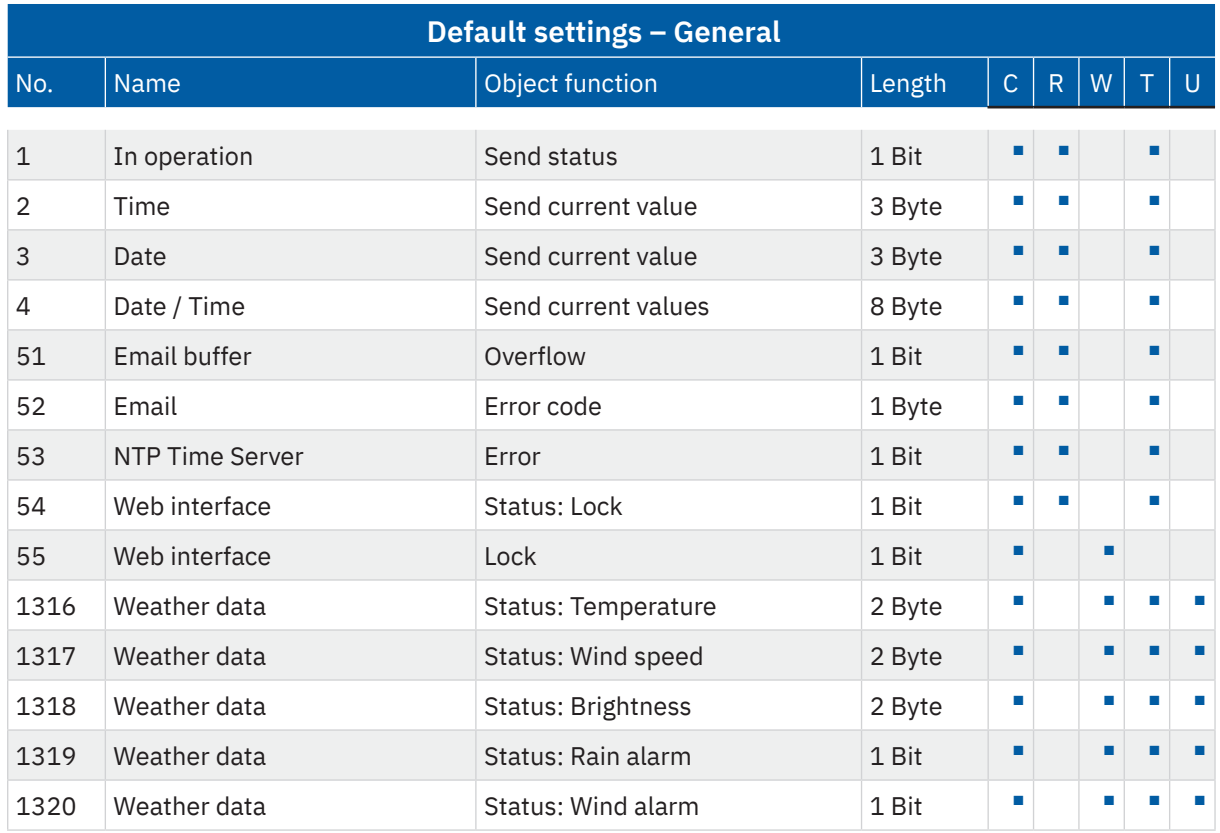

**Table 1: Communication objects – Default settings: General**

KNX

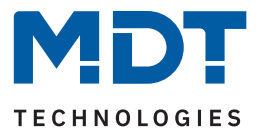

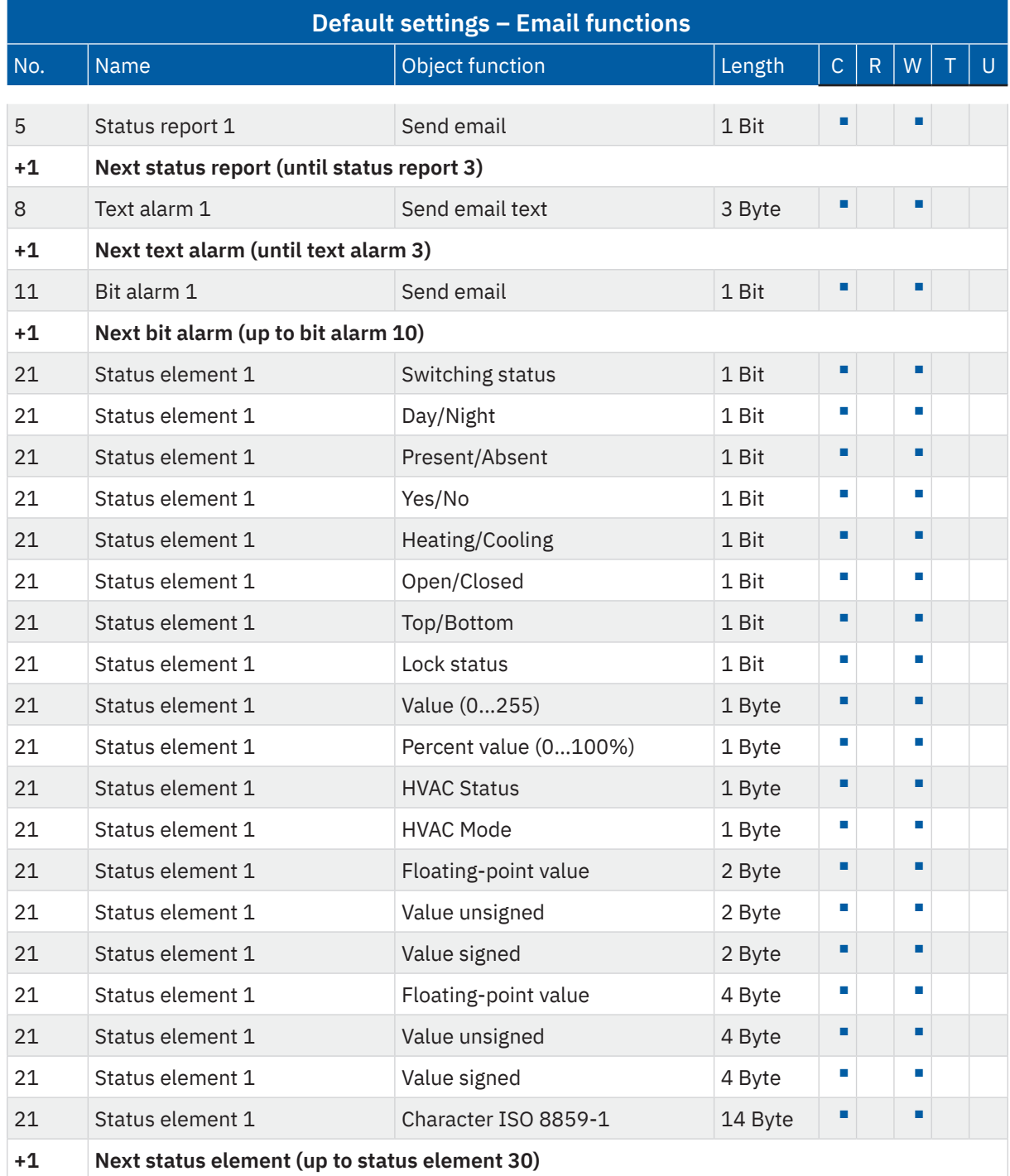

**Table 2: Communication objects – Default settings: Email functions**

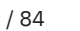

KNX

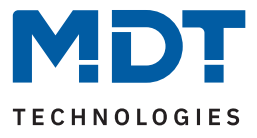

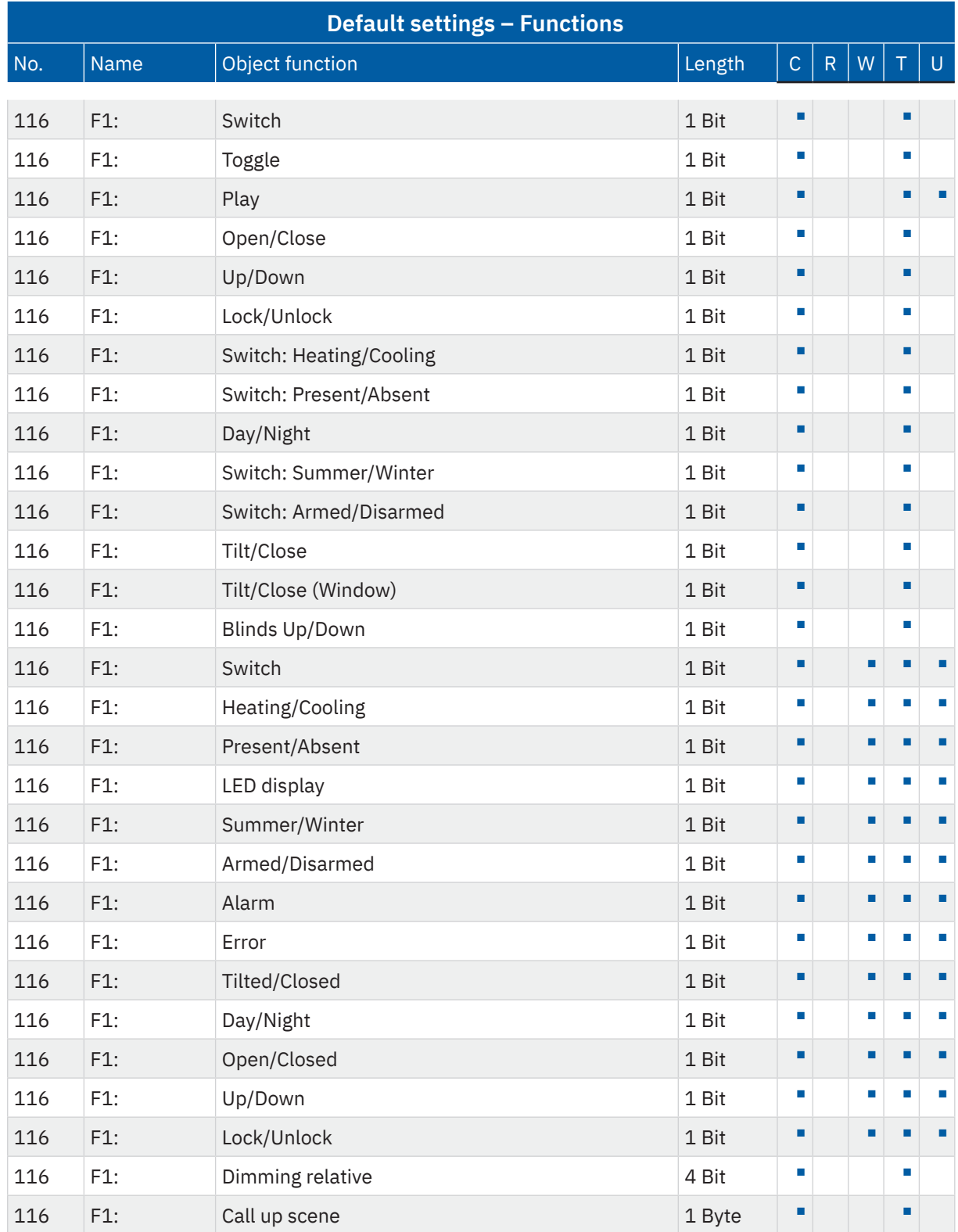

**MDT technologies GmbH** · Papiermühle 1 · 51766 Engelskirchen · Germany Telephone +49 (0) 2263 880 · [knx@mdt.de](mailto:knx@mdt.de) · [www.mdt.de](http://www.mdt.de) **20** / 84

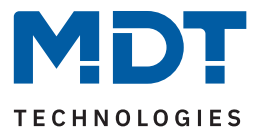

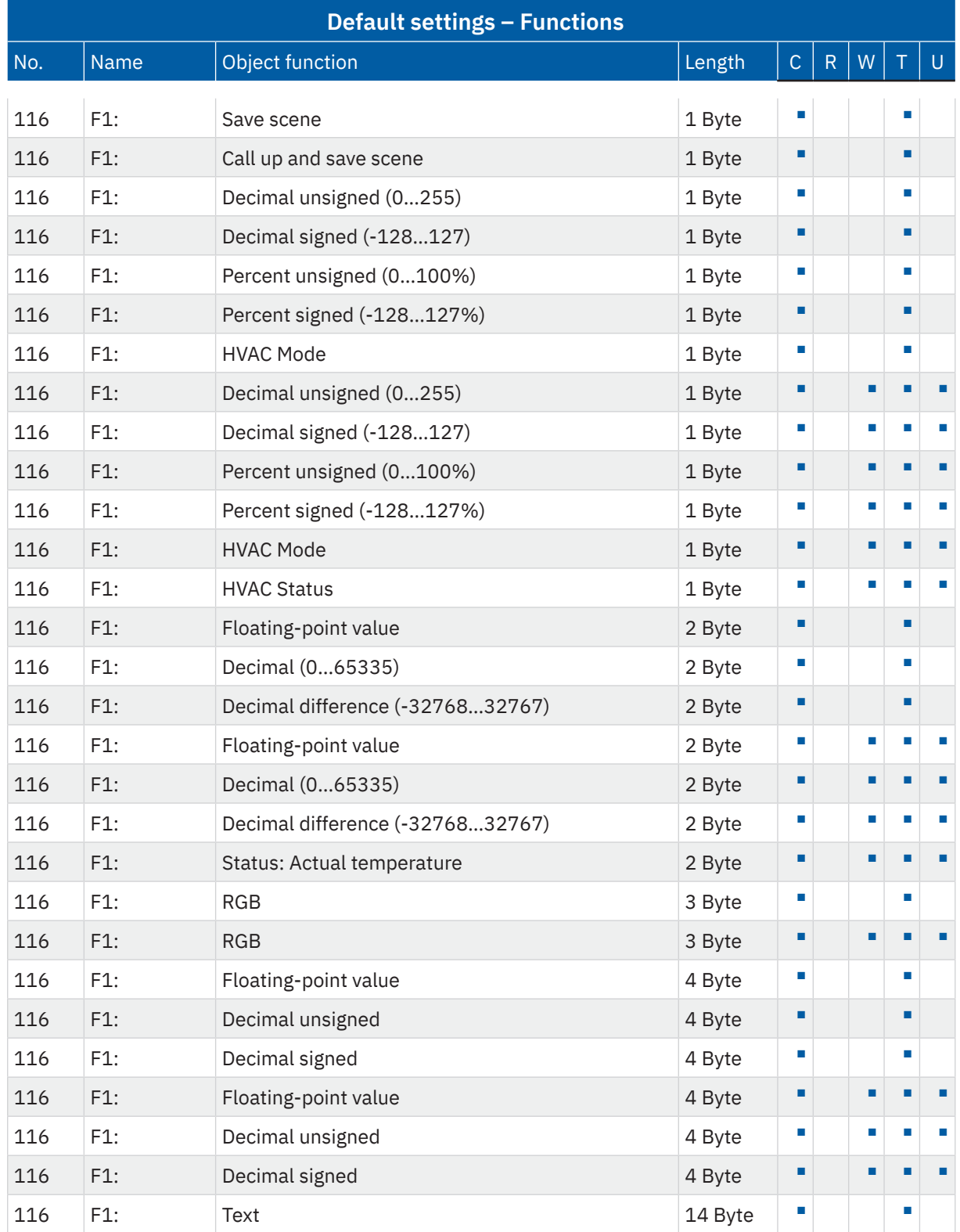

**MDT technologies GmbH** · Papiermühle 1 · 51766 Engelskirchen · Germany Telephone +49 (0) 2263 880 · [knx@mdt.de](mailto:knx@mdt.de) · [www.mdt.de](http://www.mdt.de) **21** / 84

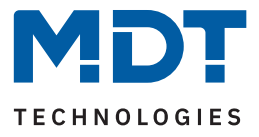

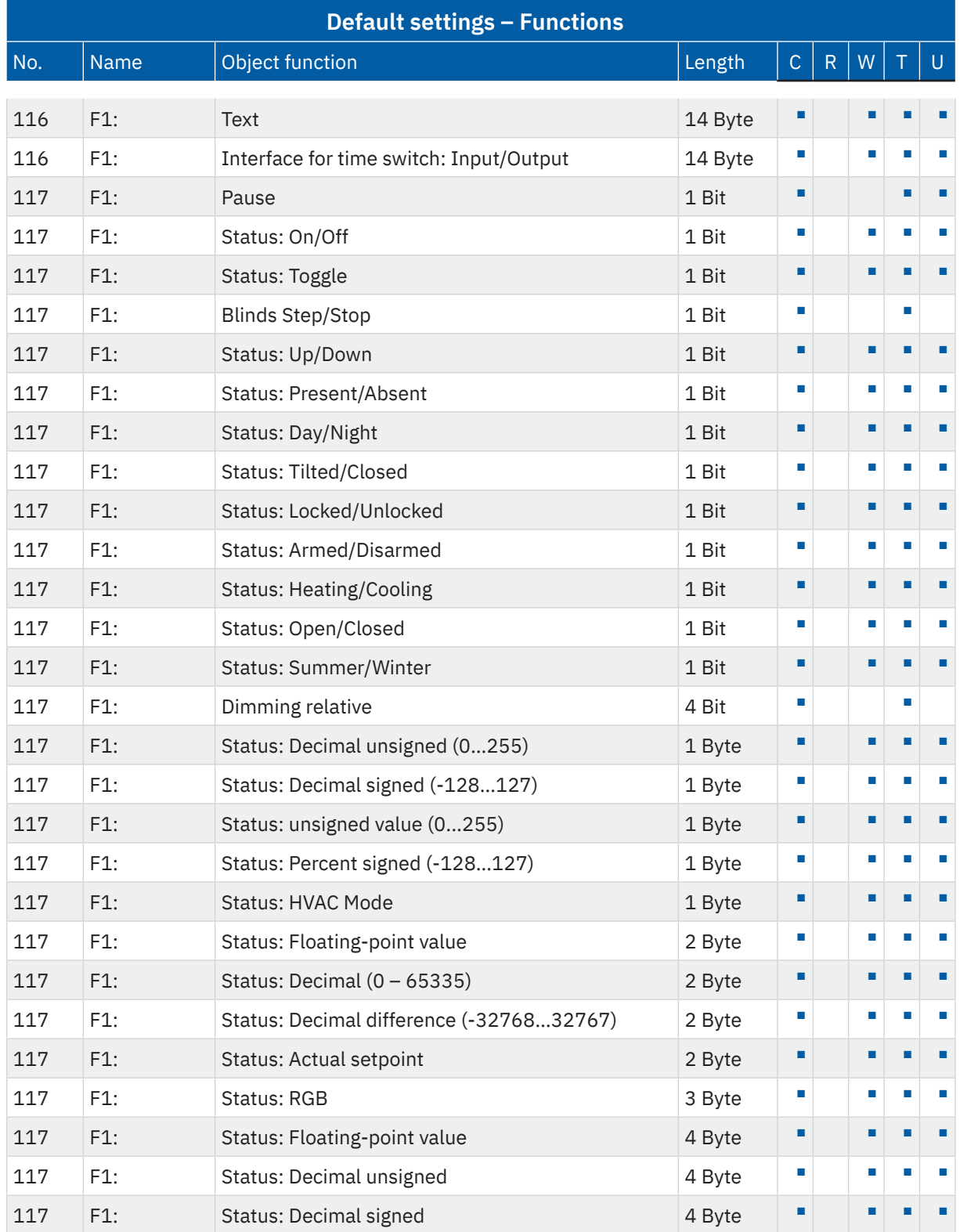

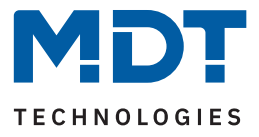

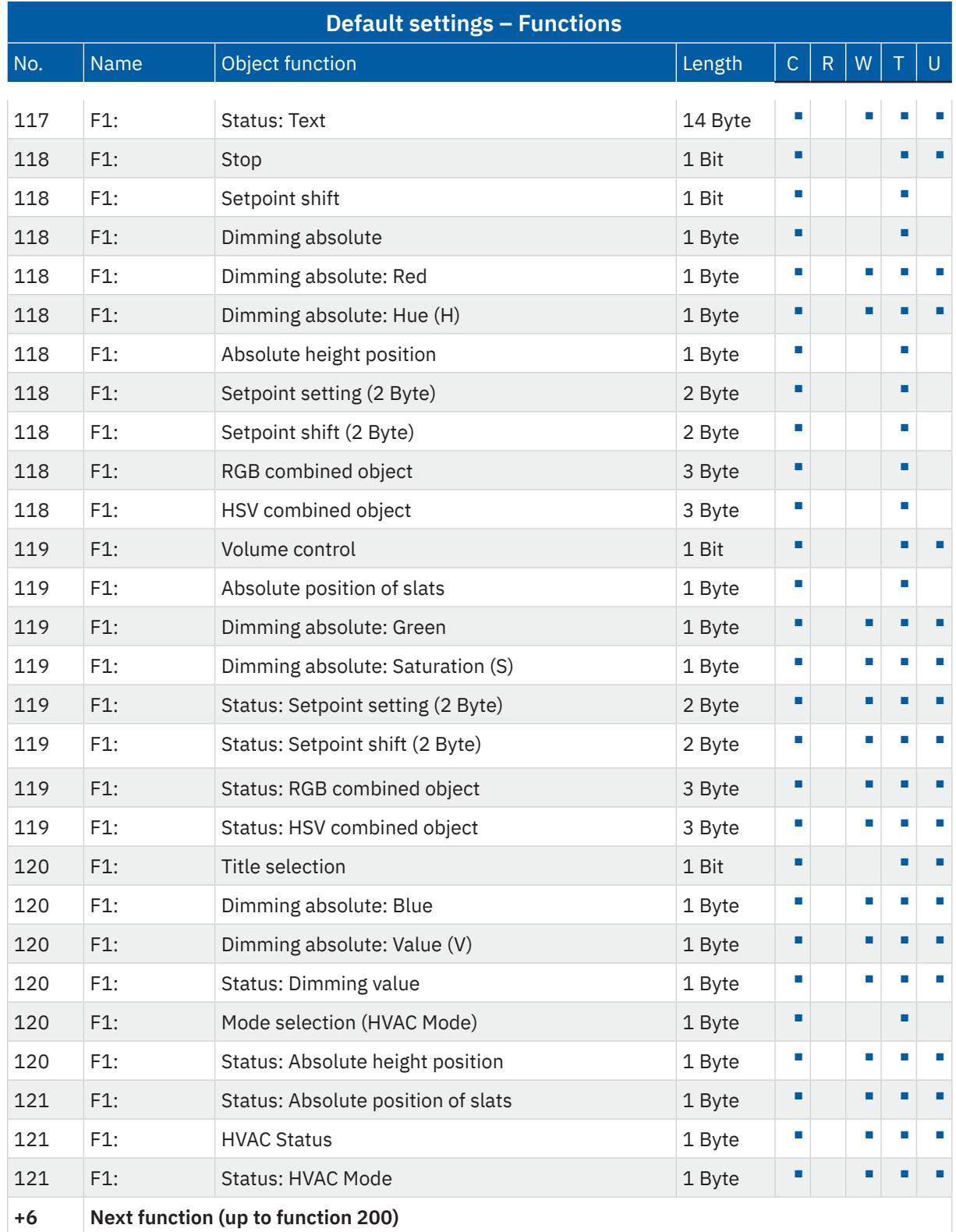

**Table 3: Communication objects – Default settings: Functions**

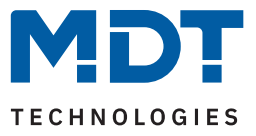

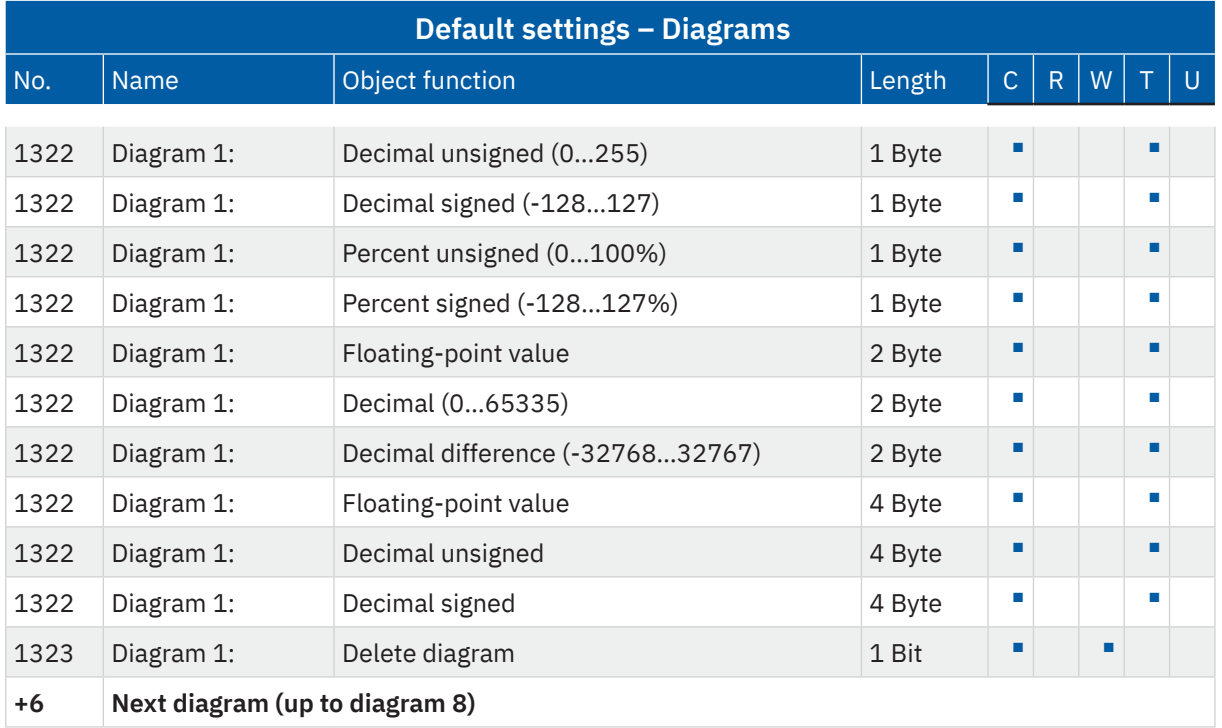

**Table 4: Communication objects – Default settings: Diagrams**

The preset default settings can be taken from the tables above. The priority of the individual communication objects, as well as the flags, can be adjusted by the user as required. The flags assign the communication objects their respective tasks in the programming, where C stands for communication, R for read, W for write, T for transmit and U for update.

**KNX** 

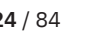

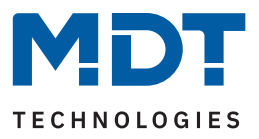

# <span id="page-24-0"></span>**5 ETS parameters**

# **5.1 General settings**

# **5.1.1 General**

The following table shows the available settings:

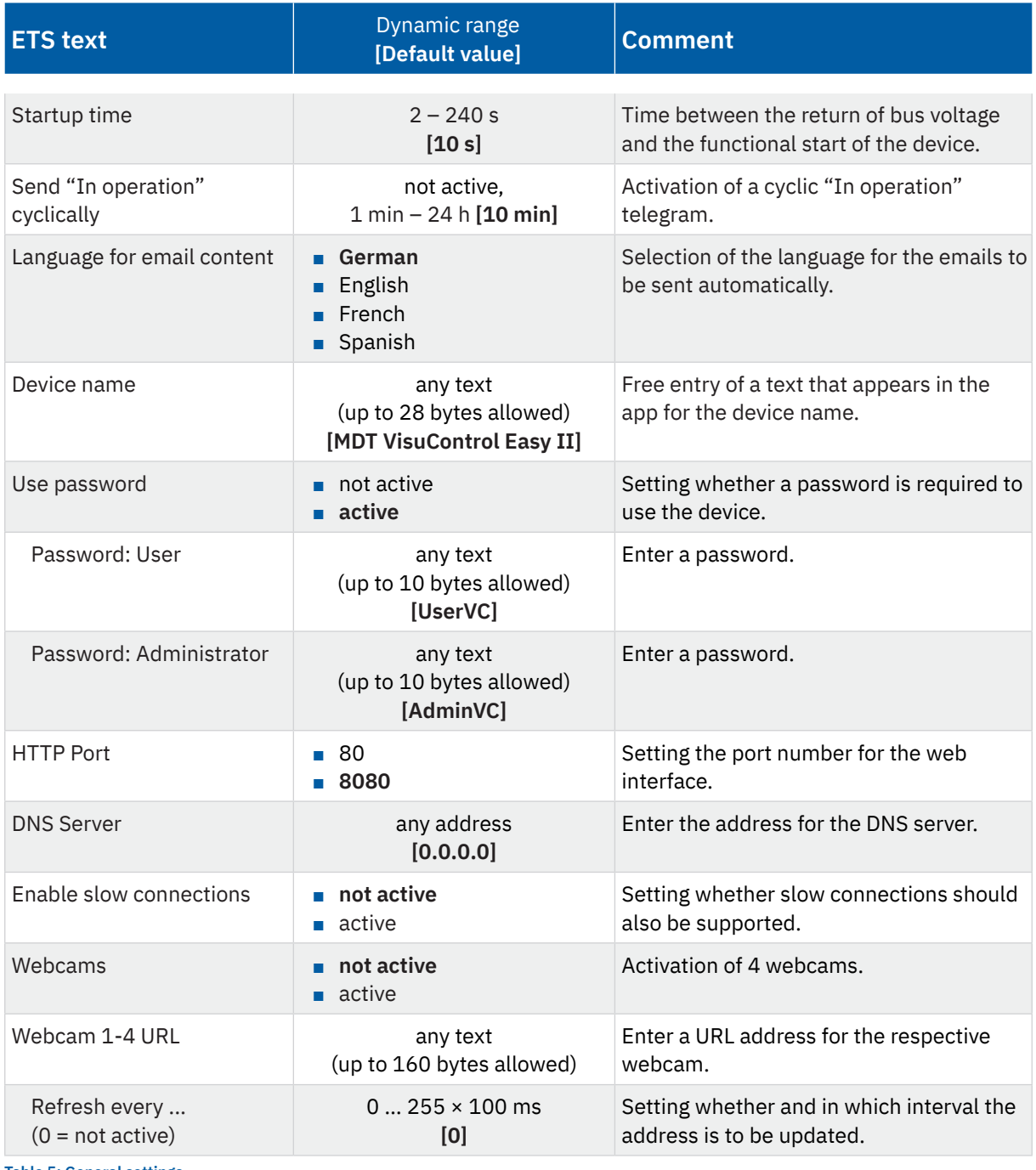

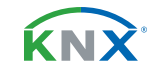

08/2023 - Version 1.0 08/2023 - Version 1.0

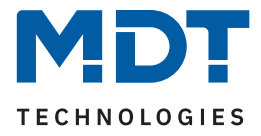

### **Startup time**

This time defines when the device boots up after a restart (reset, reprogramming, return of bus voltage). This can be important if, for example, a bus reset is carried out. If there are many devices on a line, all devices would start at the same time and overload the bus. With a variable time, the devices can thus start at different times.

### **In operation**

The "In operation" object is used to show on the bus that the device is alive. If activated, an "ON" telegram is sent cyclically.

### **Language for email content**

The set language refers to the fixed texts in automatically sent emails.

#### **Use password**

- **no password**
	- No password is required for app access.

#### ■ **with password**

A password is required to access the app. A distinction can be made between user and administrator password.

#### **HTTP port**

Setting the port number for accessing the web interface of the VisuControl Easy II

#### **DNS server**

When using a fixed IP address, the address of a valid DNS server must be entered here. In some cases, this can also be the address of the Internet router. If the IP address of the VC Easy II is obtained automatically, this field is disregarded.

### **Enable slow connections**

Adjust the "Timeout" for tunnelling connections. By default, slow connections are not supported and a short "Timeout" is used for the UDP connection. This can be increased by supporting slow connections, which may be necessary for tunnel connections over the Internet in particular.

### **Webcam settings**

Up to 4 webcams can be activated. Entering a URL address (https:/...) activates the display in the app. **Note:** The URL entered must be accessible from the mobile device. A cyclic refresh of the URL can be activated via the parameter "**Refresh every ...**". The value "0" deactivates this option.

The following table shows the associated communication object:

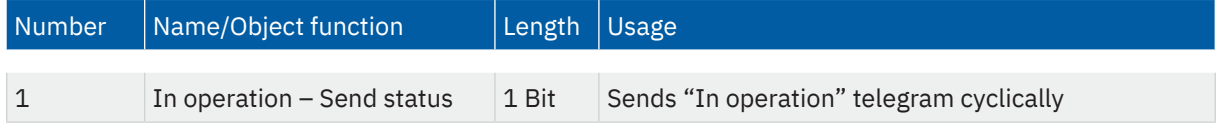

**Table 6: General communication objects**

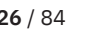

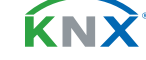

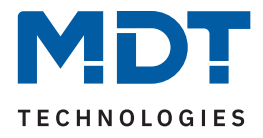

## <span id="page-26-0"></span>**5.1.2 Formatting of areas**

Each area represents a room or a defined zone in the object. Functions can then be assigned to an area.

The first areas are preset with frequently used names (for example, living room, kitchen, garage, central, etc.). These can be changed as required with up to 30 bytes. The name appears later in the app. 30 areas are available in total. Areas without function assignment do not appear in the app.

The differences in app display by function type or by room, are explained under [3.3.2 Grouping of func](#page-16-1)[tions](#page-16-1) .

# **5.1.3 Formatting the function types**

The function types allow similar functions/works to be grouped together.

Up to **22 different types** and their **symbols** (which appear in the app) can be set via the "**Formatting the function types**" menu.

The text entered here (up to 30 bytes) will appear later in the app for the selected function type. The predefined names (e.g. switch, light, etc.) can be changed with up to 30 bytes if required.

The differences in app display by function type or by room, are explained under [3.3.2 Grouping of func](#page-16-1)[tions](#page-16-1) .

KNY

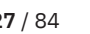

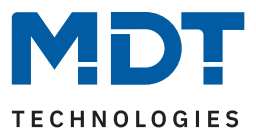

### <span id="page-27-0"></span>**5.1.4 Weather data**

The following table shows the possible settings:

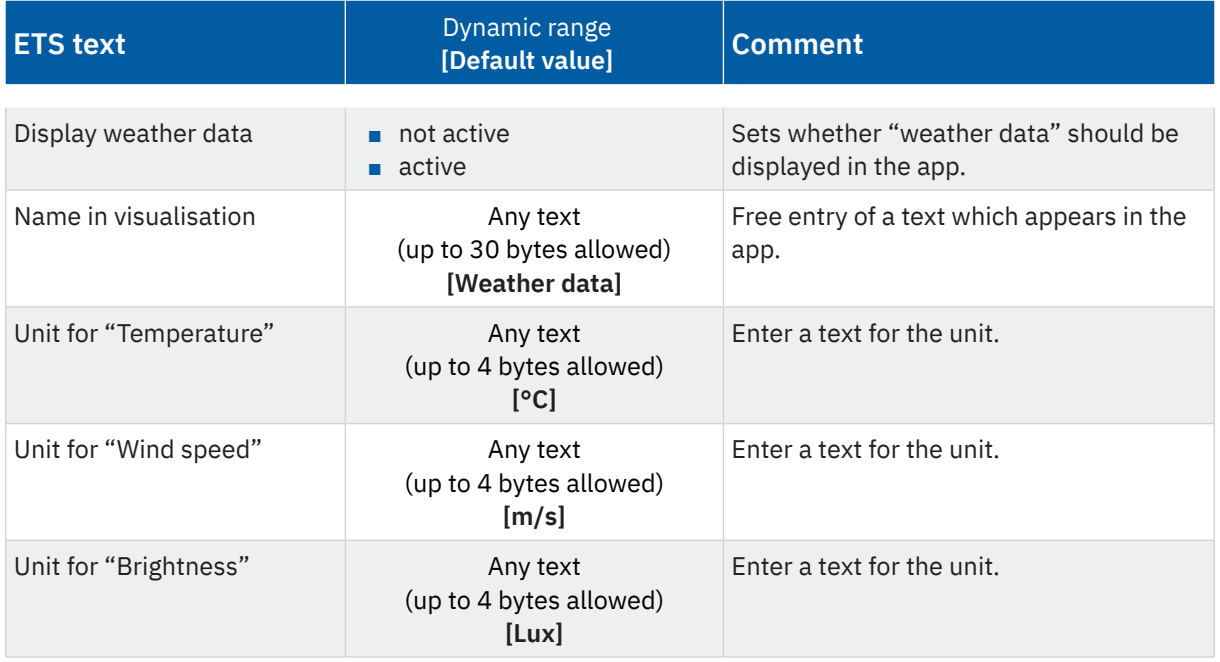

**Table 7: Settings – Weather data**

Weather data includes temperature, wind speed, brightness, rain alarm and wind alarm. These are displayed in the app, grouped together on the home page. The required values are provided by an MDT weather station, for example. By activating the parameter "**Display weather data**", further parameters and the communication objects intended for this appear.

The "**Weather data**" name is preset, but it can be changed with up to 30 bytes in the input field "**Name in visualisation**". This name appears in the app on the home page. The units displayed in the app for temperature, wind speed and brightness can be set with up to four bytes. Rain and wind alarms are **1-bit alarms** that are triggered per object and do not require any further parameter settings.

The table shows the available communication objects:

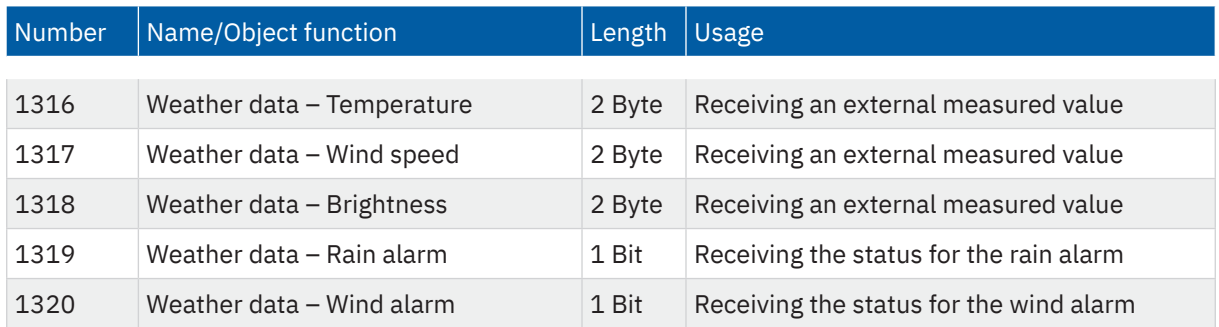

**Table 8: General communication objects**

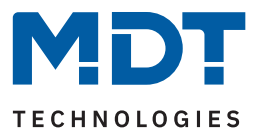

## <span id="page-28-0"></span>**5.1.5 Web interface**

The following table shows the possible settings:

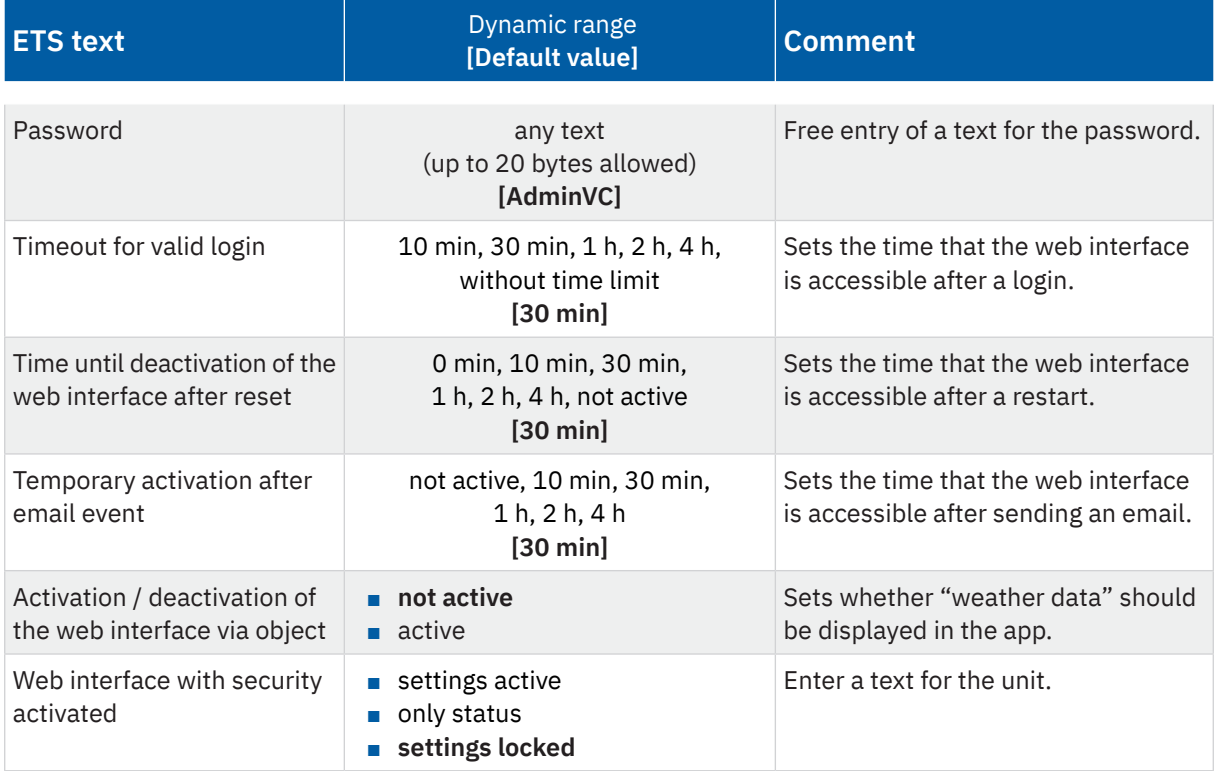

**Table 9: Settings – Web interface**

#### **Password**

The password is used to control access to the web interface. A password should always be entered! Permitted characters: All characters from code page ISO 8859-1, excluding spaces and " &'` ' €ŠšŽžŒœŸ.

#### **Timeout for valid login**

The parameter specifies the time that the web interface is accessible after a login. After the set time has elapsed, the web interface is automatically locked.

#### **Time until deactivation of the web interface after reset**

The parameter specifies the time for which the web interface is accessible after a restart (switching on the bus voltage or reset via ETS). After the set time has elapsed, the web interface is no longer accessible and can only be accessed again after a restart or after activating the web interface via the object.

#### **Temporary activation of the web interface after email event**

The parameter allows the web interface to be activated in a time-limited manner after an email has been sent by the object server.

KNY

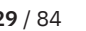

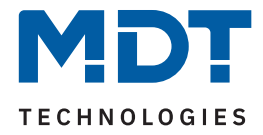

#### **Activation / deactivation of the web interface via object**

With the activation of this parameter, a communication object (object 55) is shown. This object can be used to lock or activate the web interface via the bus, regardless of other settings.

#### **Web interface with activated security**

The web interface provides access to firmware updates, NTP server and general email settings.

- Settings active: All general settings of the web interface are accessible to the user.
- Only status: Security-critical functions are only displayed as status in the web interface and no changes are possible.
- Settings locked: No web interface can be called up.

**Important:** In the settings "only status" and "settings locked", the locking of the web interface only works if "Secure commissioning" is activated!

#### The table shows the available communication objects:

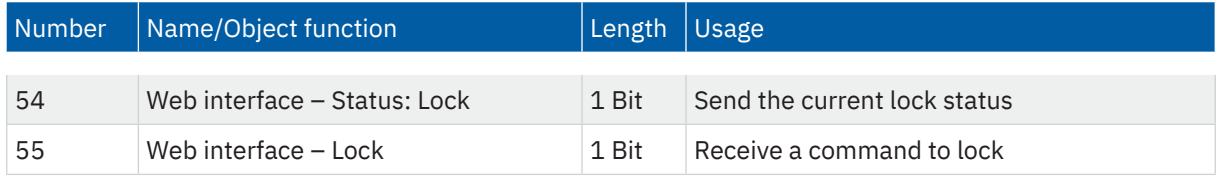

**Table 10: Communication objects – Web interface**

**Caution:** For security reasons, we recommend deactivating the web interface after a certain time using the "**Time until deactivation of the web interface after reset**" parameter or to activate the web interface only via object and to deactivate it when not in use!

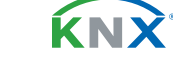

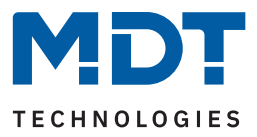

# <span id="page-30-0"></span>**5.1.6 Time/Date**

The following table shows the possible settings:

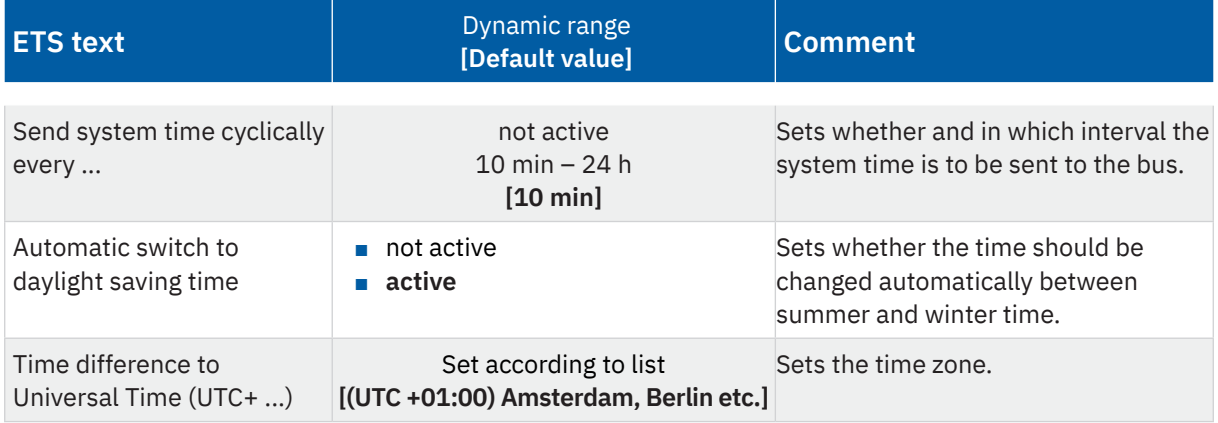

**Table 11: Settings – Time/Date**

The basic settings for "Time" and "Date" are made in this menu.

The table shows the available communication objects:

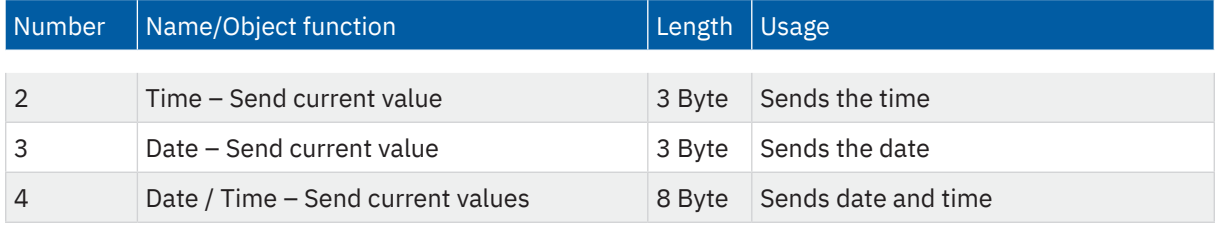

**Table 12: Communication objects – Time/Date**

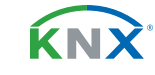

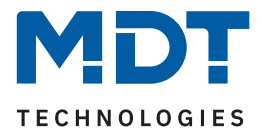

### <span id="page-31-0"></span>**5.2 Functions 1 - x**

Up to 200 functions can be activated and configured individually. These are grouped in 20 blocks of 10 functions each ("Functions 1-10" to "Functions 191-200"):

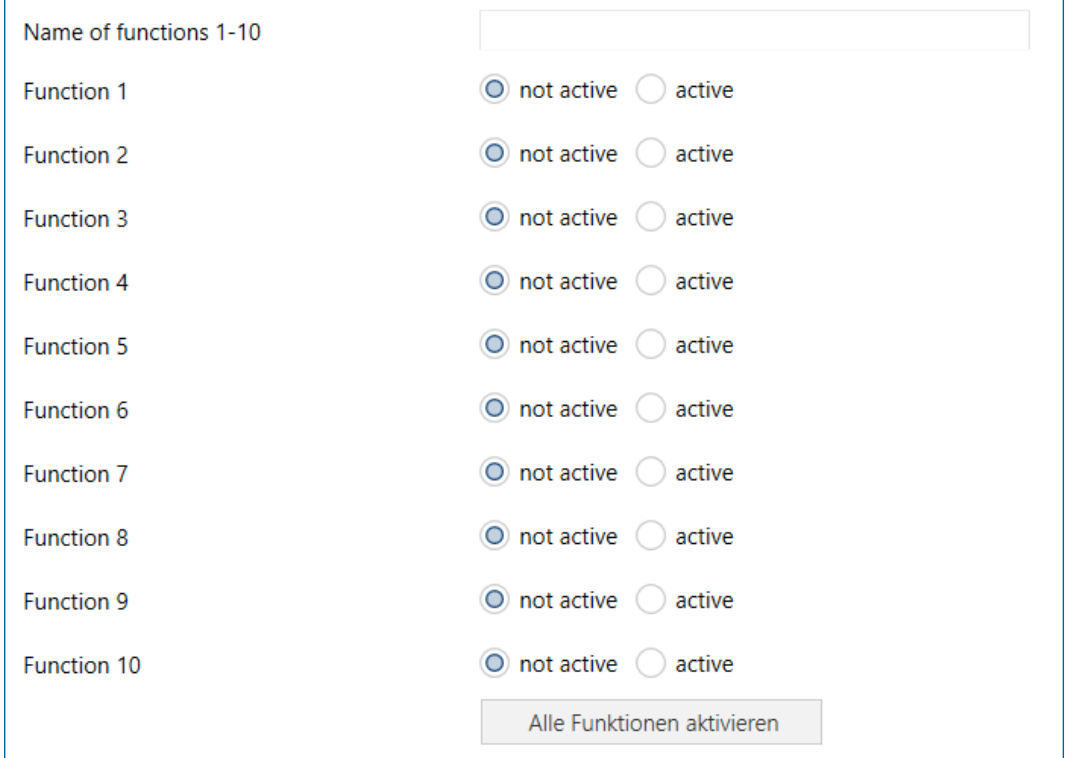

#### **Figure 14: Settings – Function selection**

Within a block, the functions can be activated individually. Using "**Activate all functions**", all functions in the selected block can be activated simultaneously.

A text with up to 30 bytes can be entered in the input field "**Name of functions ...**". This then appears to the right of the menu for the functions.

The text is only for clarity in the ETS application and is not displayed in the app.

For activated functions, submenus (F1 to F200) are displayed in which the functions can be further configured. Some parameters are generally valid, others depend on the selected function type. These are described in detail in the following chapters.

08/2023 - Version 1.0

08/2023 - Version 1.0

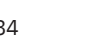

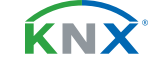

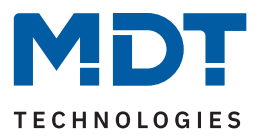

## <span id="page-32-0"></span>**5.2.1 Functions – General parameters**

The following table shows the possible settings:

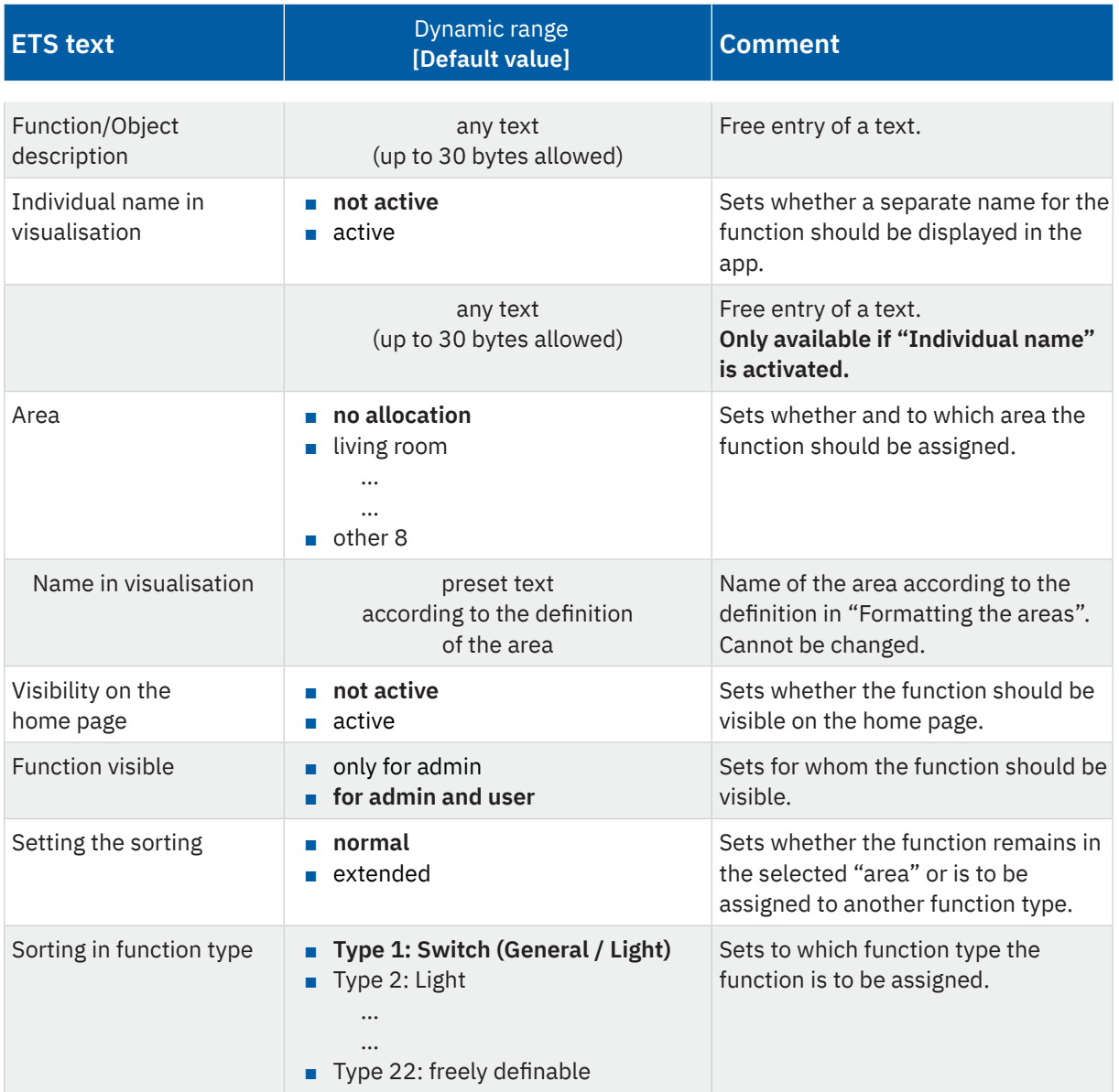

**Table 13: Settings – Functions: General parameters**

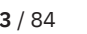

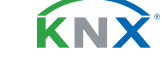

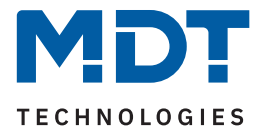

#### **Function/Object description**

The text entered here labels the communication objects associated with the function, the function within the ETS application (e.g. F1: **Bathroom light**), as well as the function displayed in the **Android/iOS App**. Up to 30 bytes are possible for this.

**Exception:** The following "Individual name in visualisation" parameter is activated.

#### **Individual name in visualisation**

If this parameter is activated, the function can be displayed in the visualisation with an individual text (up to 30 bytes long), which differs from the function/object description.

#### **Area**

Each function can be assigned to an "Area". The function then appears in this area in the app. If an area has been renamed under "**Formatting the areas**", this text is displayed under "**Name in visualisation**".

#### **Visibility**

The general settings for "Visibility" define whether the function should be visible on the home page of the app. The function here can also be restricted to administrator access.

#### **Setting the sorting**

With the selection "**normal**", the functions are automatically sorted according to the set function type. With the selection "**extended**" it is possible to cancel the preset sorting and assign the function to another function type. This is useful in some situations, for example, when a switching function is used to switch between the operating modes of a room temperature controller.

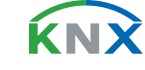

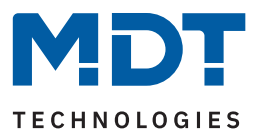

# <span id="page-34-0"></span>**5.2.2 Function type 1: Switch (General)**

The following table shows the possible settings:

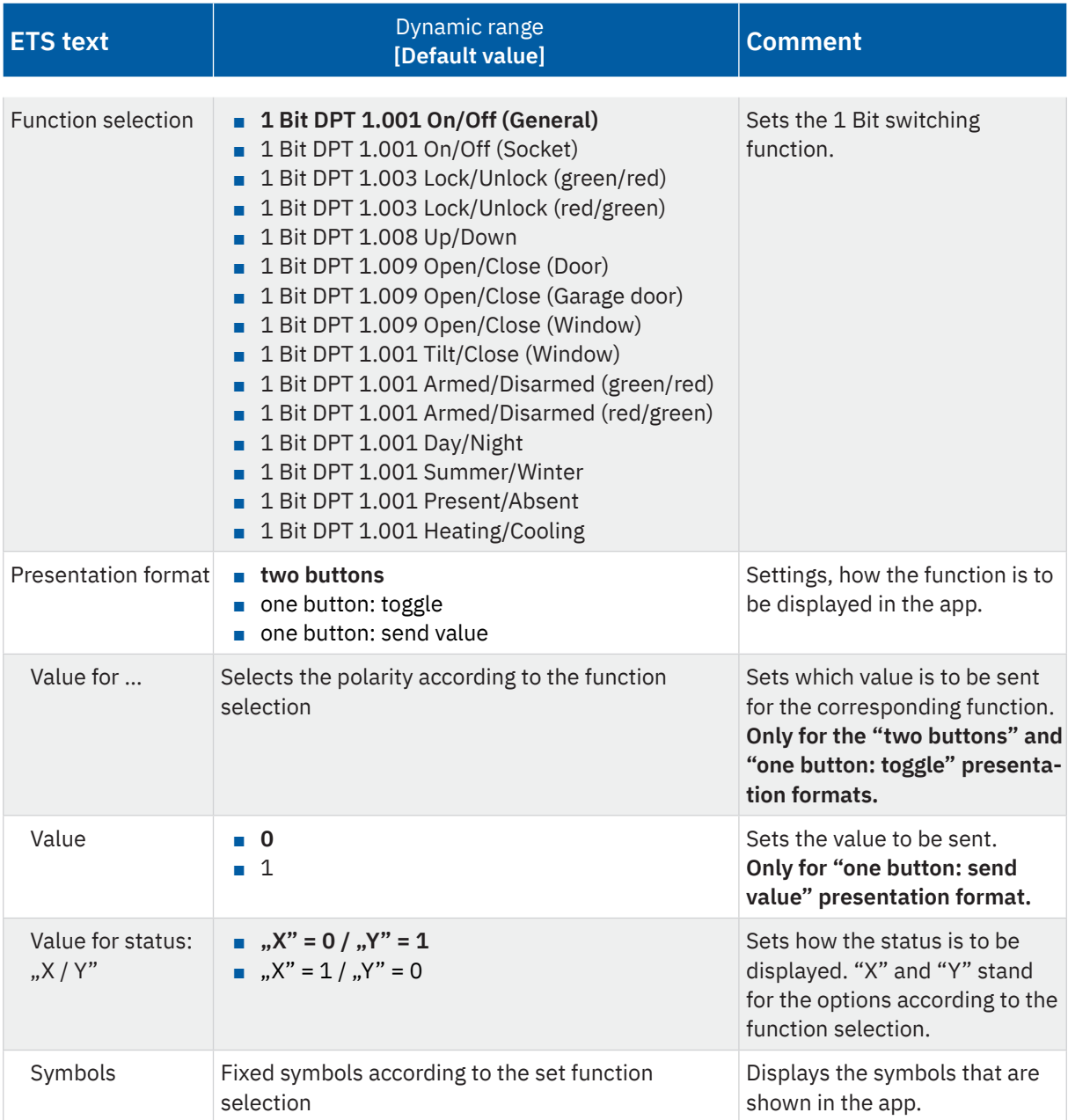

**Table 14: Settings – Function type: Switch (General)**

**KNX** 

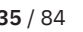

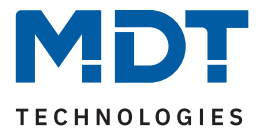

With the "**Switch (General)**" function type, different states can be displayed with the corresponding symbols for a 1-bit object. With the "**function selection**", the function can be described in more detail. For example, "Lock/Unlock", "Open/Close" or "Summer/Winter".

#### **Presentation format**

With the selection "**two buttons**", two buttons are displayed in the app with the labelling of the corresponding function selection. The "**Value for ...**" parameter sets the polarity for the selection. The symbol indicates the status accordingly.

Using "**one button: toggle**", switching on/off is done via only one button. A value is sent which always depends on the current status. To do this, the status of the actuator must be linked to the object "Status: Toggle". For example, if the status "1" is sent by the actuator, a "0" is sent as the next command and vice versa.

"**one button: send value**" causes the same value to always be sent. This can be, for example, a defined "off" command when leaving the house. The status is displayed in the app after feedback is received from the actuator with the corresponding polarity in "Value for status: ...".

The **symbols** displayed in the app are assigned for each function selection and cannot be changed.

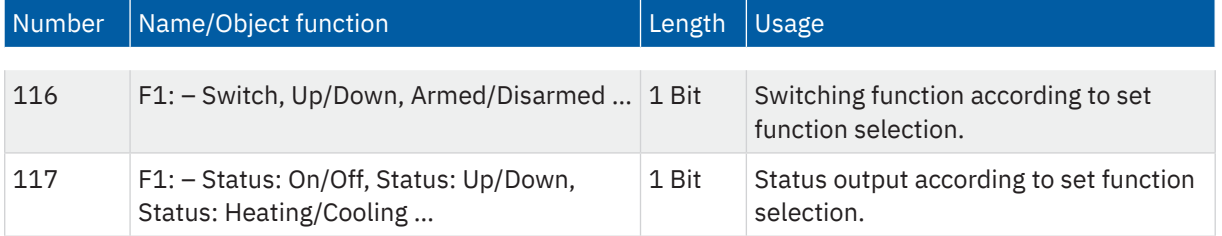

The table shows the available communication objects:

**Table 15: Communication objects – Function type: Switch (General)**

KNY

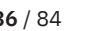
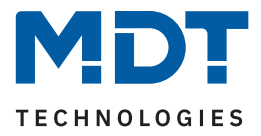

# **5.2.3 Function type 2: Light**

According to the function selection, switching and dimming functions can be displayed with corresponding symbols in the app.

# **5.2.3.1 Light on/off**

The following table shows the possible settings:

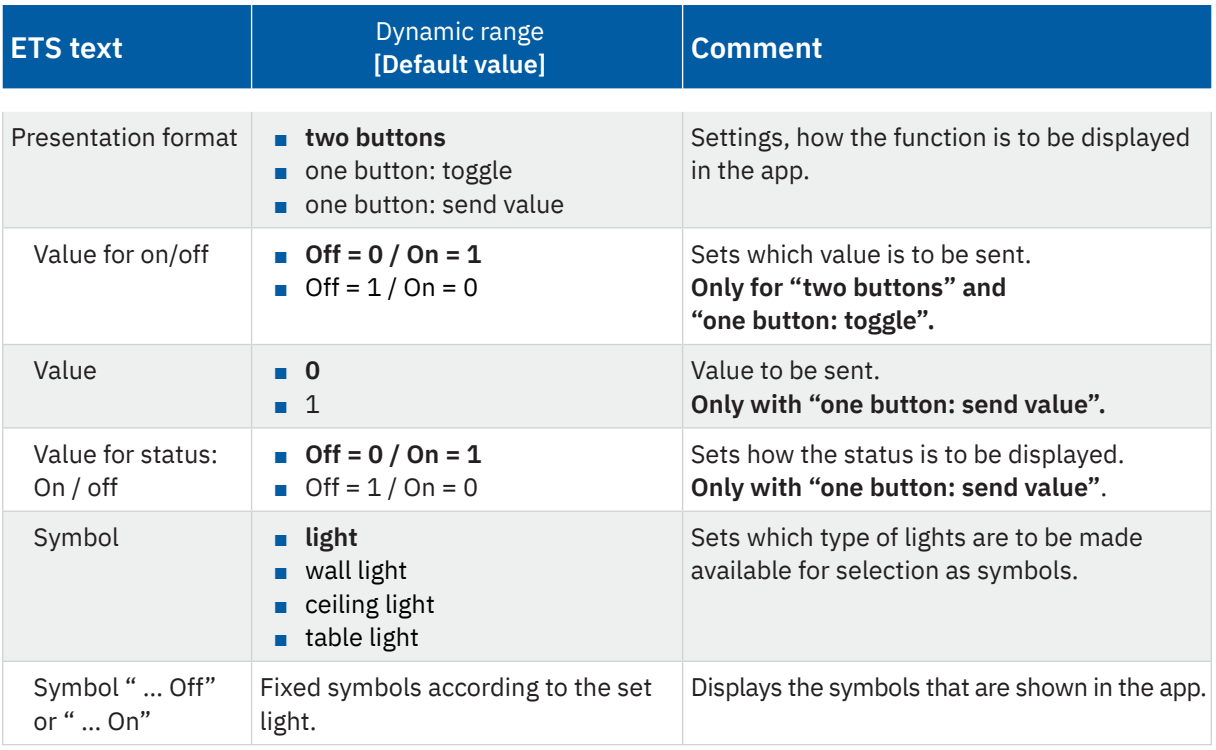

**Table 16: General settings – Function type: Light On/Off**

#### **Presentation format**

By selecting "**two buttons**", the two buttons, "On" and "Off" are displayed in the app. The "**Value for ...**" parameter sets the polarity. The symbol indicates the status accordingly.

Using "**one button: toggle**", switching on/off is done via only one button. A value is sent which always depends on the current status. To do this, the status of the actuator must be linked to the object "Status: Toggle". For example, if the status "1" is sent by the actuator, a "0" is sent as the next command and vice versa.

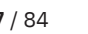

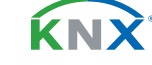

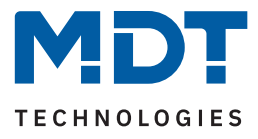

"**one button: send value**" causes the same value to always be sent. This can be, for example, a defined "off" command when leaving the house. The status is displayed in the app after feedback is received from the actuator with the polarity selected in "Value for status: …".

The **symbols** displayed in the app are assigned for each light type and cannot be changed.

The table shows the available communication objects:

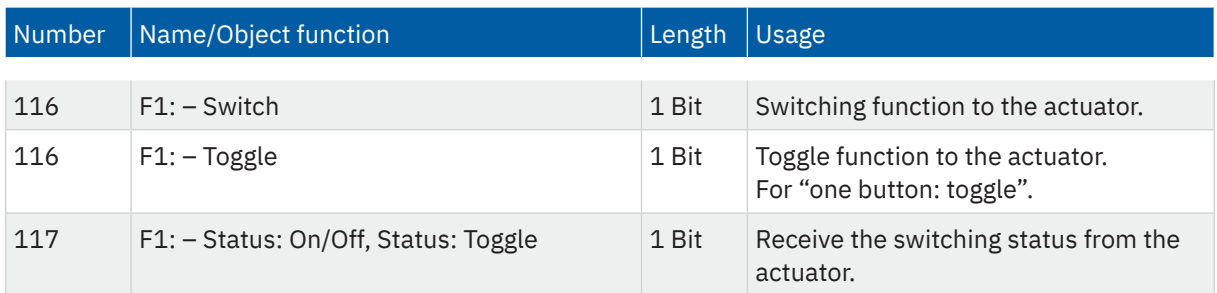

**Table 17: Communication objects – Function type: Light On/Off**

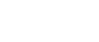

KNY

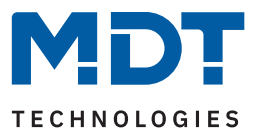

# **5.2.3.2 Dimming**

The following table shows the possible settings:

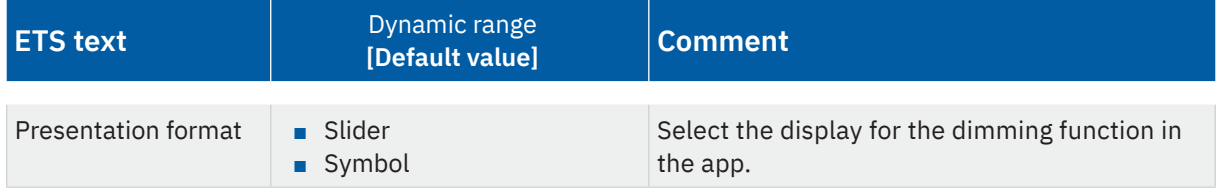

#### **Table 18: Settings – Function type: Dimming light**

You can use the "Dimming" function to choose between 2 different presentation formats.

### **Symbol**

Presented as  $0 - 100\%$  bar. The "-" and "+" buttons are used to send relative dimming commands. The status is displayed visually with the bar after feedback is received from the actuator. The output will not given as an absolute number.

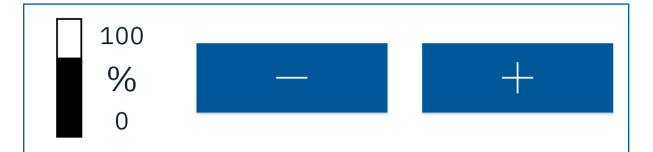

**Figure 15: Dimming – Symbol**

### **Slider**

Display as a unitless slider. The "-" and "+" buttons are used to send relative dimming commands. Absolute dimming values are sent when operating the slider. The status is visualised by the position of the sliding controller on the slider. No value is output as a number.

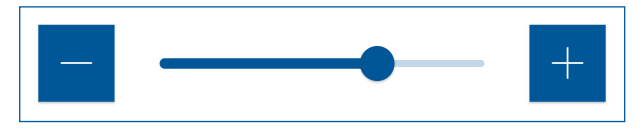

**Figure 16: Dimming – Slider**

The table shows the available communication objects:

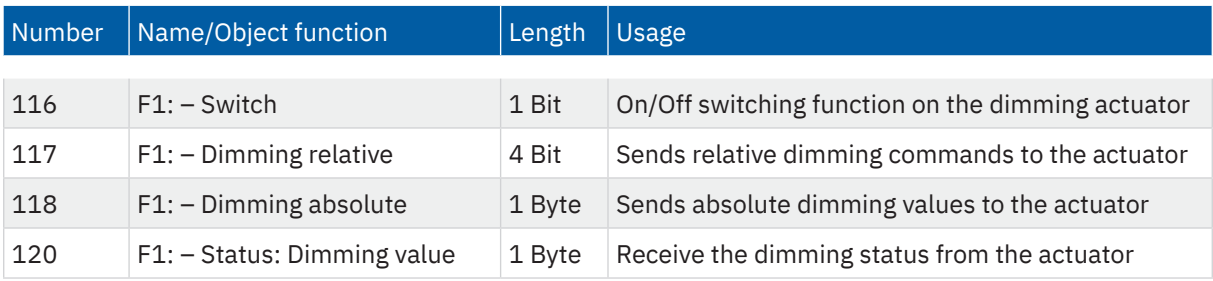

**Table 19: Communication objects – Function type: Dimming light**

**MDT technologies GmbH** · Papiermühle 1 · 51766 Engelskirchen · Germany Telephone +49 (0) 2263 880 · [knx@mdt.de](mailto:knx@mdt.de) · [www.mdt.de](http://www.mdt.de) **39** / 84

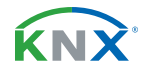

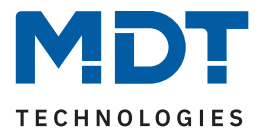

# **5.2.4 Function type 3: Colour control (RGB/HSV)**

This function can be used to operate controllers for colour control, either in RGB or HSV format.

The following table shows the possible settings:

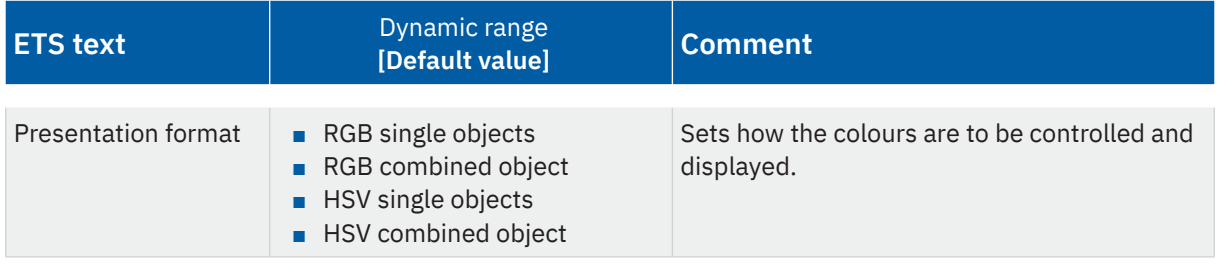

**Table 20: Settings – Function type: Dimming light**

# **5.2.4.1 Control via RGB**

When controlling via RGB, a colour circle is displayed for direct selection of the respective colour. The output can be either via 3× 1 Byte individual objects (0...100%) or a 3 Byte combination object.

The following image shows the display in the app:

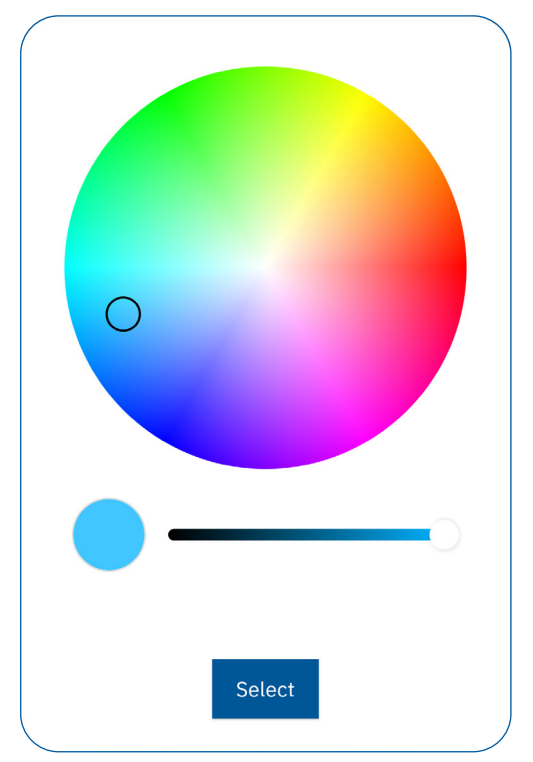

**Figure 17: Display – RGB colour control**

KNY

08/2023 - Version 1.0

08/2023 - Version 1.0

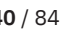

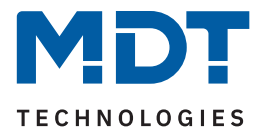

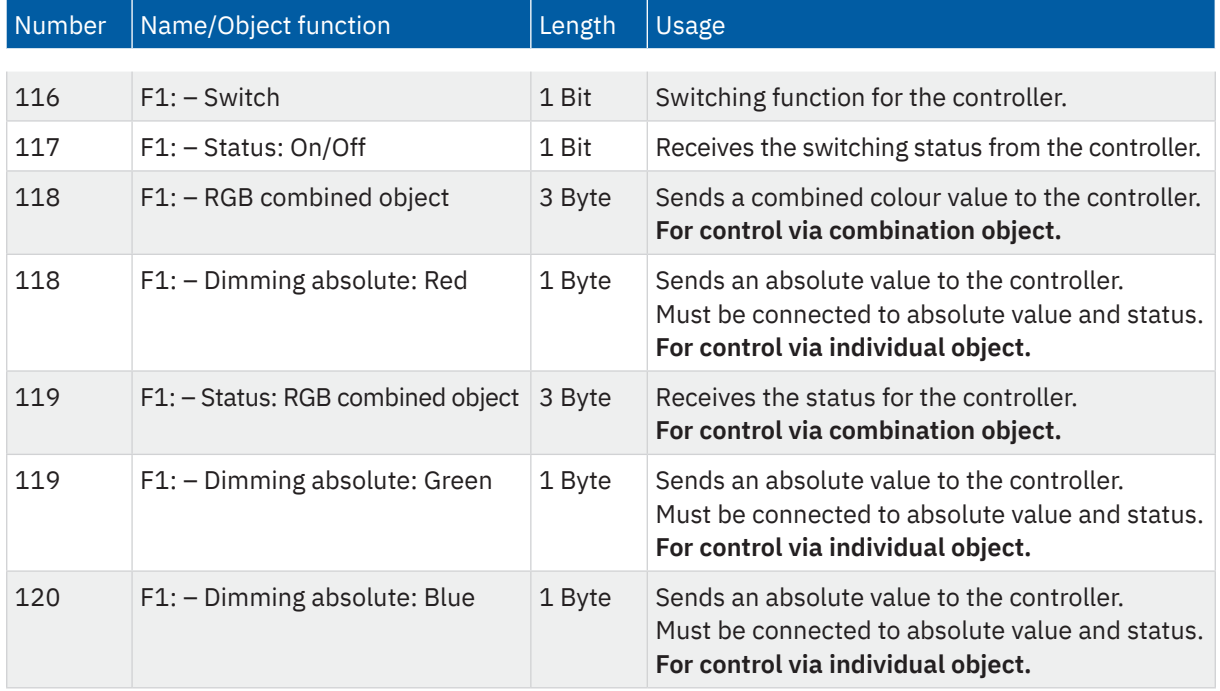

#### The table shows the available communication objects:

**Table 21: Communication objects – Function type: RGB colour control**

**Note:** When using individual objects for RGB, the corresponding status of the controller must be linked as the second group address to the sending object.

## **5.2.4.2 Control via HSV**

When controlled via HSV, the colour is set via 3 individual sliders. The control can take place via 3 individual objects or a 3 Byte combination object.

**H** (Hue): Sets the colour **S** (Saturation): Sets the saturation **V** (Value): Sets the brightness

The following image shows the display in the app:

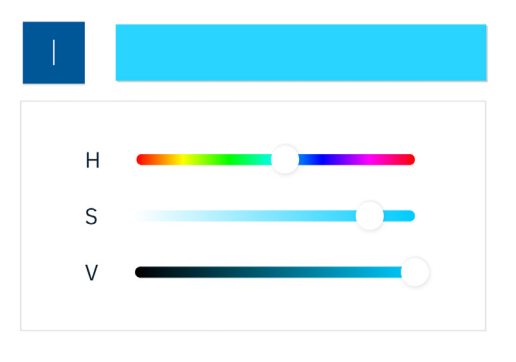

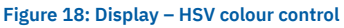

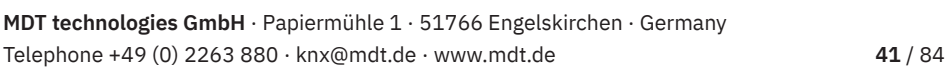

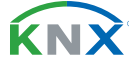

08/2023 - Version 1.0

08/2023 - Version 1.0

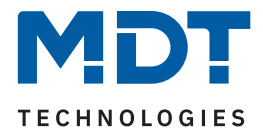

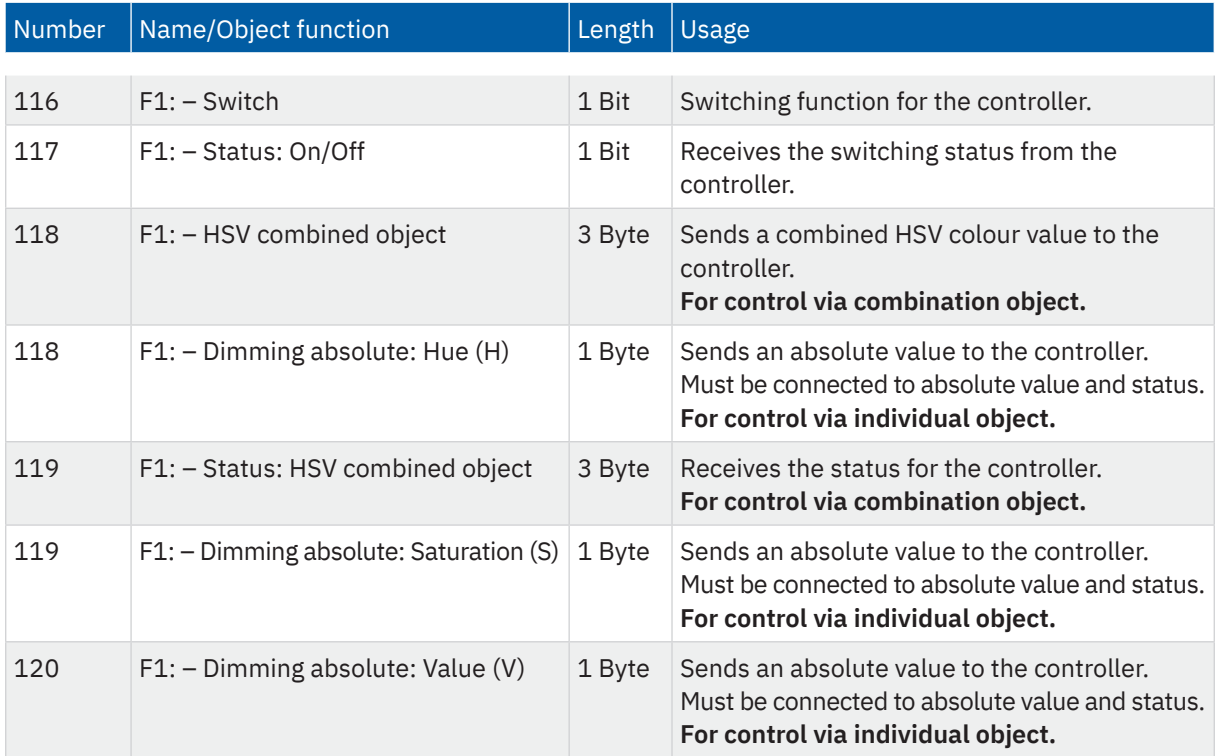

### The table shows the available communication objects:

**Table 22: Communication objects – Function type: HSV colour control**

**Note:** When using individual objects for HSV, the corresponding status of the controller must be linked as the second group address to the sending object.

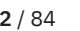

**KNX** 

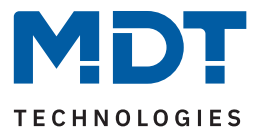

# **5.2.5 Function type 4: Blinds/Shutter**

This function type enables the control of blinds and shutters, optionally as a simple movement function (up/down) or additionally via absolute position commands for height or height and slat positions.

The following table shows the possible settings:

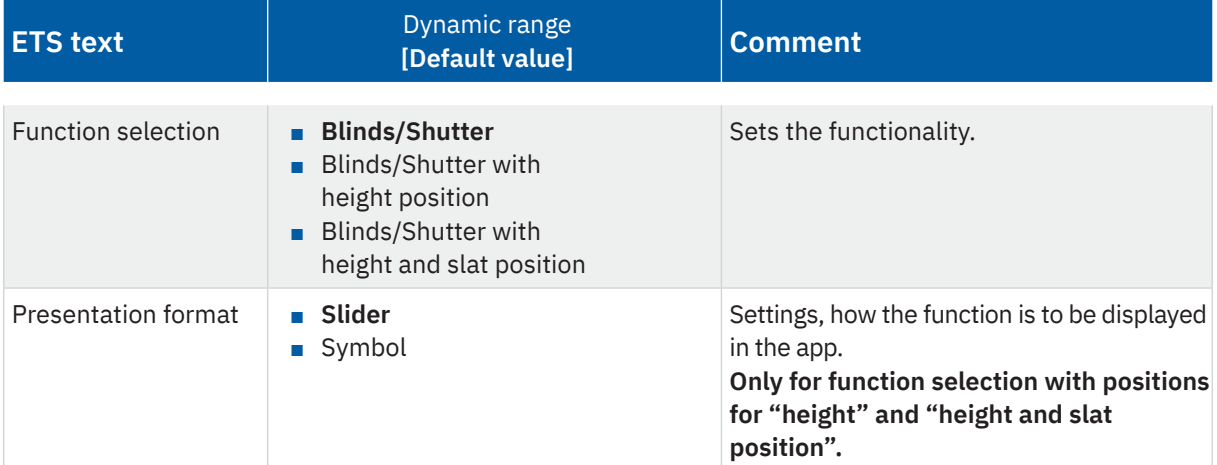

**Table 23: Settings – Function type: Blinds/Shutter**

# **5.2.5.1 Function selection: Blinds/Shutter**

A simple movement function is possible here. The status of the position is not displayed. A long button press activates the up or down movement. A quick button press activates the stop/step function.

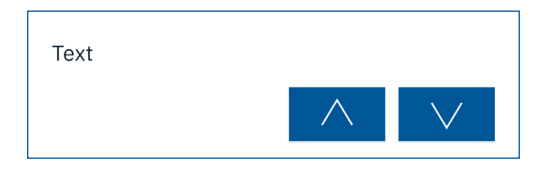

**Figure 19: Display – Blinds/Shutter**

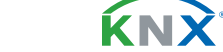

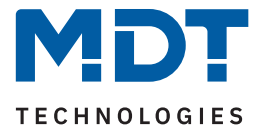

# **5.2.5.2 Function selection: Blinds/Shutter with height position**

This selection enables a simple movement function and allows an absolute height position to be moved to. The display in the app can be a "**Symbol**" or a "**Slider**".

#### **Symbol:**

A long button press activates the up or down movement. A quick button press activates the stop/step function. The status of the height position is displayed as a percentage value next to the symbol.

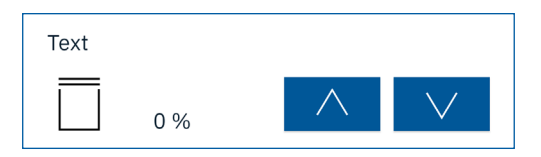

**Figure 20: Display – Blinds/Shutter with height position: Symbol**

#### **Slider:**

A long button press activates the up or down movement. A quick button press activates the stop/step function. The slider sends an absolute position. The status of the height position is visualised by the position of the slider.

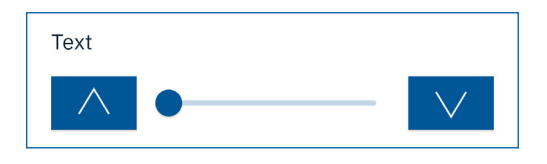

**Figure 21: Display – Blinds/Shutter with height position: Slider**

# **5.2.5.3 Function selection: Blinds/Shutter with height and slat position**

This selection enables a simple movement function and allows an absolute height and slat position to be moved to. The display in the app can be a "**Symbol**" or a "**Slider**".

#### **Symbol**

- Row 1: A long button press activates the up or down movement. A quick button press activates the stop/ step function. The height position is displayed as a percentage value next to the symbol.
- Row 2: A quick button press activates the stop/step function for tilting the slats. The slat position is displayed as a percentage value next to the symbol.

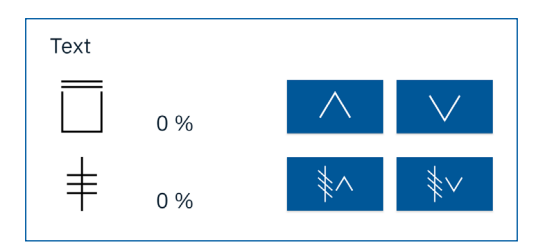

**Figure 22: Display – Blinds/Shutter with height and slat position: Symbol**

08/2023 - Version 1.0

8/2023 - Version 1.0

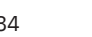

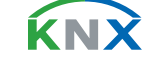

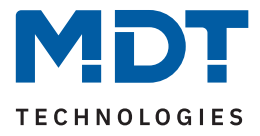

### **Slider**

- Row 1: A long button press activates the up or down movement. A quick button press activates the stop/ step function. The slider sends an absolute position. The status of the height position is visualised by the position of the slider.
- Row 2: A quick button press activates the stop/step function for tilting the slats. The slat position is displayed as a percentage value next to the symbol. The slider sends an absolute position. The status of the slat position is visualised by the position of the slider.

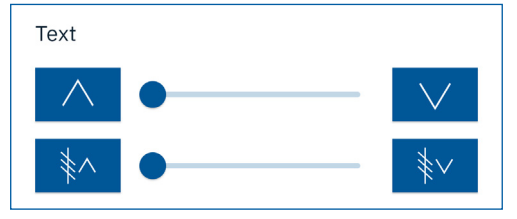

**Figure 23: Display – Blinds/Shutter with height and slat position: Slider**

The table shows the available communication objects:

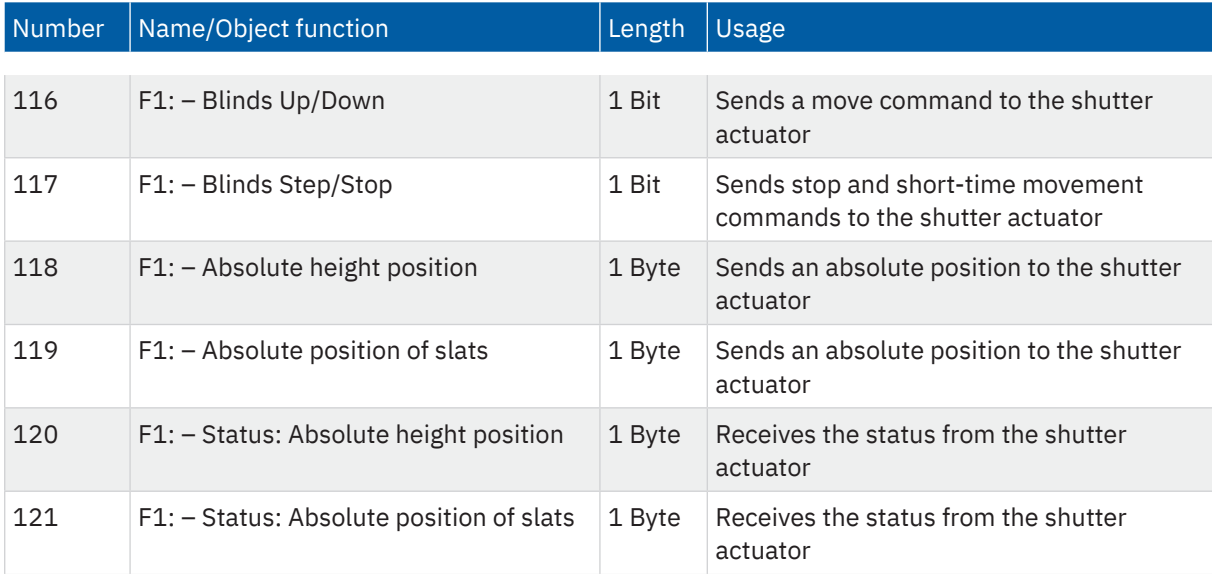

**Table 24: Communication objects – Function type: Blinds/Shutter**

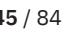

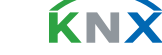

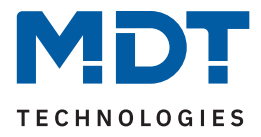

# **5.2.6 Function type 5: Room temperature**

This function type enables adjustment of the current set temperature in a temperature controller and displays the current room temperature. It is also possible to switch between operating modes.

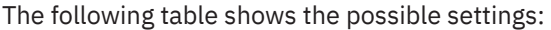

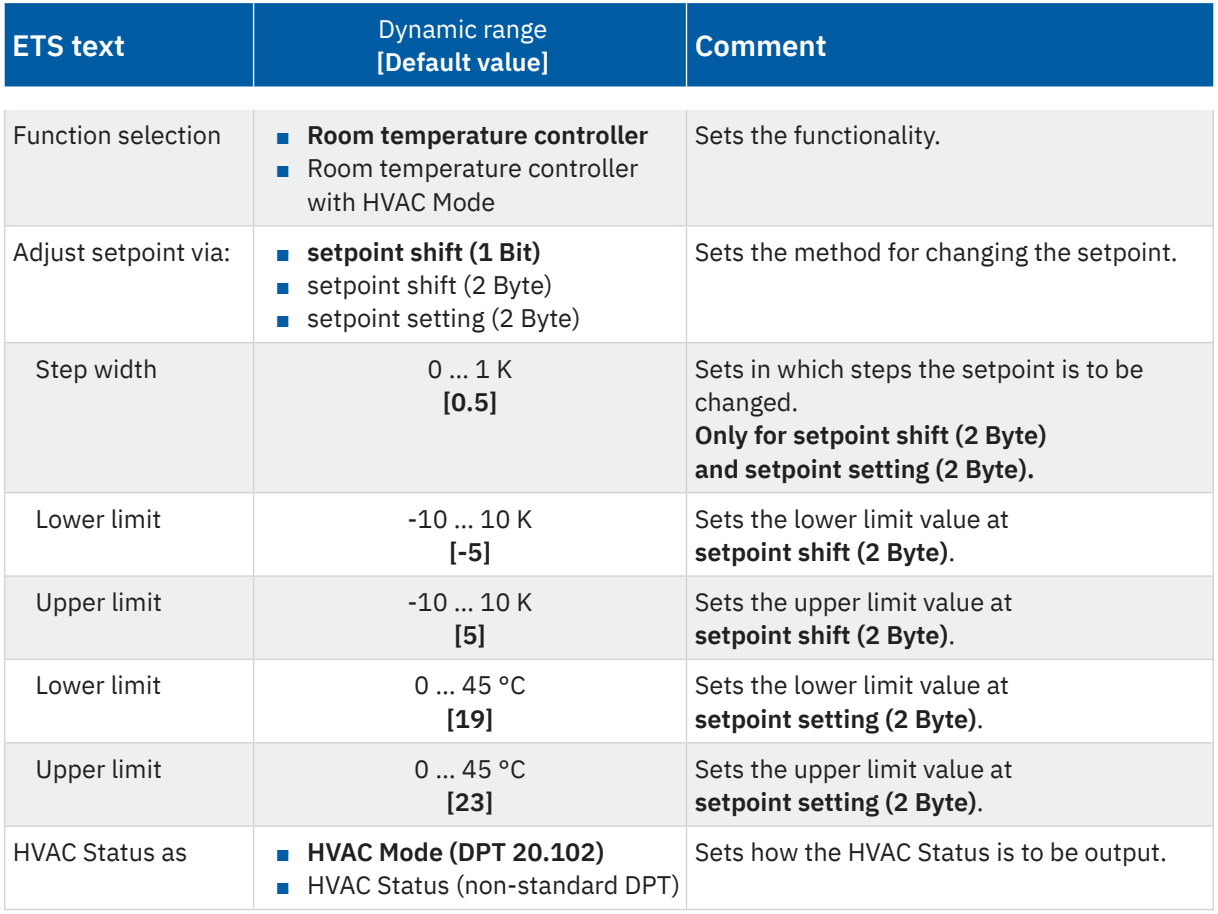

**Table 25: Settings – Function type: Room temperature**

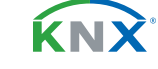

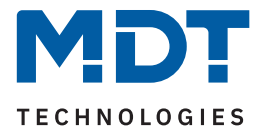

# **5.2.6.1 Function selection: Room temperature controller**

Depending on the general settings in the temperature controller used, three methods are available for changing the set temperature. The method is selected using the "Adjust setpoint via:" parameter.

### **Setpoint shift (1 Bit)**

The setpoint is shifted here via a 1 Bit object. Only "1" and "0" telegrams are sent. The step width and limit values are set in the corresponding temperature controller.

#### **Setpoint shift (2 Byte)**

With this type of setpoint shift, a 2 Byte temperature difference is sent, which is added to or subtracted from the current setpoint. Each time the button is pressed, the setpoint is increased/decreased by the set step width. Lower and upper limit values restrict the area in which the setpoint may be shifted.

**Note:** The step width and limit values must match the general settings in the temperature controller – for example in the MDT Heating Actuator.

### **Setpoint setting (2 Byte)**

An absolute temperature value (in  $\degree$ C) is sent to the temperature controller here. Each time the button is pressed, the setpoint is increased/decreased by the set step width. Lower and upper limit values restrict the area in which the setpoint may be changed.

The display in the app is independent of the selected method.

The first line shows the current room temperature, the second line shows the current setpoint, which is moved up or down with "+" and "-".

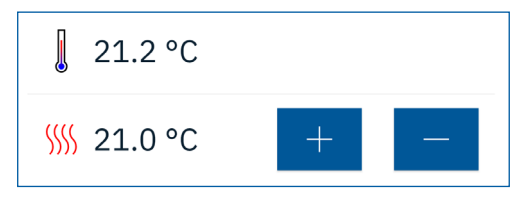

**Figure 24: Display – Room temperature controller**

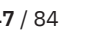

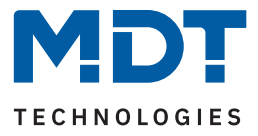

# **5.2.6.2 Function selection: Room temperature controller with HVAC Mode**

Depending on the general settings in the temperature controller used, three methods are available for changing the set temperature. The method is selected using the "Adjust setpoint via:" parameter.

### **Setpoint shift (1 Bit)**

The setpoint is shifted here via a 1 Bit object. Only "1" and "0" telegrams are sent. The step width and limit values are set in the corresponding temperature controller.

#### **Setpoint shift (2 Byte)**

With this type of setpoint shift, a 2 Byte temperature difference is sent, which is added to or subtracted from the current setpoint. Each time the button is pressed, the setpoint is increased/decreased by the set step width. Lower and upper limit values restrict the area in which the setpoint may be shifted.

**Note:** The step width and limit values must match the general settings in the temperature controller – for example in the MDT Heating Actuator.

### **Setpoint setting (2 Byte)**

An absolute temperature value (in  $\degree$ C) is sent to the temperature controller here. Each time the button is pressed, the setpoint is increased/decreased by the set step width. Lower and upper limit values restrict the area in which the setpoint may be changed.

The display in the app is independent of the selected method.

The first line shows the current room temperature, the second line shows the current setpoint, which is moved up or down with "+" and "-". The operating mode is switched in the third line.

**Note:** To display the operating mode correctly, the "HVAC Status as" parameter must be set according to the HVAC status object of the temperature controller.

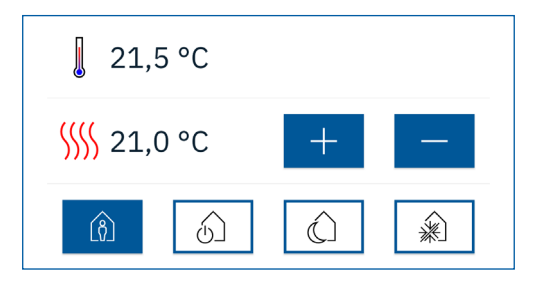

**Figure 25: Display – Room temperature controller with HVAC Mode**

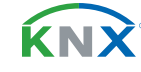

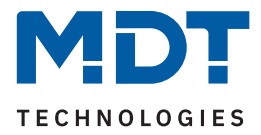

### The table shows the available communication objects:

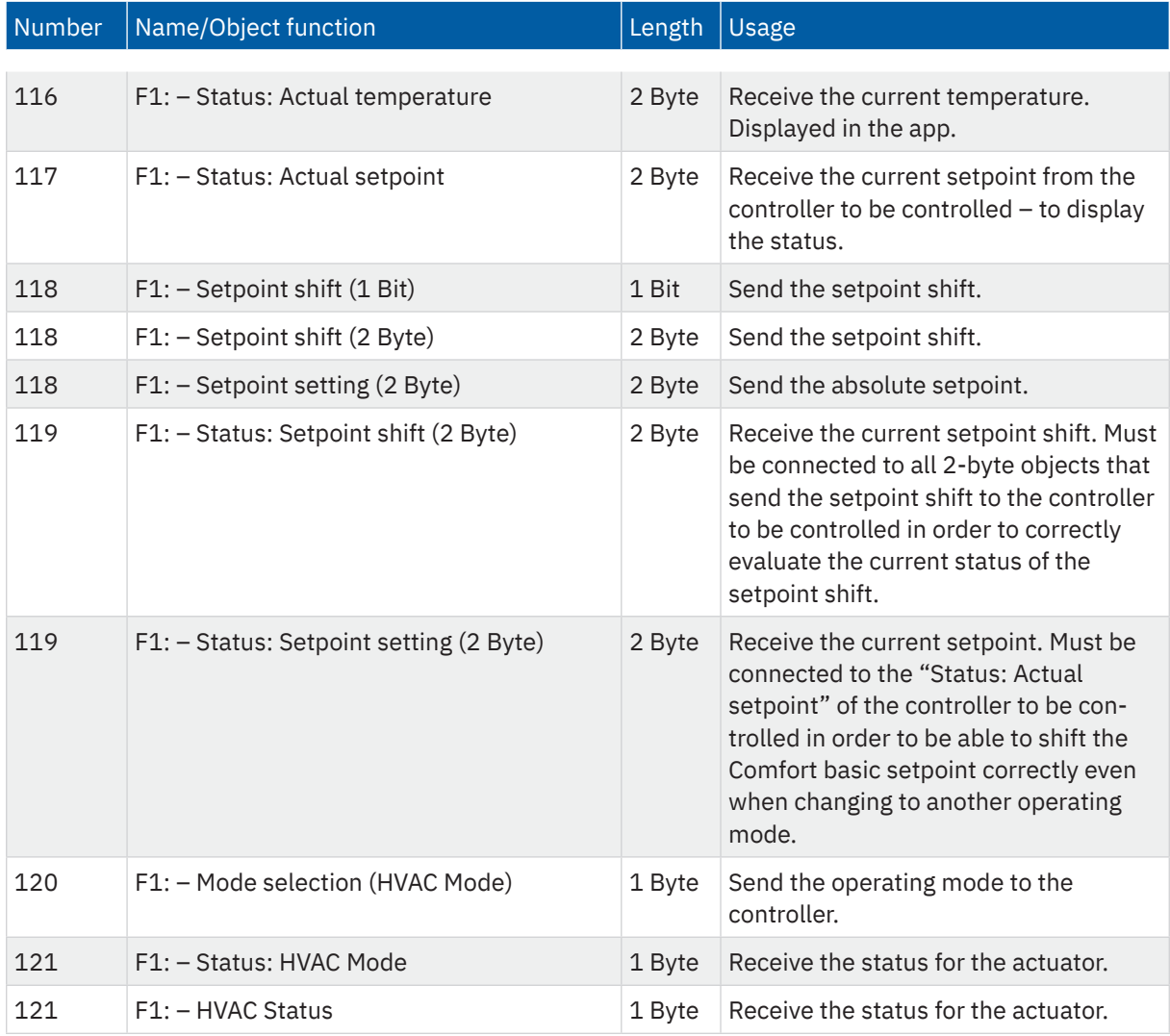

**Table 26: Communication objects – Function type: Room temperature**

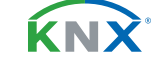

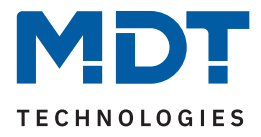

# **5.2.7 Function type 6: Scenes**

Scenes enable control of various functions across different functions. The VisuControl Easy II calls up the scene at the press of a button (scene number is sent to the KNX bus). The configuration of the scene itself is done in the responding actuators. You can also set whether the scene can only be called up or whether it can also be saved by pressing and holding the button.

The following table shows the possible settings:

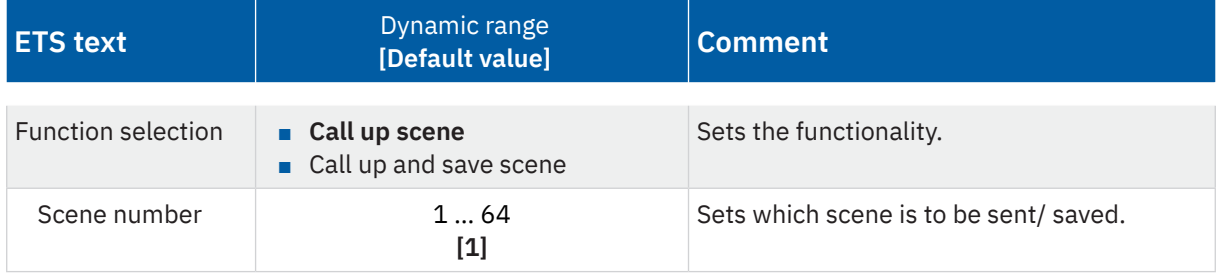

**Table 27: Settings – Function type: Scenes**

#### **Call up scene**

Pressing a button sends the set scene.

### **Call up and save scene**

With a short button press, the set scene is sent. With a long button press, the set scene is saved.

Illustration of a scene with the name "Home Office":

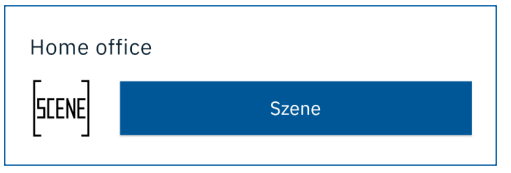

**Figure 26: Display – Scene**

The table shows the available communication objects:

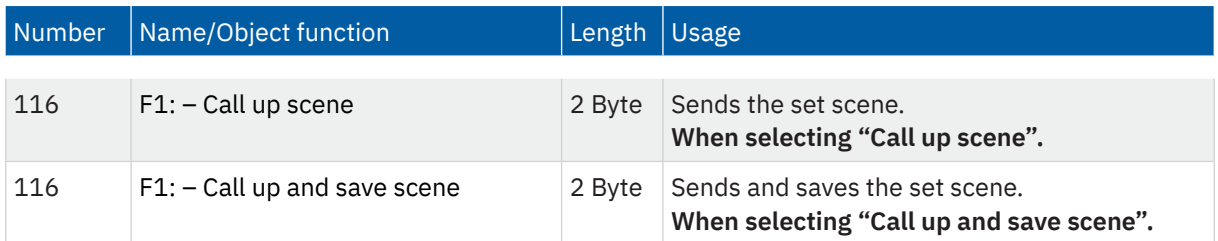

**Table 28: Communication objects – Function type: Scene**

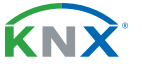

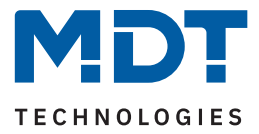

# **5.2.8 Function type 7: Multimedia**

The multimedia function type enables the control of multimedia gateways. The multimedia control can be adjusted via the function selection.

The following table shows the possible settings:

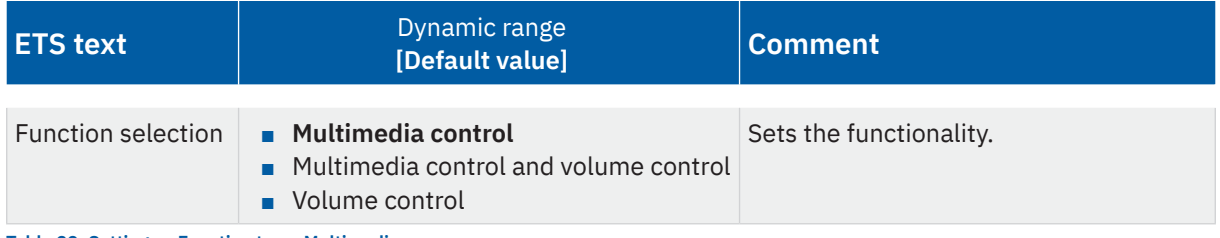

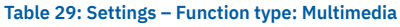

#### **Multimedia control**

Using the multimedia control function selection, 4 objects are displayed and the user has the possibility to select the functions play, stop, pause and title forward/back.

### **Multimedia control and volume control**

Using the multimedia control function selection, 5 objects are displayed and the user has the possibility to select the functions play, stop, pause, title forward/back and volume control +/-.

### **Volume control**

The volume control function selection offers a simple function that only controls the volume.

The display depends on the selection above. "Multimedia control and volume control" is illustrated below.

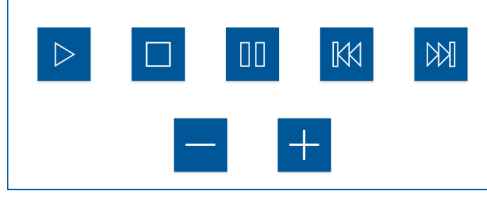

**Figure 27: Display – Multimedia**

The table shows the available communication objects:

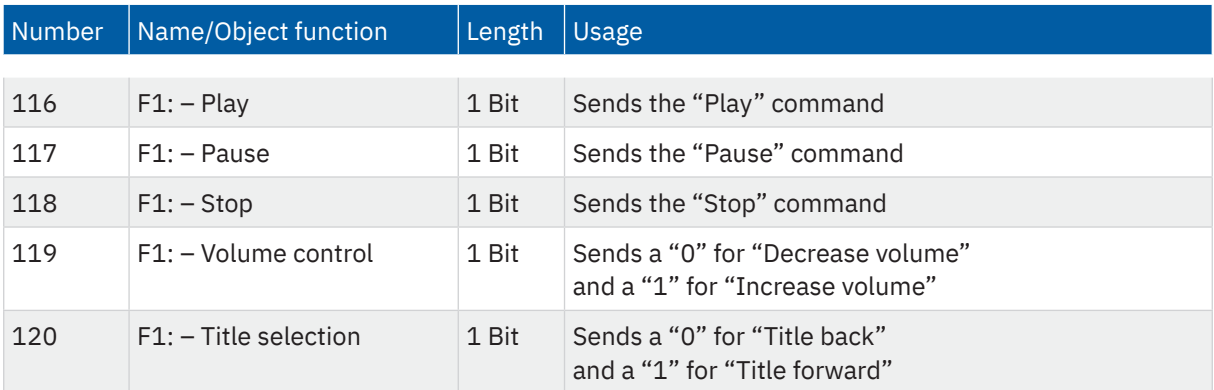

**Table 30: Communication objects – Function type: Multimedia**

**MDT technologies GmbH** · Papiermühle 1 · 51766 Engelskirchen · Germany Telephone +49 (0) 2263 880 · [knx@mdt.de](mailto:knx@mdt.de) · [www.mdt.de](http://www.mdt.de) **51** / 84

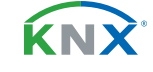

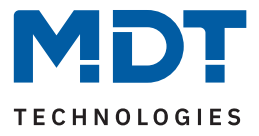

# **5.2.9 Function type 8: Status**

The status function type enables the display of various functions. The status functions serve to provide feedback regarding certain switching states and cannot send values via the app.

The following table shows the possible settings:

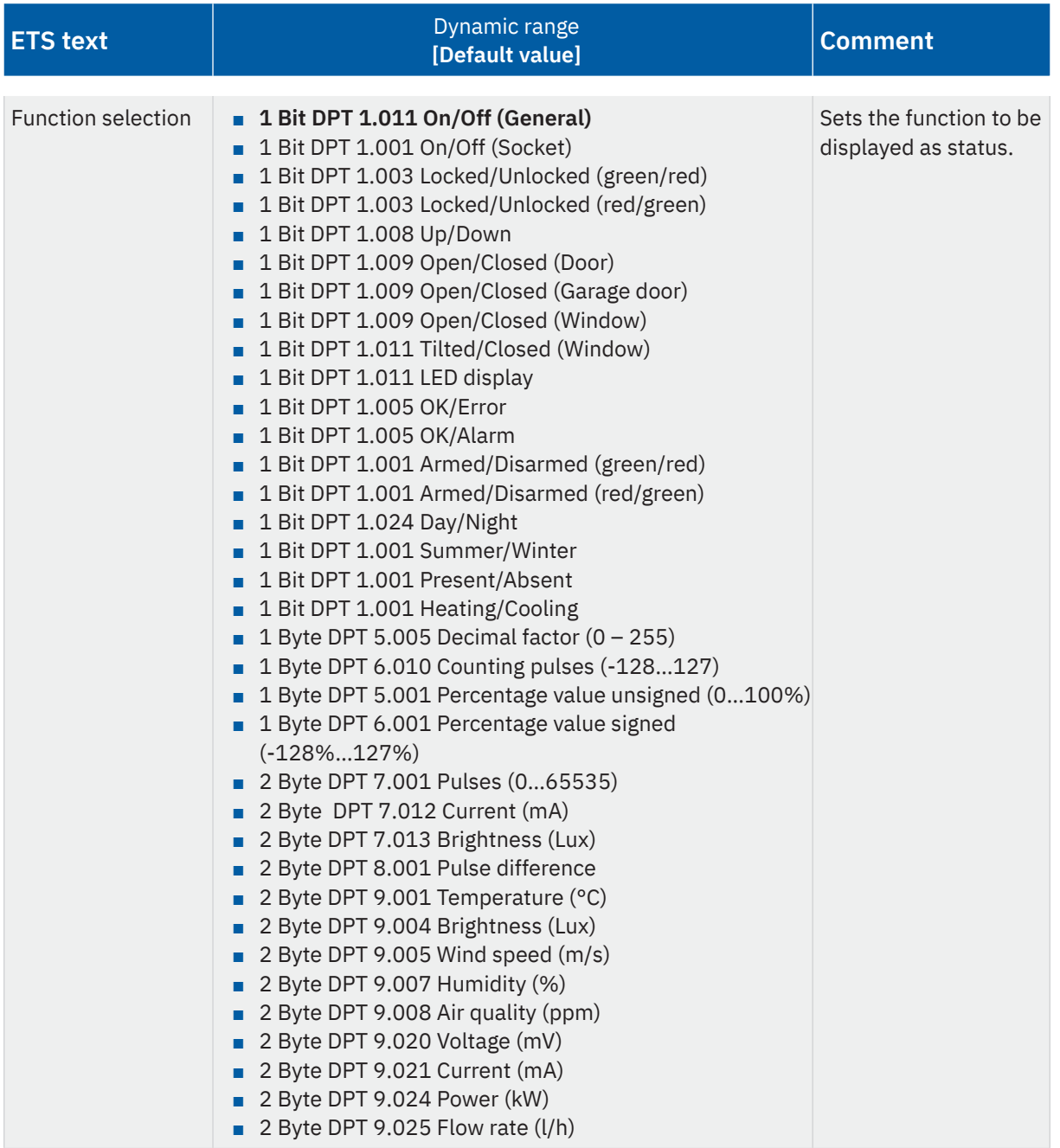

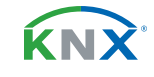

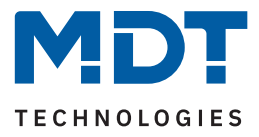

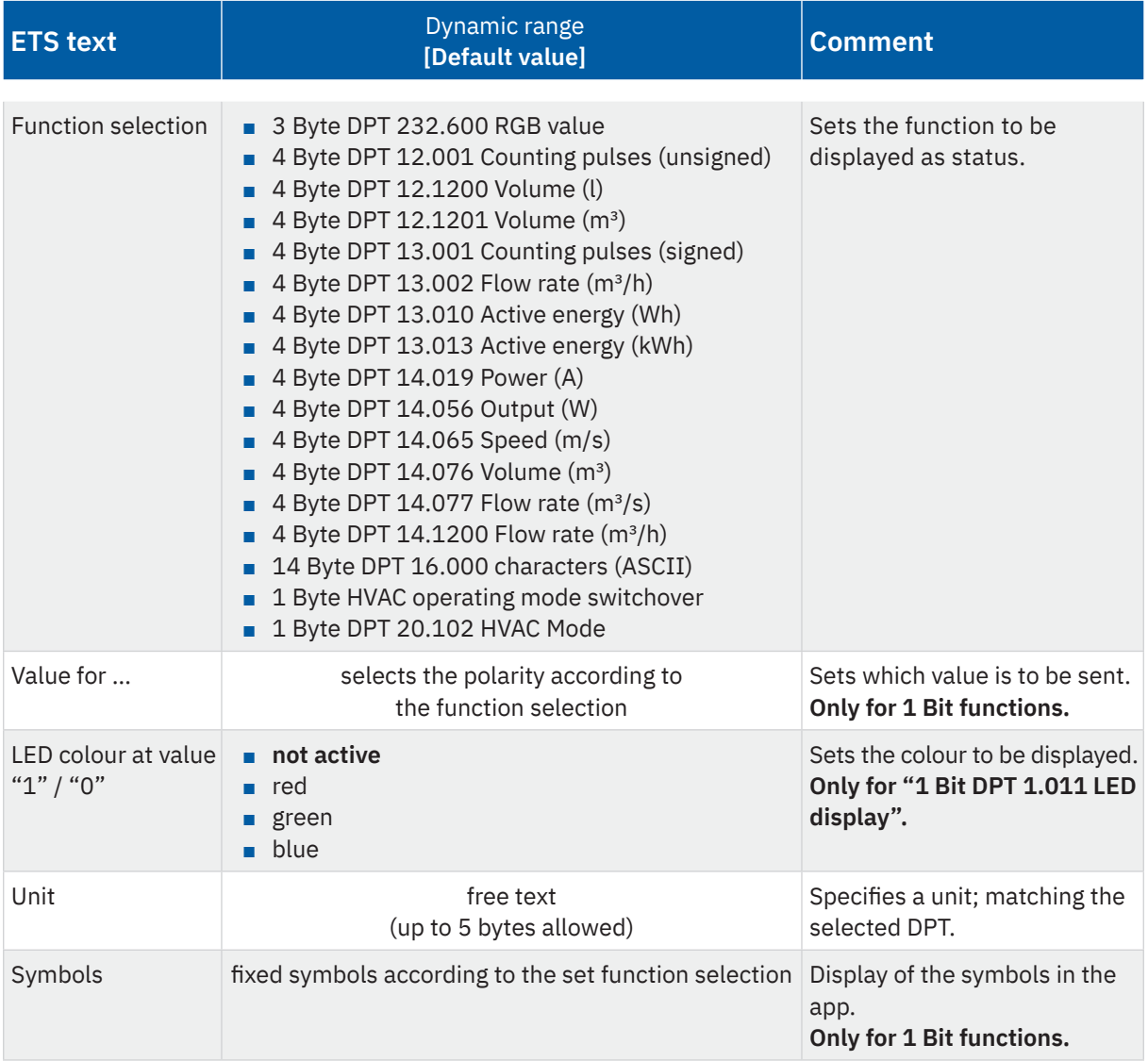

**Table 31: Settings – Function type: Status**

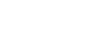

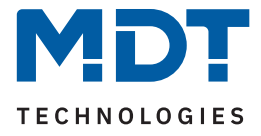

### **Function selection**

When selecting **1-bit functions**, the parameter "**Value for ...**" is available in each case. This determines the polarity, i.e., which value is to be displayed in the app with a "0" or with a "1". The **symbols** for the selected function are permanently assigned and thus cannot be changed.

**Exception:** When selecting "**1 Bit DPT 1.011 LED display**", a fixed colour can be defined with "**LED colour at value ...**", which is displayed in the app as a colour dot for the corresponding value.

When selecting other functions (1 Byte – 14 Bytes), a text field for entering a "**unit**" is displayed, where useful. A text of up to 5 bytes can then be entered here, which then becomes visible in the app. The possible symbols for this cannot be selected, but they are stored in the app and are displayed accordingly.

The table shows the available communication objects:

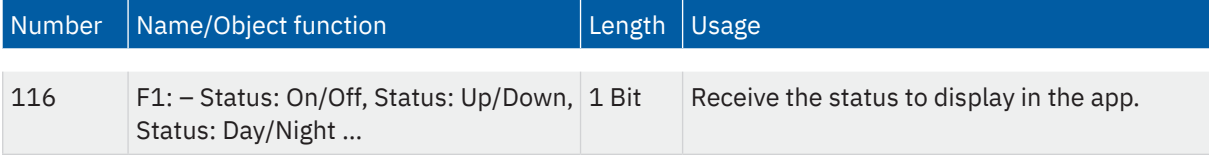

**Table 32: Communication objects – Function type: Status**

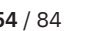

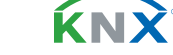

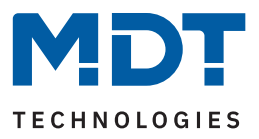

# **5.2.10 Function type 9: Other**

The following table shows the possible settings:

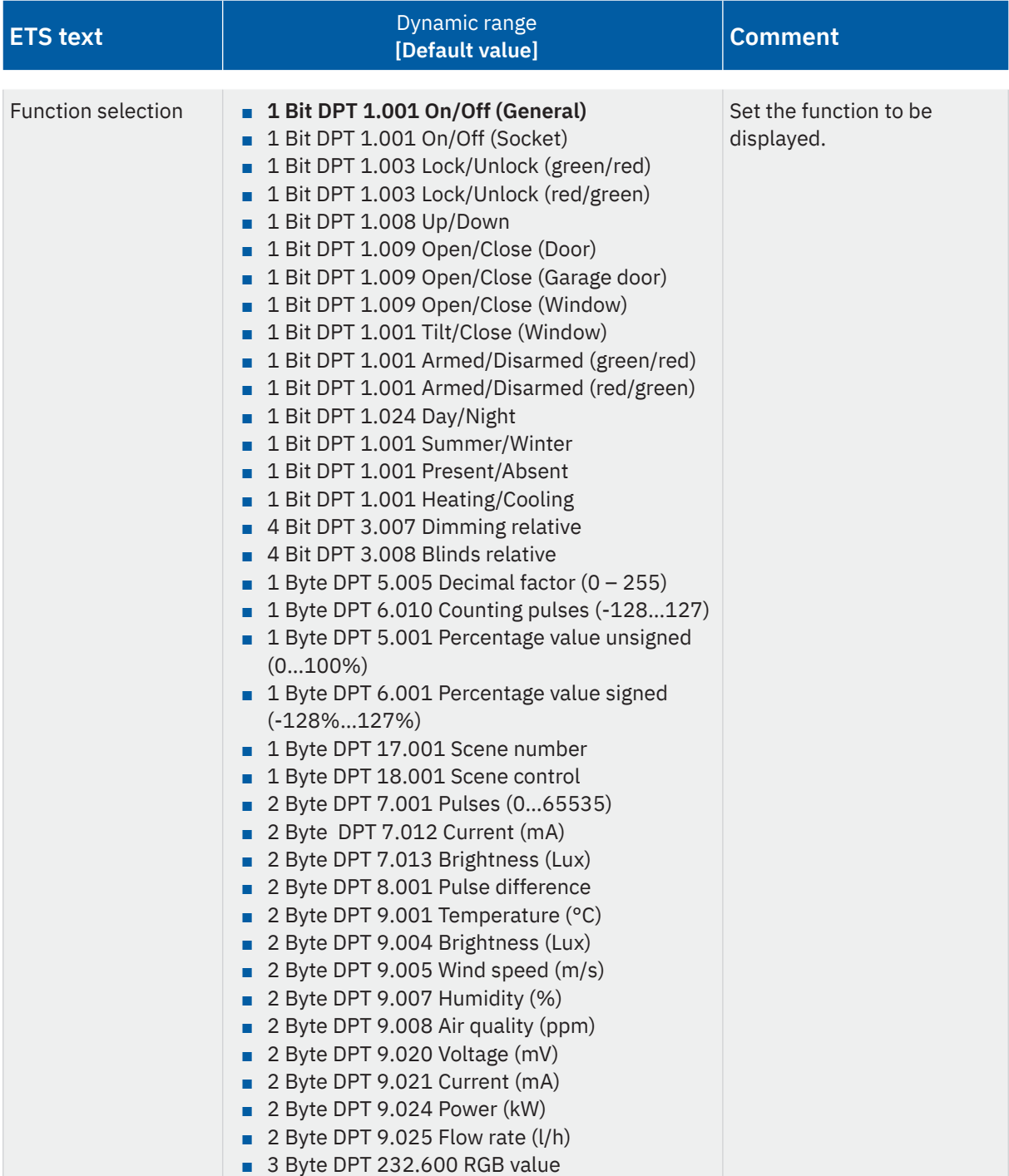

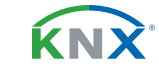

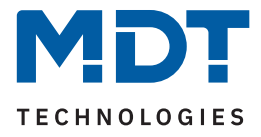

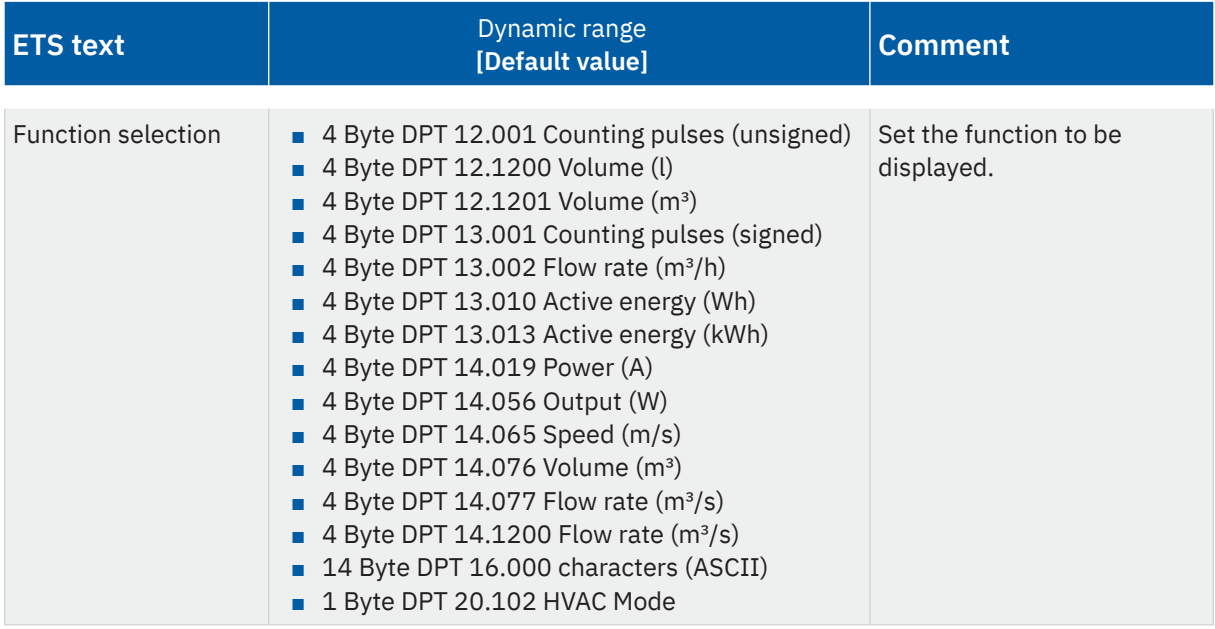

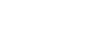

KNX

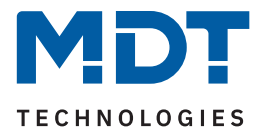

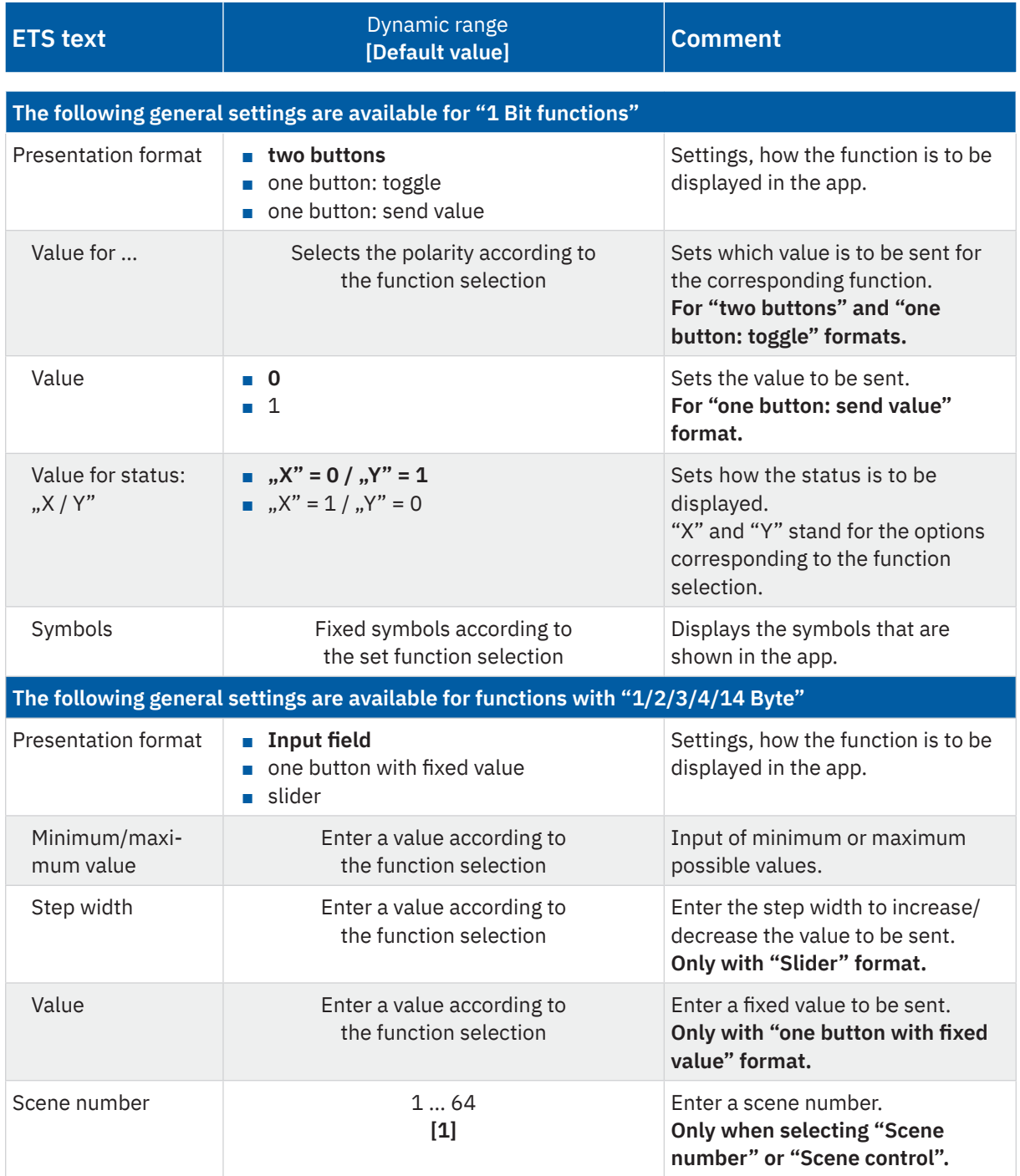

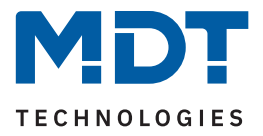

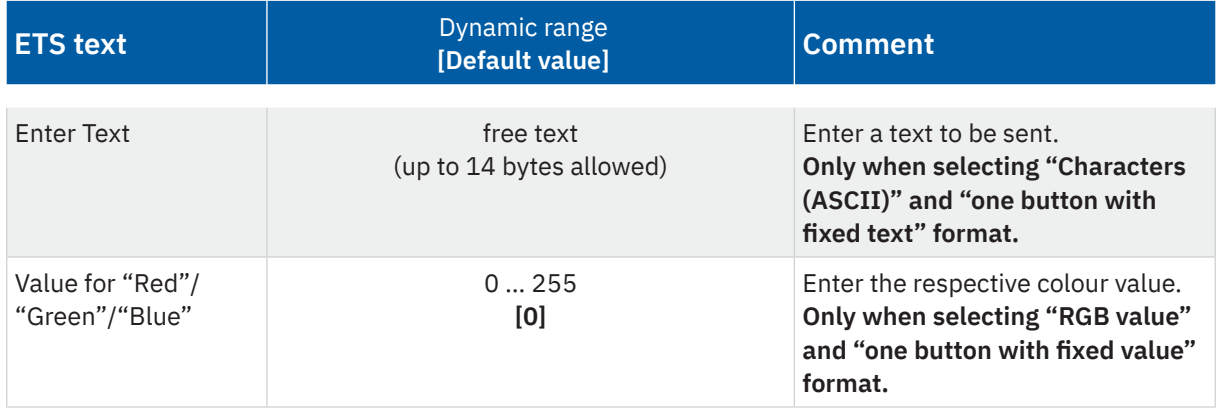

**Table 33: Settings – Function type: Other**

The "Other" function type is a kind of collective function for all functions that can be called up via the app. A distinction can be made between two categories.

### **Settings with "1 Bit" functions**

With this, different states can be displayed with the corresponding symbols. With the **"function selection**", the function can be described in more detail. For example, "Lock/Unlock", "Open/Close" or "Summer/Winter".

#### **Presentation format**

With the selection **"two buttons"**, two buttons are displayed in the app with the labelling of the corresponding function selection. The **"Value for ...**" parameter sets the polarity for the selection. The symbol indicates the status accordingly.

Using "**one button: toggle**", switching on/off is done via only one button. A value is sent which always depends on the current status. To do this, the status of the actuator must be linked to the object "Status: Toggle". For example, if the status "1" is sent by the actuator, a "0" is sent as the next command and vice versa. **"one button: send value"** causes the same value to always be sent. This can be, for example, a defined "off" command when leaving the house. The status is displayed in the app after feedback is received from the actuator with the corresponding polarity in **"Value for status: ..."**.

The symbols displayed in the app are assigned for each function selection and cannot be changed.

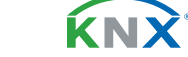

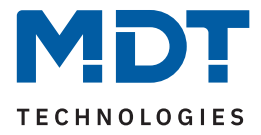

## **Settings with "4 Bit" and "1/2/3/4/14 Byte" functions**

Various other functions can be selected here, which differ in format and possibilities of the parameters.

#### **"4 Bit" functions**

No further parameters available. 2 button fields with "-" and "+" appear as the symbol for "Dimming relative". 2 button fields with "arrow up" and "arrow down" appear as symbols for "Blinds relative". The step width is set in the corresponding actuator.

### **"1/2/3/4/14 Byte" functions**

The following presentation formats are basically available for these functions:

#### **Input field**

Here, values can be entered into an input field, which are transmitted by activating the "arrow" area. The value range can be limited via parameters with **"minimum/maximum value"**.

### **One button with fixed value**

Here a fixed value, which is set with the "value" parameter, can be sent by activating the "arrow" area. **Slider**

Values are sent by moving the sliding controller on the slider. The step width and the value range can be limited with "minimum/maximum value" via parameters.

### **There are special features for the following functions:**

### **"Scene number" and "Scene control"**

By activating the "scene" area, a scene defined via the "scene number" parameter is sent. In the scene control, the scene is triggered by "short button press" and saved by "long button press". Status feedback is not available for scenes.

### **3 Byte RGB value**

#### Two settings are possible in this presentation format:

If **"RGB single objects"** is selected, the corresponding value is sent by moving the respective sliding controller on the slider. The status feedback is visualised by the position of the sliders. By selecting **"one button with fixed value"**, the colour to be sent is determined via the parameters "Value for Red/Green/Blue". The selected colour is displayed in the right-hand field. Activating the "arrow" area sends the colour.

### **14 byte characters (ASCII)**

Two settings are possible in this presentation format:

A text of up to 14 bytes can be entered in the **"input field"**, which is sent by activating the "arrow" area. With the selection **"One button with fixed text"**, the text to be sent is determined by entering it in the "text" field. Activating the "arrow" area sends the text.

### **HVAC Mode**

The operating modes "Comfort", "Standby", "Night" and "Protection" are visible in the app. Activating one of the "areas" sends the corresponding operating mode. The status feedback visualises the currently valid mode. No additional parameters are available.

**KNY** 

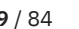

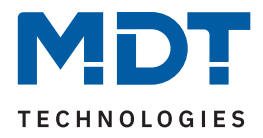

The table shows the available communication objects:

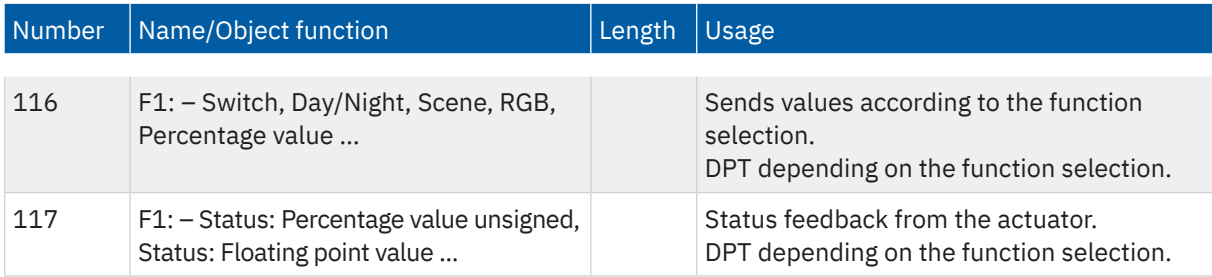

**Table 34: Communication objects – Function type: Status**

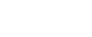

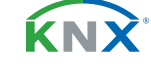

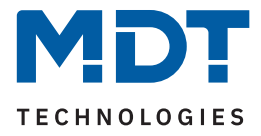

# **5.2.11 Function type 10: Time switch**

With this function it is possible to change the switching times in an MDT Time Switch (e.g. SCN-RTC20.02 or BE-GBZx.01).

Connecting the "Interface for time switch: input/output" object with the corresponding 14 Byte object in the time switch results in a bidirectional exchange between the devices. Current switching times are read and can be changed and transmitted via VisuControl Easy II.

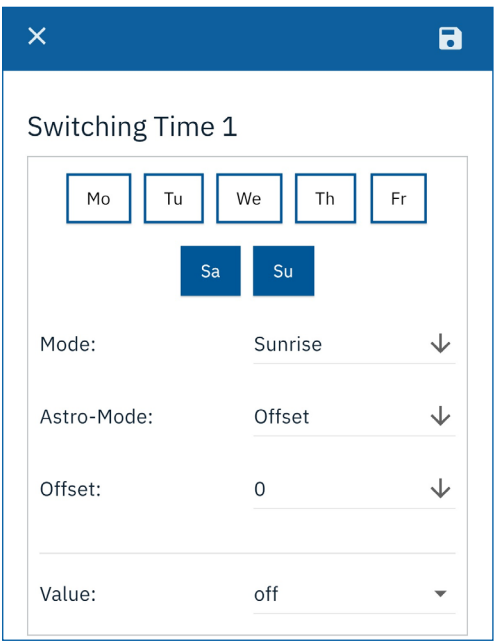

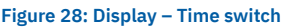

The table shows the available communication objects:

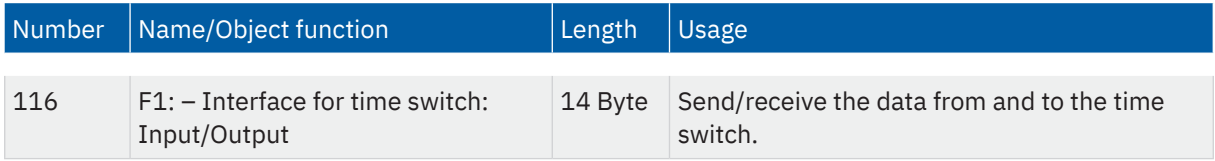

**Table 35: Communication objects – Function type: Time switch**

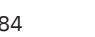

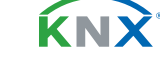

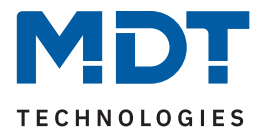

# **5.3 Status logic**

There are 10 individual status logics available in this menu. With a status logic, internal 1 bit objects can be logically linked and transmit a common status. Another submenu appears along with the activation under "status logic selection". The following parameters can be selected here.

The following table shows the possible settings:

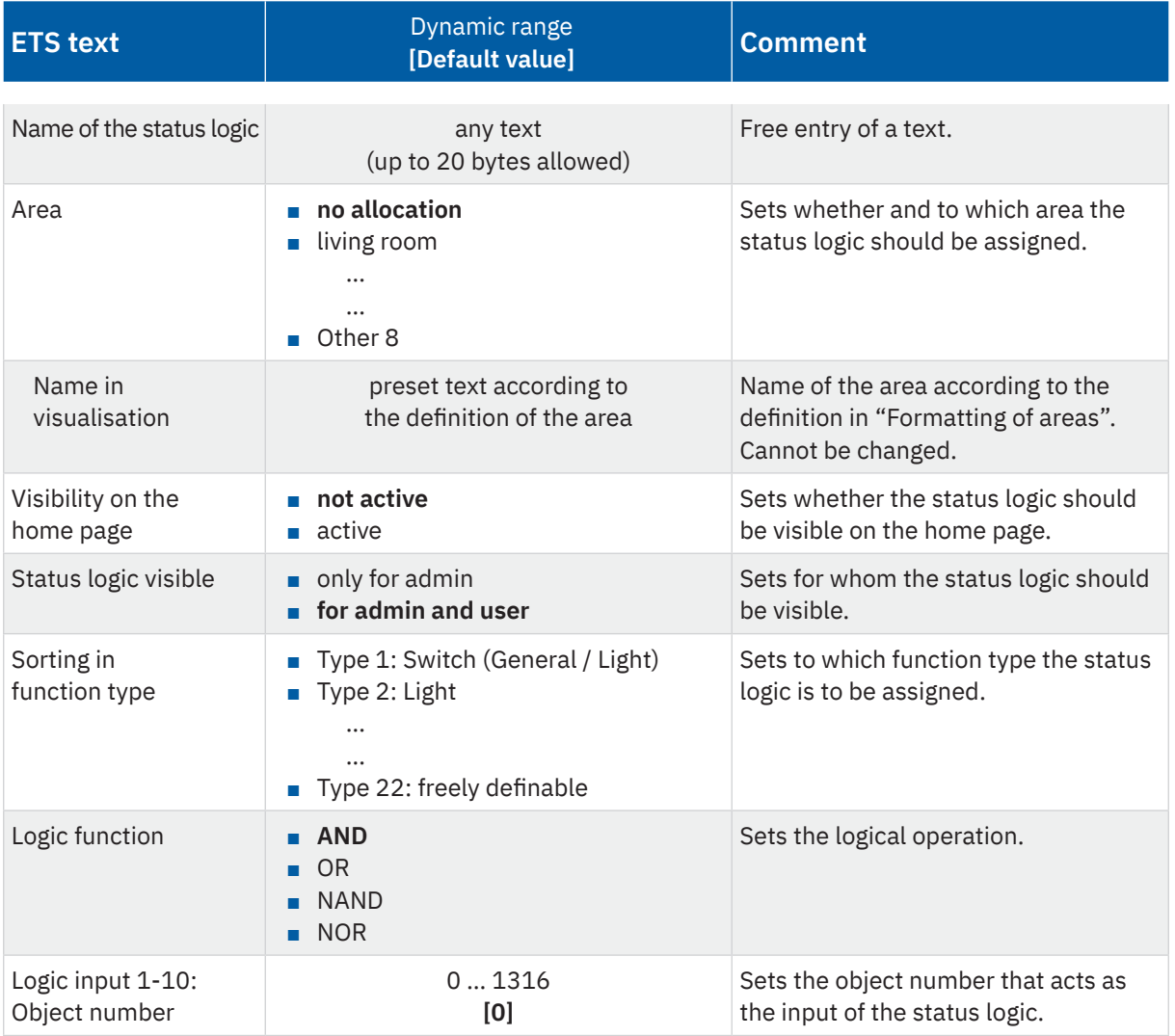

**Table 36: General settings – Status logic 1 - 10**

**KNX** 

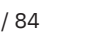

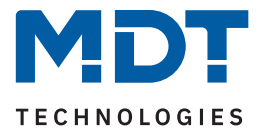

#### **Name of the status logic**

A text field for free labelling is available for each status logic. A text of up to 20 bytes can be stored for the field. The text input in **"Name of status logic"** appears in the ETS in the menu behind the corresponding status logic.

**Note:** The description of the function is also displayed in the app.

#### **Area allocation**

Each status logic can be assigned to a specific **"Area"**, similar to the functions. Under **"Name in visualisation"**, the text defined in menu **"Formatting of areas"** for the selected area is adopted.

#### **Visibility on the home page**

The general settings for "**Visibility**" define whether the status logic should be visible on the app's home page and for whom (administrator and/or user) it should be visible.

#### **Sorting in function type**

Status logics are normally automatically sorted into function type 8: Status. However, in some situations, this does not make sense and you want to assign a status logic to a different function type. In this case, it is possible to cancel the preset sorting and assign the function itself to another function type.

#### **Logic function**

Sets the function with which the set objects are to be logically linked. The AND, OR, NAND, NOR operators are available here.

#### **Logic input X: Object number**

The inputs of the logic function are set here. The object numbers of the VisuControl Easy II are entered. If, for example, object 116 and object 117 are to be inputs for the status logic, the value 116 is entered for "Logic input 1: Object number" and the value 117 for "Logic input 2: Object number". A "0" (= not active) is entered for the remaining inputs  $3 - 10$ . This results in a logic function with 2 inputs.

**Important:** With status logic, only objects of length 1 bit can be compared with each other!

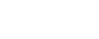

**KNY** 

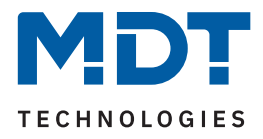

## **5.4 Diagrams**

The VisuControl Easy II is able to record up to 8 data series and display them in the app as a diagram. In the "**Diagram selection**" menu, up to 8 diagrams can be individually activated for this purpose. When activating a diagram, the "**Combine with an additional diagram**" parameter appears. If this is set to "active", a dialog appears in which a diagram to be combined can be selected by mouse click. Combined diagrams are displayed superimposed as one diagram.

The following should be noted:

- Only diagrams that are active can be combined.
- Diagrams that have already been combined cannot be combined with further diagrams.
- Diagrams which can be combined are indicated by a check box in the table.
- Only line graphs can be combined.
- The combined diagrams must use the same recording interval.

Furthermore, when activated, a new menu appears in which the diagram is further configured. The following table shows the possible settings:

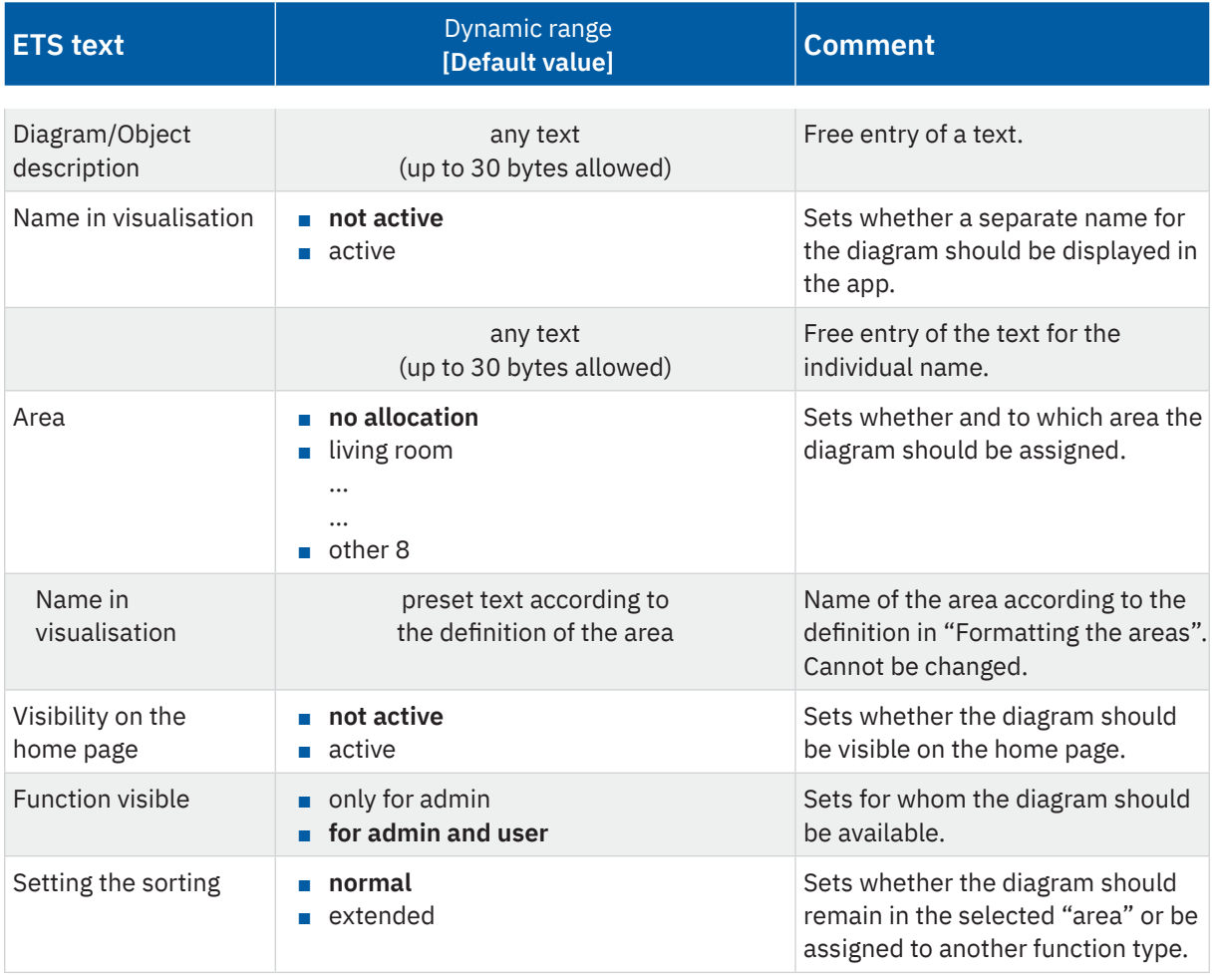

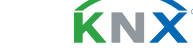

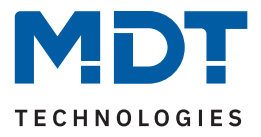

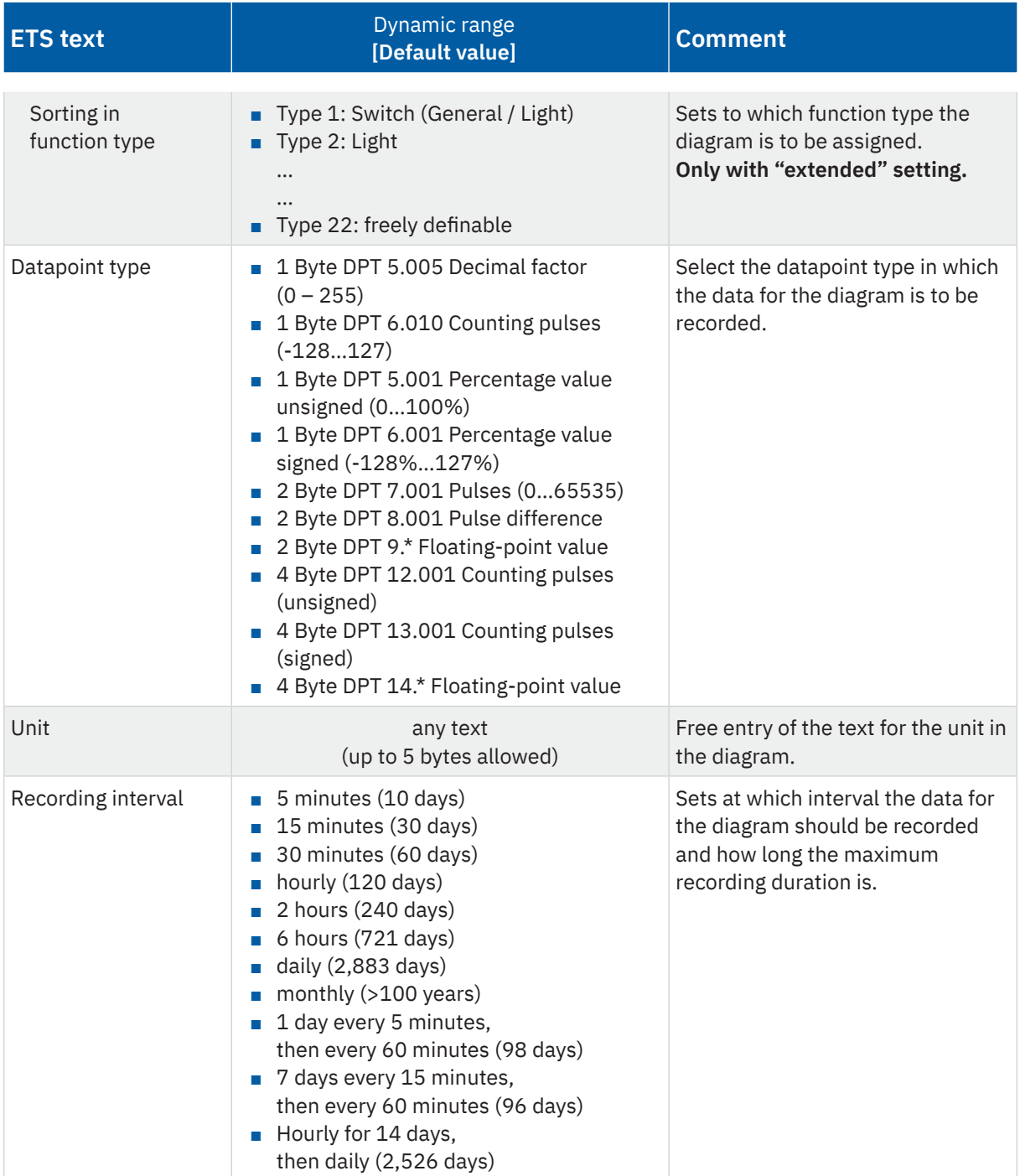

08/2023 - Version 1.0

08/2023 - Version 1.0

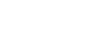

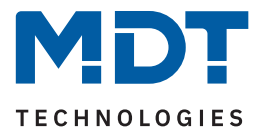

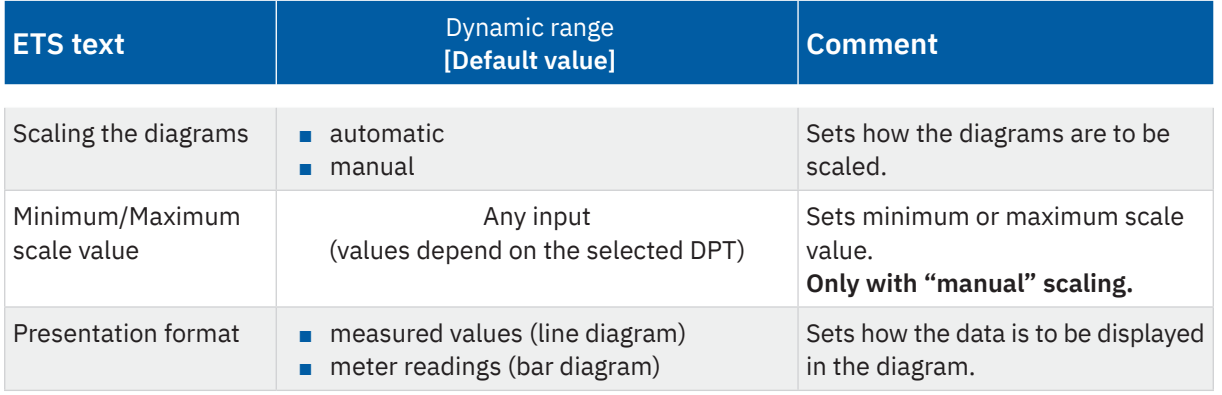

**Table 37: Settings – Diagram 1 - 8**

### **Diagram/Object description**

The text entered here labels the communication objects associated with the diagram, the function within the ETS application and the communication objects (e.g., diagram 1: **Usage**) as well as the diagram in the **Android/iOS App**. Up to 30 bytes are possible.

**Exception:** The following "Name in visualisation" parameter is activated.

#### **Name in visualisation**

If this parameter is activated, the diagram can be displayed in the visualisation with an individual text (up to 30 bytes long), which differs from the diagram/object description.

#### **Area**

Each diagram can be assigned to an "area". The diagram then appears in this area in the app. If an area has been renamed under "**Formatting the areas**", this text is displayed under "**Name in visualisation**".

#### **Visibility**

The general settings for "Visibility" define whether the diagram should be visible on the home page of the app. The diagram here can also be restricted to administrator access.

### **Setting the sorting**

By selecting "**normal**", the diagram is automatically assigned according to the function type "Diagrams". By selecting "**extended**", it is possible to cancel the preset sorting and assign the diagram to another function type.

#### **Datapoint type**

Selecting the datapoint type determines the format for the diagram. This depends on the format in which the data to be recorded is made available (temperature/brightness/current values etc.).

#### **Unit**

Here you can define the unit for the recorded data, which appears as the label of the diagram in the app. A text of up to 5 bytes can be entered for this purpose.

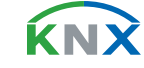

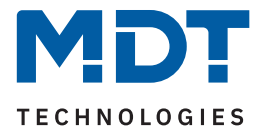

### **Recording interval**

The recording interval determines the maximum possible recording duration. The data to be recorded should be sent cyclically at least at the same interval to avoid gaps. When the maximum recording duration is reached, the oldest value is discarded. In a bar chart, a single bar covers the period from one timestamp to the next. This refers to a one-hour interval, for example, from 08:00:00 - 08:59:59.

#### **Scaling the diagrams**

Selecting "automatic" sets the scaling according to the measured values automatically. By selecting "manual", the minimum and maximum scale values can be set individually.

#### **Presentation format**

Determines how the diagram is depicted in the app. This can be either a line graph or a bar chart. **Note:** The bar chart requires counter readings; the object server plots the difference to the previous value.

**Important:** To record the values and display the diagrams, the VisuControl Easy II needs the current time, i.e. the connection to an NTP server.

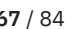

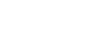

KNY

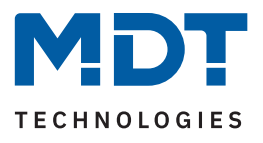

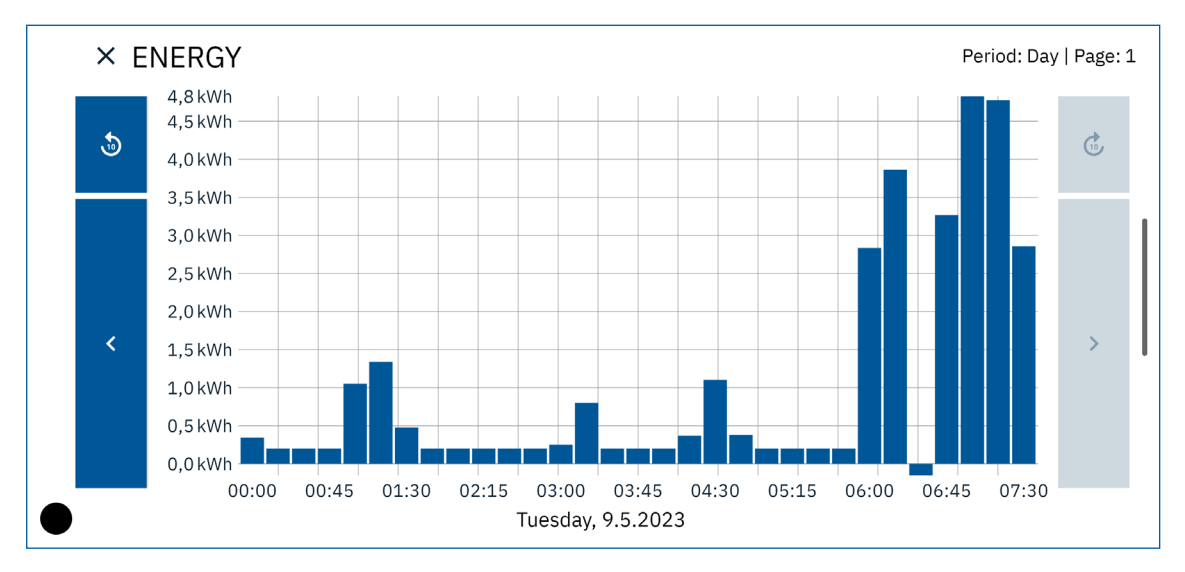

**Figure 29: Example – Bar diagram**

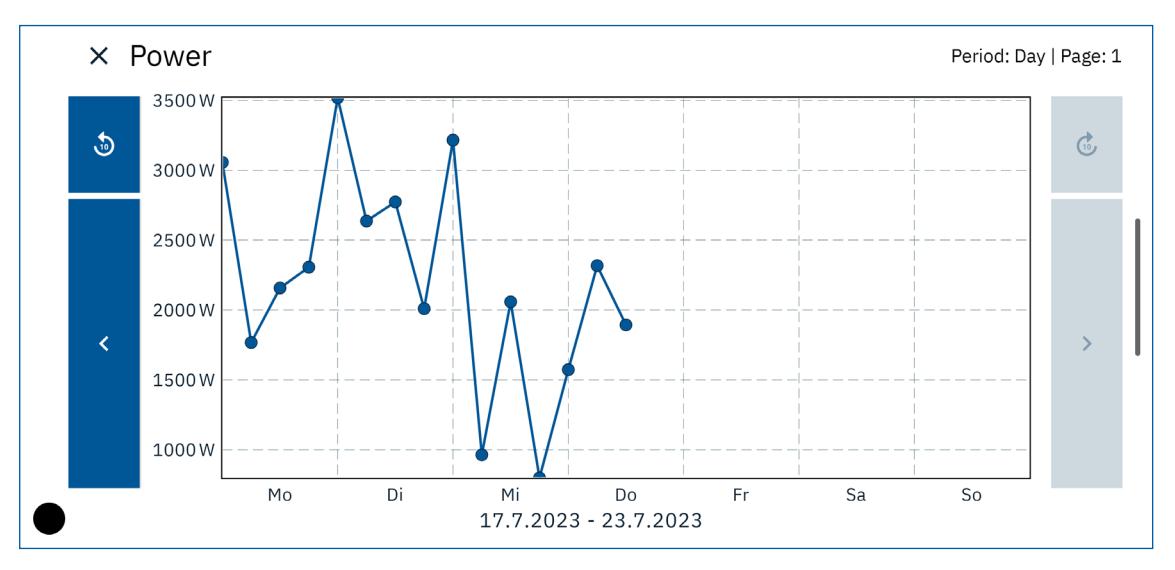

#### **Figure 30: Example – Line diagram**

The table shows the available communication objects:

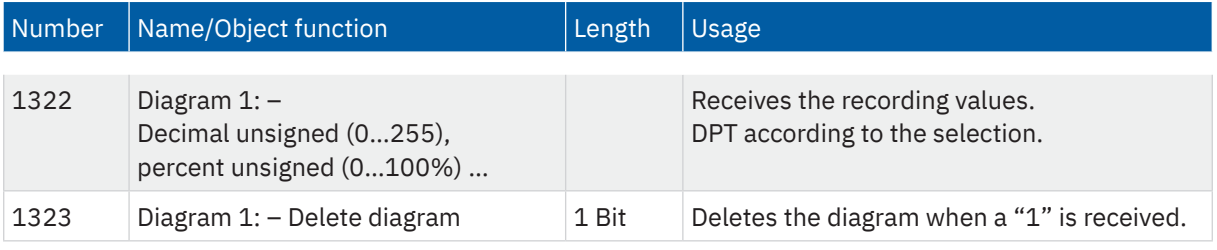

**Table 38: Communication objects – Diagrams**

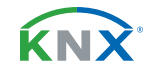

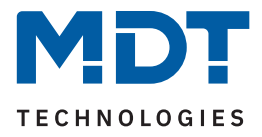

# **5.5 Email functions**

The Object Server VisuControl Easy II has extensive email functionality. As a result, up to 30 status elements are available, whose names and values can be displayed in the emails. The emails can be triggered via bit telegrams (Bit alarms) or by sending a 14 Byte text (Text alarm).

Furthermore, up to 3 status reports can be created and sent. The status reports contain the set status elements and can be sent both via objects and at fixed times.

The configuration of the email functionality, such as sending email address, email recipient, etc., is carried out in the web interface, see [6 Web interface.](#page-77-0)

## **5.5.1 Status elements**

Up to 30 status elements can be activated.

The following table shows the available settings after activating a status element:

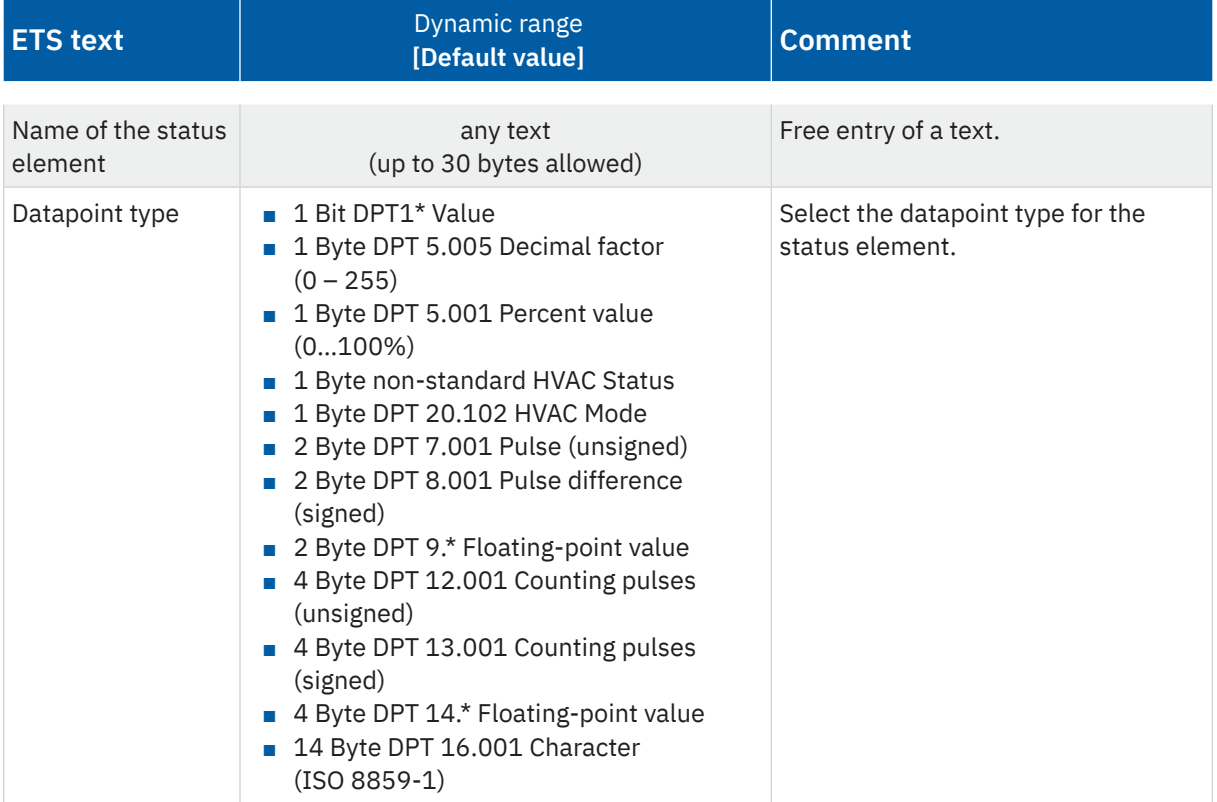

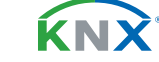

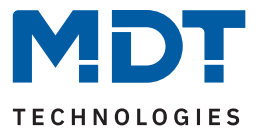

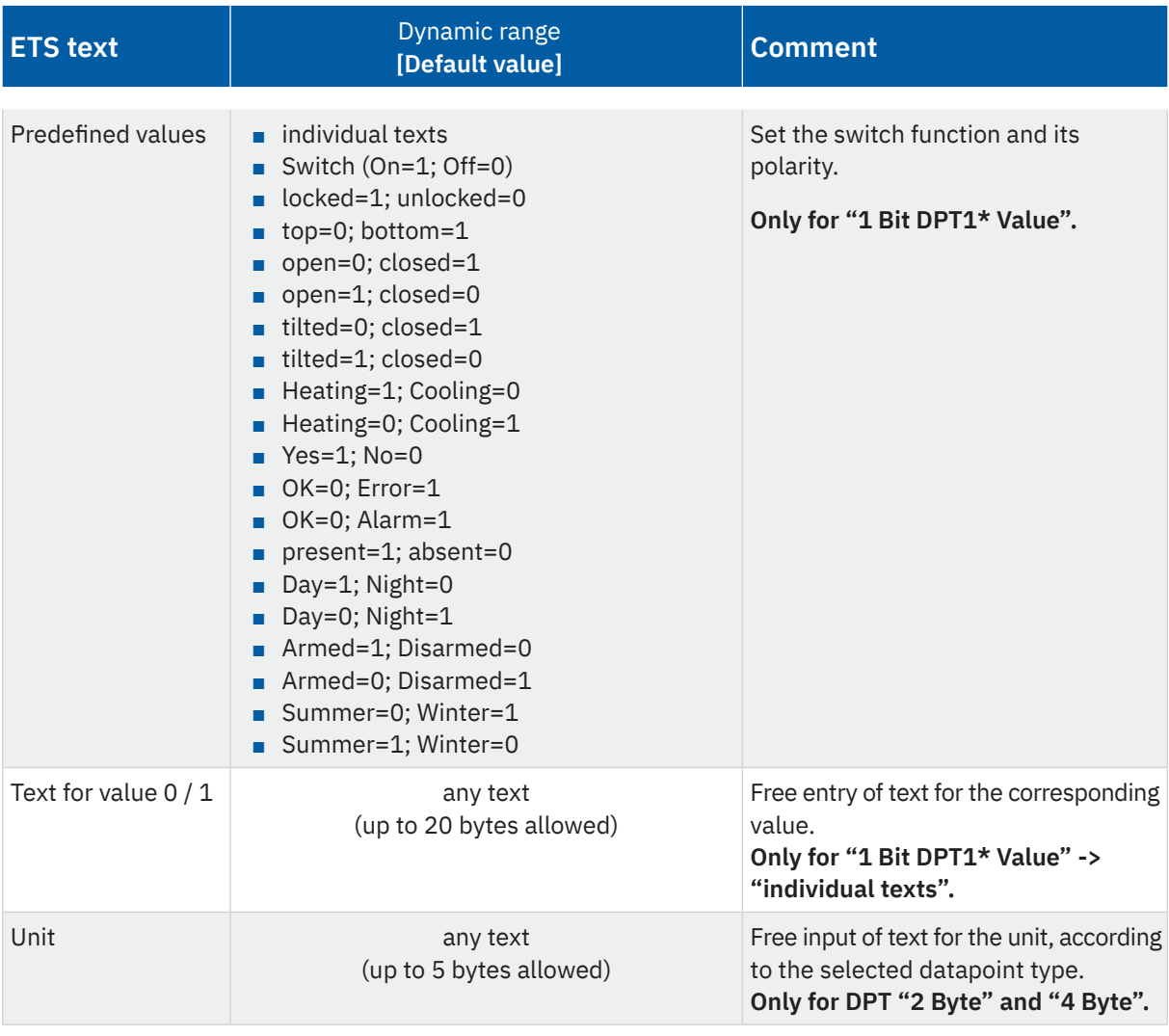

#### **Table 39: Settings – Status elements 1 to 30**

Each status element can be assigned an individual text (as a name for the element) and a datapoint type (for a value to be received). The text and the value subsequently appear in the email.

The table shows the available communication objects:

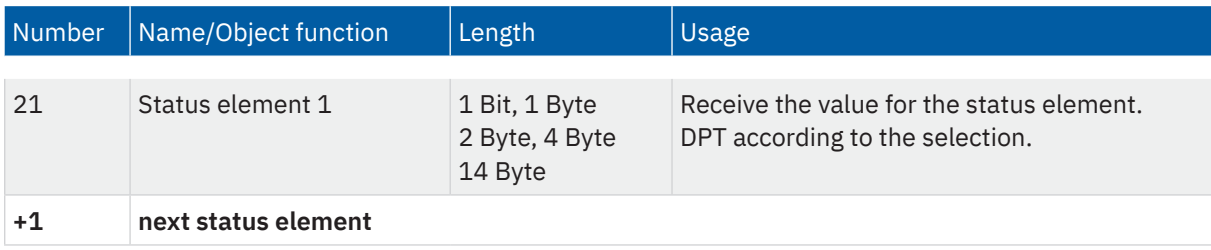

**Table 40: Communication objects – Diagrams**

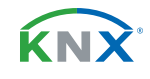

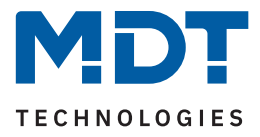

# **5.5.2 Bit alarms**

Emails can be triggered via bit telegrams (bit alarms). For this, up to 10 bit alarms can be activated individually. The following table shows the available general settings after activating a bit alarm:

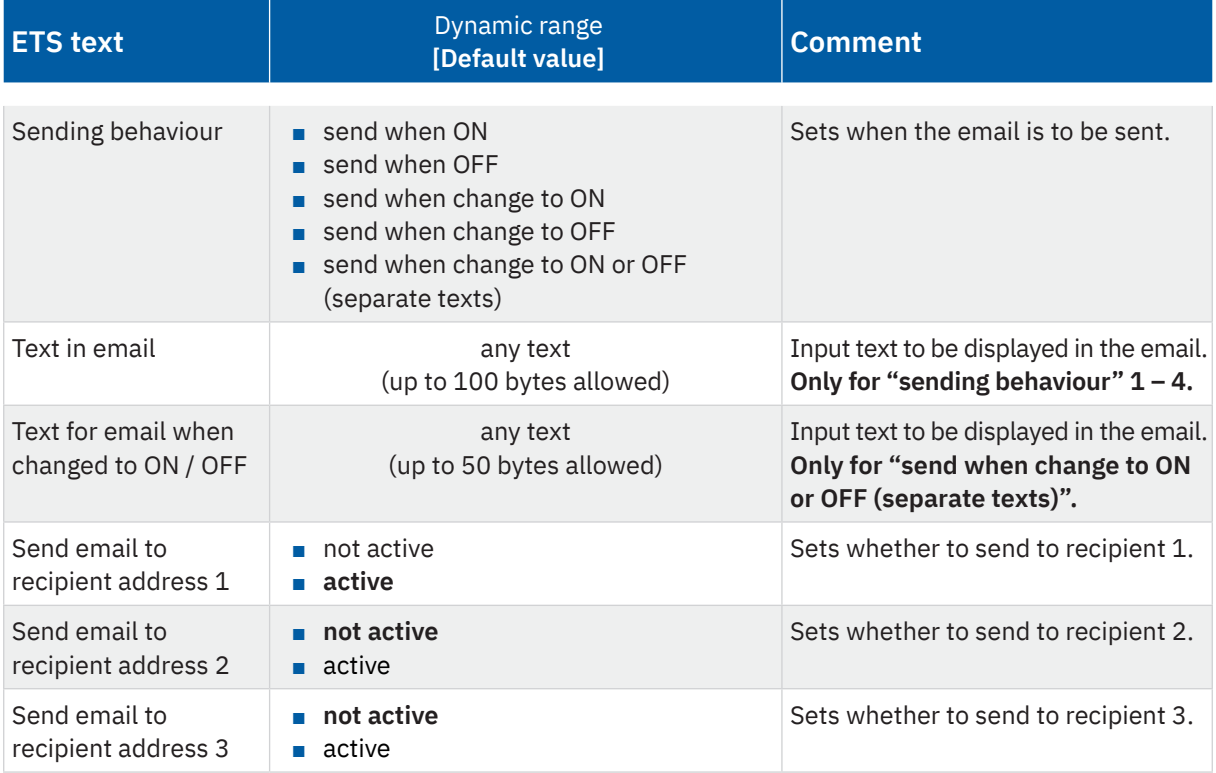

**Table 41: Settings – Bit alarms**

#### **Text in email**

Input field for the text that is to appear in the sent email. Alternatively, macros can be used here. Macros are placeholders which are replaced by texts and values in the sent email. The following macros can be used:

- \$D\$ Placeholder for the set **device name**. See [\(5.1 General settings\)](#page-24-0)
- \$T\$ Placeholder for the **time** and **date** of corresponding email events.
- \$Nxx\$ Placeholders for the **names** of a status element. "xx" must be replaced by the number of the desired status element.
	- E.g. \$N1\$ for status element 1, or \$N22\$ for status element 22.
- \$Vxx\$ Placeholder for the **value** of a status element. "xx" must be replaced by the number of the desired status element. E.g. \$V1\$ for status element 1, or \$V22\$ for status element 22.
- A semicolon creates a line break and separates the subject from the email content.

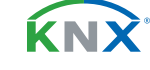

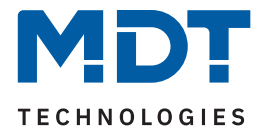

### **Examples:**

Device name "**MDT**" was assigned for the following example. **Status element 1** is named "**Leakage Sensor laundry room**" and assigned the datapoint type "**1 Bit (OK=0; Alarm=1)**".

### **Example Parameter 1** "Text for email": **\$T\$**, **\$N1\$**, state: **\$V1\$**

#### **Email output:**

Subject: Bit alarm: **MDT** Email content: **04.05.23 - 14:10**, **Leakage Sensor laundry room**, state: **OK** Email content: **04.05.23 - 14:15**, **Leakage Sensor laundry room**, state: **Alarm**

No semicolon was used in the "Text for email" parameter. The macros and texts are output in the email without breaks. The default subject "Bit alarm:" + "Device name" is also used. The status "OK" or "Alarm" depends on the status element 1.

#### **Example of parameter 2**

"Text for email": **\$D\$** Alarm**; \$T\$ ; \$N1\$,** state**: \$V1\$**

#### **Email output:**

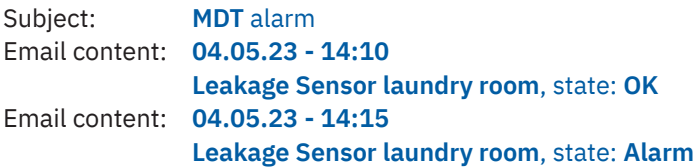

Use of first semicolon after "**\$D\$** Alarm" separates the subject from the rest of the email. Each additional semicolon inserts a new line break. The status "OK" or "Alarm" depends on the status element 1.

The table shows the available communication objects:

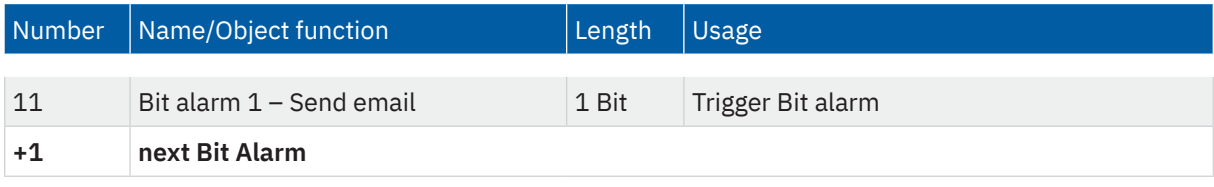

**Table 42: Communication objects – Bit alarms**

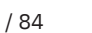

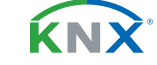
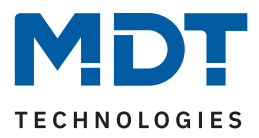

# <span id="page-72-0"></span>**5.5.3 Text alarms (14 Byte)**

The following table shows the available settings after activating a text alarm:

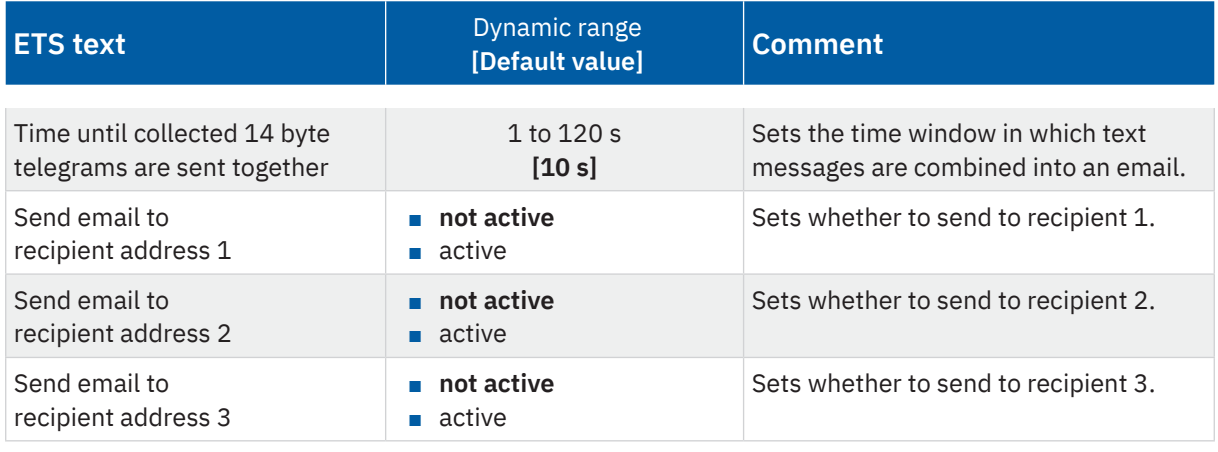

**Table 43: Settings – Text alarms**

Text alarms can be used to send 14 Byte text telegrams as emails to 1 to 3 recipients. The email is sent when the communication object receives a 14 Byte text via the KNX bus and the set time window has elapsed. If further telegrams follow within the set time window, they are sent in a single email separated by a comma. This means that longer texts can also be sent by email.

The table shows the available communication objects:

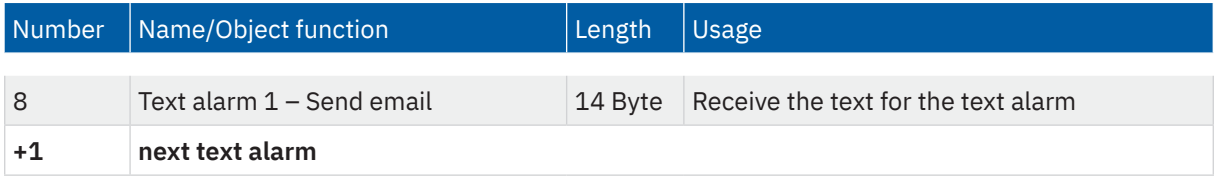

**Table 44: Communication objects – Text alarms**

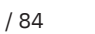

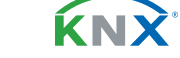

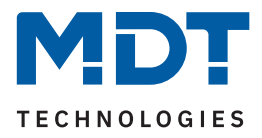

### <span id="page-73-0"></span>**5.5.4 Status reports**

Status reports are used to send the status of selected status elements collectively via email. This can be done automatically at a set day and time, or via a 1 Bit object.

The following table shows the available general settings after activating a status report:

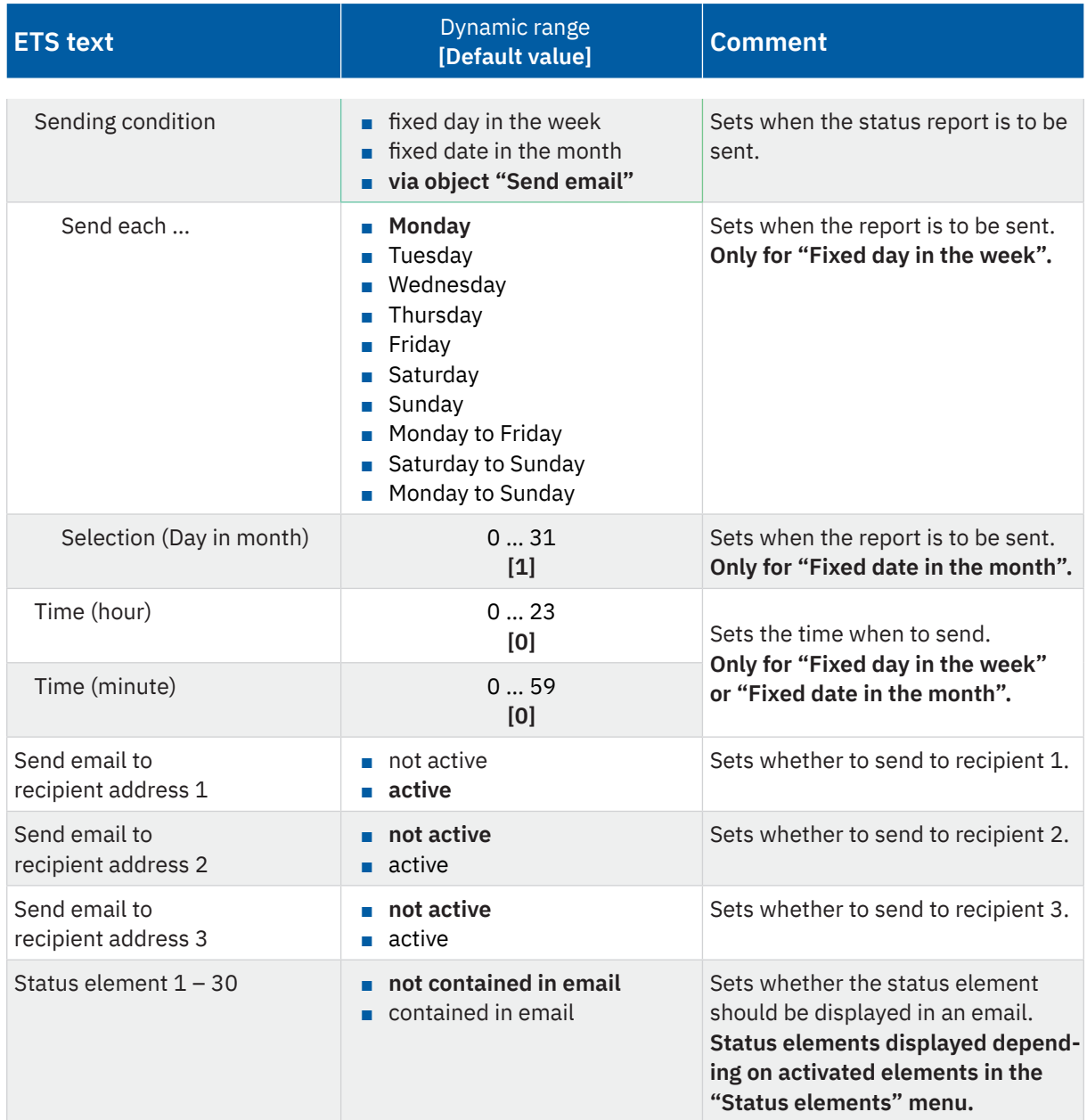

**Table 45: General setting – Status reports**

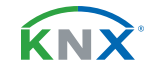

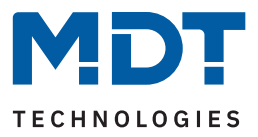

<span id="page-74-0"></span>A status report is structured as follows:

Subject: Status report [**Device name**]

Name of object: [**Device name**] Report from [**Date - Time**]

[**Name of the status element 1**]: [**State**]

… …

[**Name of the status element 30**]: [**State**]

The table shows the available communication objects:

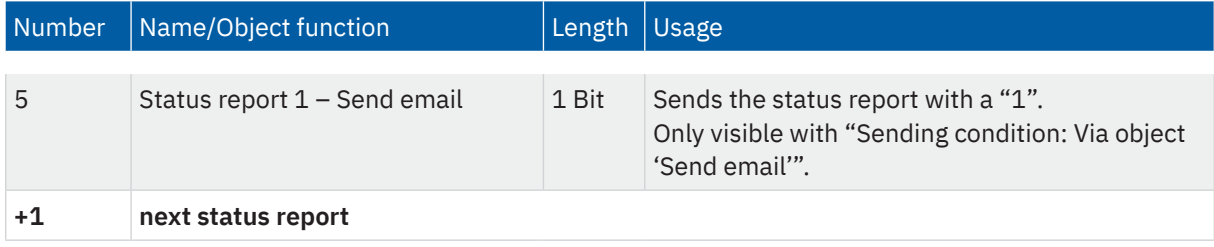

**Table 46: Communication objects – Status report**

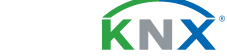

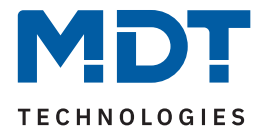

## <span id="page-75-0"></span>**5.5.5 Special behaviour and error handling**

The following points must be observed for email functionality:

- For technical reasons, there is a pause of 5 seconds between two emails if they are processed without errors.
- Emails are only sent with the current time. That's why it's checked whether a time has ever been received via NTP. If not, the emails are sent out after 5 minutes with the start date "00:00 01/01/1970".

#### **Error code object:**

The error code object is set and sent when…

- four attempts were made to send the email and this failed each time and the previous email transmission was without error or it is the first email after a restart. The following delays are observed between attempts:
	- Delay before the second attempt: 10 seconds
	- Delay before the third attempt: 1 minute
	- Delay before the fourth attempt: 10 minutes
- an attempt was made to send the email once and this failed and the previous email transmission also failed.

The table shows the associated communication object:

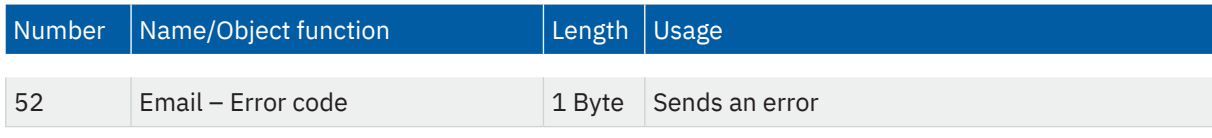

**Table 47: Communication objects – Email error code**

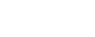

KNY

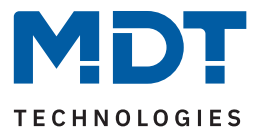

#### <span id="page-76-0"></span>**Email buffer:**

10 emails can be buffered.

- From the eighth email in the buffer, an alarm is sent on the bus.
- If the buffer is full, further email requests are discarded.
- Only the value that prevails at the time of sending can be used for all values in bit alarm emails or status emails.

#### The table shows the associated communication object:

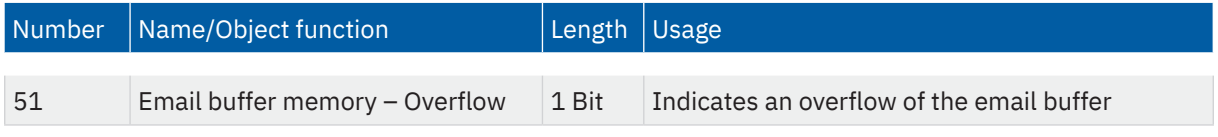

**Table 48: Communication objects – Email buffer**

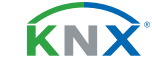

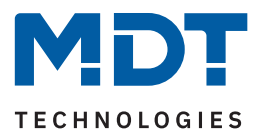

# <span id="page-77-1"></span><span id="page-77-0"></span>**6 Web interface**

## **6.1 Calling up the web interface**

The web interface is accessed by calling up the following in the web browser:

[**IP address of VisuControl Easy II**] + [**Colon**] + [**HTTP Port**]

#### **Example: 192.168.178.100:8080**

The IP address of the VisuControl Easy II can be taken from the connected Internet router, for example, in the case of automatic address assignment (DHCP).

For information on assigning a static IP address, see [2.6.1 Adjusting the IP settings](#page-8-0)

For information on changing the HTTP port, see [5.1 General settings](#page-24-0)

### **6.2 Web interface overview**

Web interface start page:

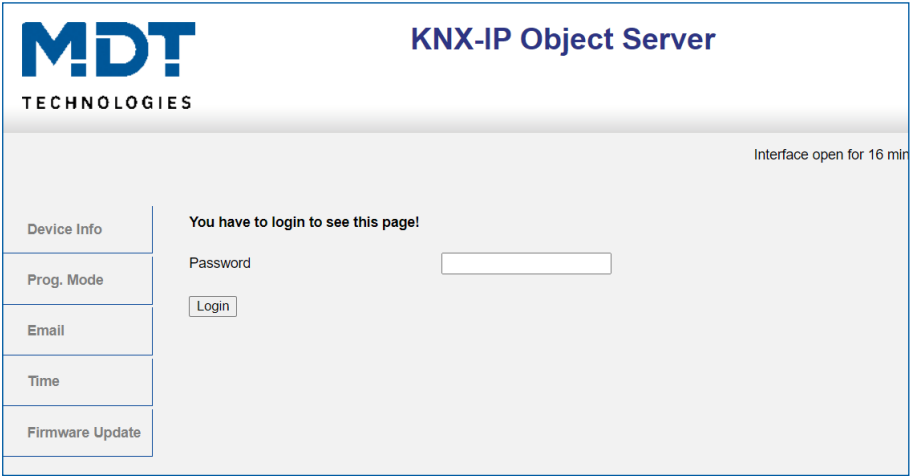

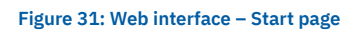

#### **Device Info:**

Information on IP settings and firmware status of the VisuControl Easy II.

#### **Prog. Mode:**

Menu for activating the programming mode and for displaying the KNX tunnelling addresses used.

#### **Email**

Menu for setting the email functionality.

#### **Time:**

Menu for setting the time server. (Standard: europe.pool.ntp.org)

#### **Firmware Update:**

Menu for installing a firmware update.

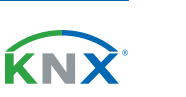

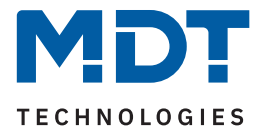

# **6.3 Setting the email functionality**

An external email account is required to use the email functionality. The VisuControl Easy II uses this account to send the alarms and status reports.

Settings are made in the web interface – see [6 Web interface](#page-77-0) – under **"Email" -> "Settings"**.

#### **Outgoing (SMTP) settings**

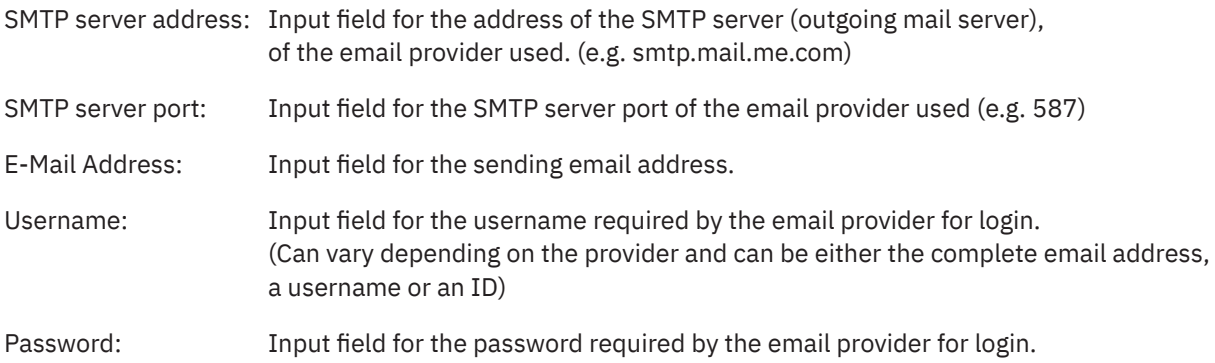

#### **Destination email address:**

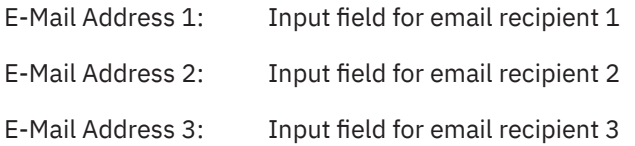

#### **Note:**

The security mechanisms of the email providers may require further preparations, such as special app passwords or permissions, which must be made in the respective general settings of the provider.

After complete configuration, a **test email** can be sent to recipients 1 – 3. Possible errors are displayed under "**Status:**".

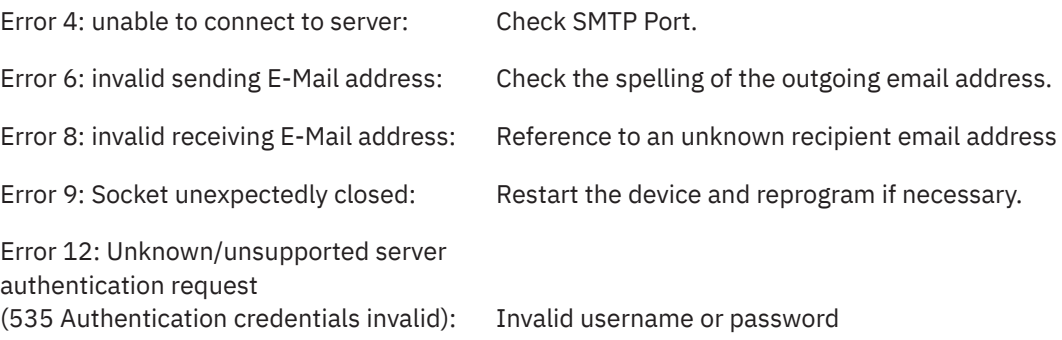

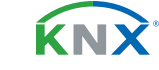

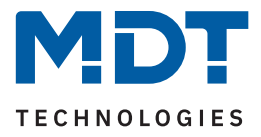

### **6.4 Firmware update**

#### **Important:**

After an update, the device is in the delivery state. The physical address and application must be reloaded! Email addresses and server settings entered must be noted in advance and then re-entered! During the update process, the buttons on the device must be pressed, i.e., access to the device is required.

Possible firmware updates can be downloaded from the download area of www.mdt.de and installed directly via the web interface of the VisuControl Easy II. The updates are .HEX files which are transferred to the device.

Follow the instructions in the "Firmware Update" menu.

#### **Note:**

A detailed description of the process is provided at https://www.mdt.de/en/for-professionals/tips-tricks.html (Update IP Router, IP Interface und VisuControl Easy).

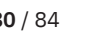

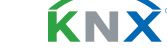

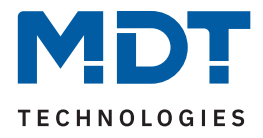

# 7 Index

# 7.1 List of figures

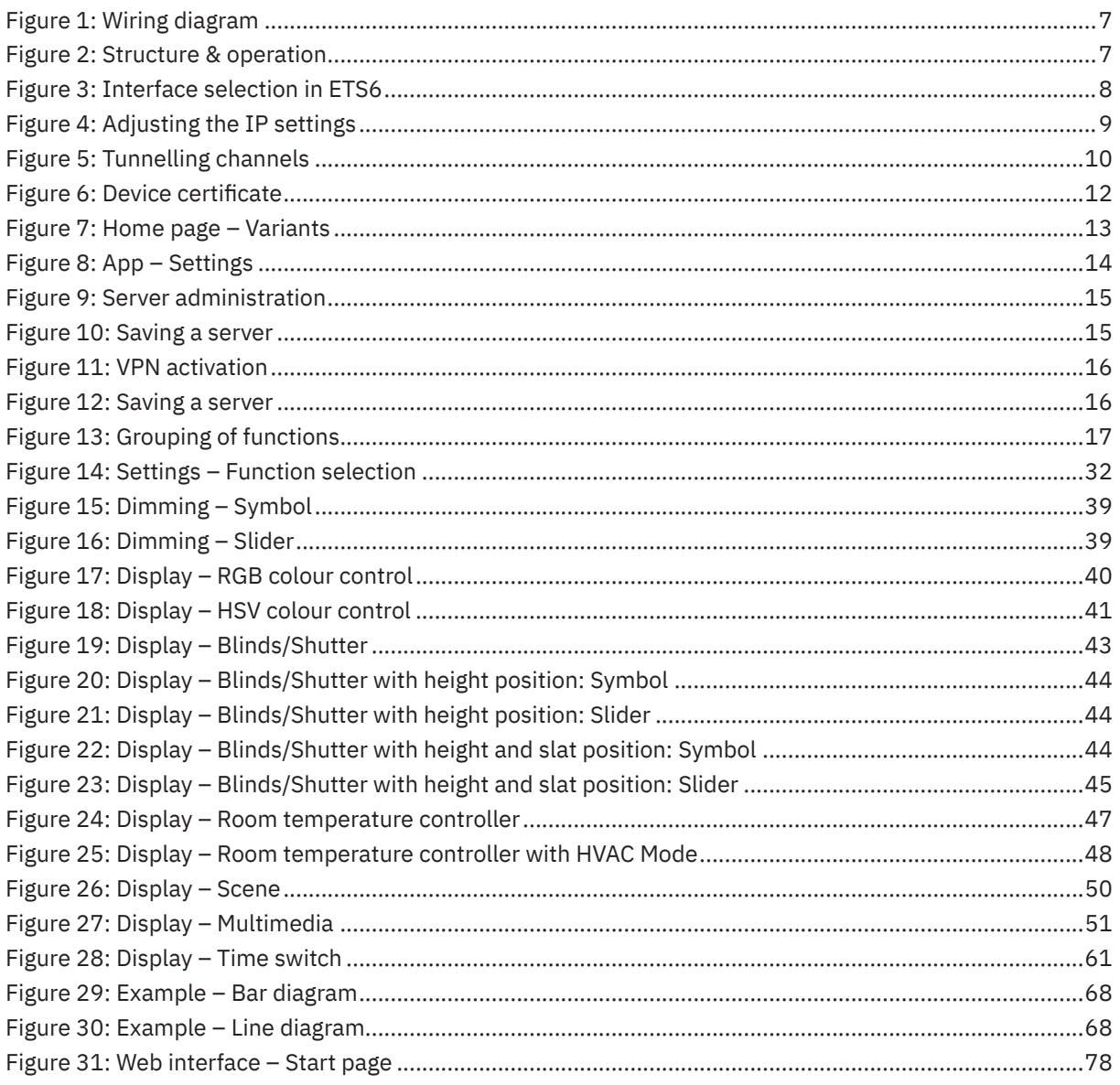

KNX

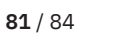

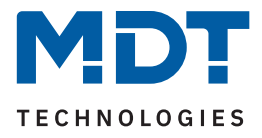

# **7.2 List of tables**

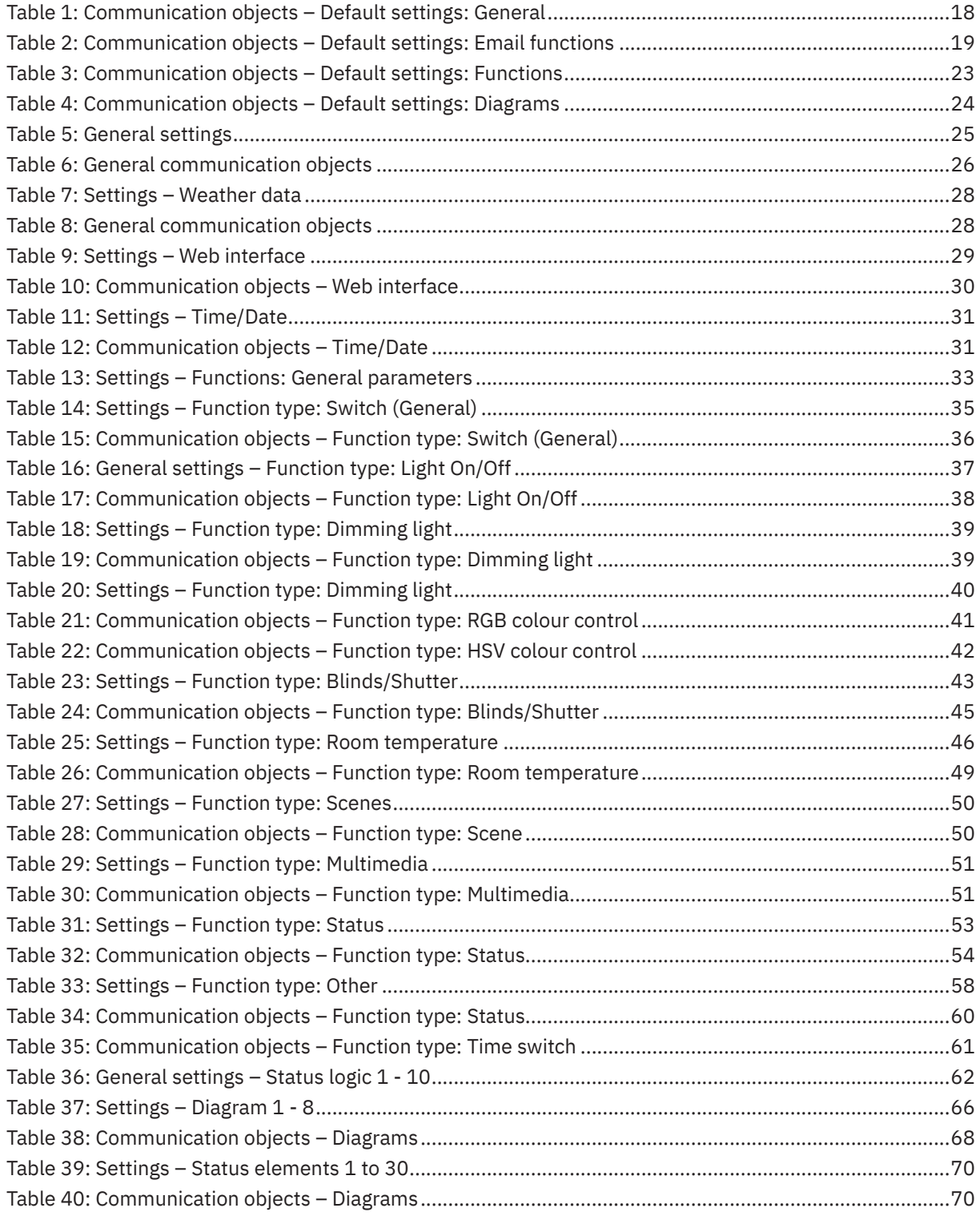

**MDT technologies GmbH** · Papiermühle 1 · 51766 Engelskirchen · Germany Telephone +49 (0) 2263 880 · [knx@mdt.de](mailto:knx@mdt.de) · [www.mdt.de](http://www.mdt.de) **82** / 84

KNX

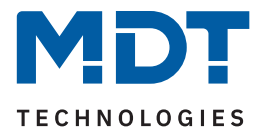

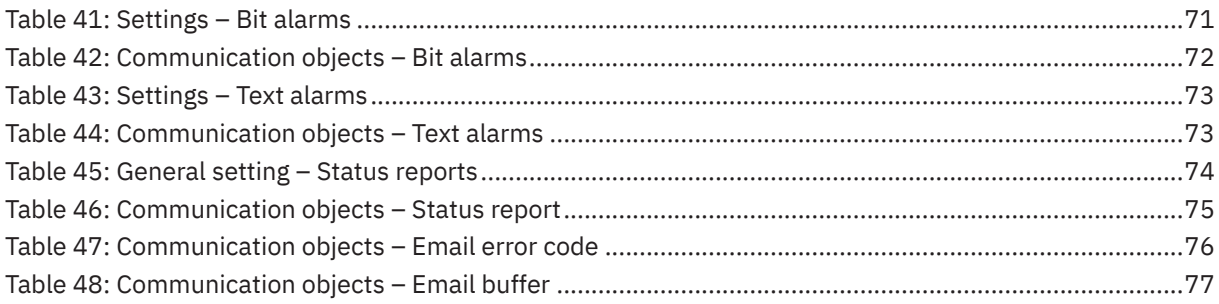

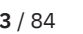

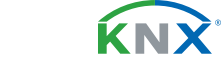

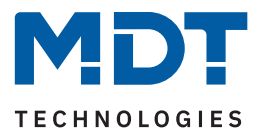

# **8 Appendix**

# **8.1 Legal provisions**

The devices described above must not be used in conjunction with devices that serve life-saving or health- or life-sustaining purposes directly or indirectly. Furthermore, the described devices must not be used if their use may cause danger to people, animals or property.

Do not leave the packaging material lying around carelessly. Plastic foils/bags etc. can become a dangerous toy for children.

## **8.2 Disposal**

Do not throw the old appliances into the household waste. The appliance contains electrical components which must be disposed of as electronic waste. The housing is made of recyclable plastic.

### **8.3 Assembly**

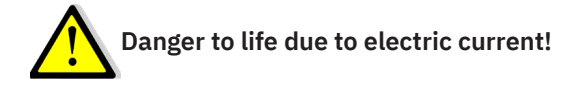

All work on the device may only be carried out by qualified electricians. The country-specific regulations and the applicable KNX guidelines must be observed.

The devices are approved for operation in the European Union and in the United Kingdom. The products are respectively marked with the CE and UKCA symbols.

Use in the USA and Canada is prohibited!

Before starting work on the device, always disconnect it from the power supply by turning off the circuit breaker or removing the fuse. After installation, all live terminals and connections must be completely covered by the control panel cover to prevent accidental contact. It must be ensured that the control panel cover may not be opened without tools.

### **8.4 History**

V1.0 First version of the manual value of the manual DB V3.1 08/2023

**KNY**